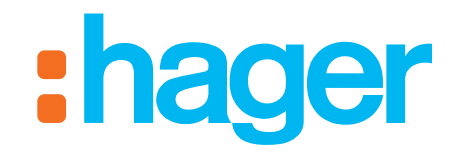

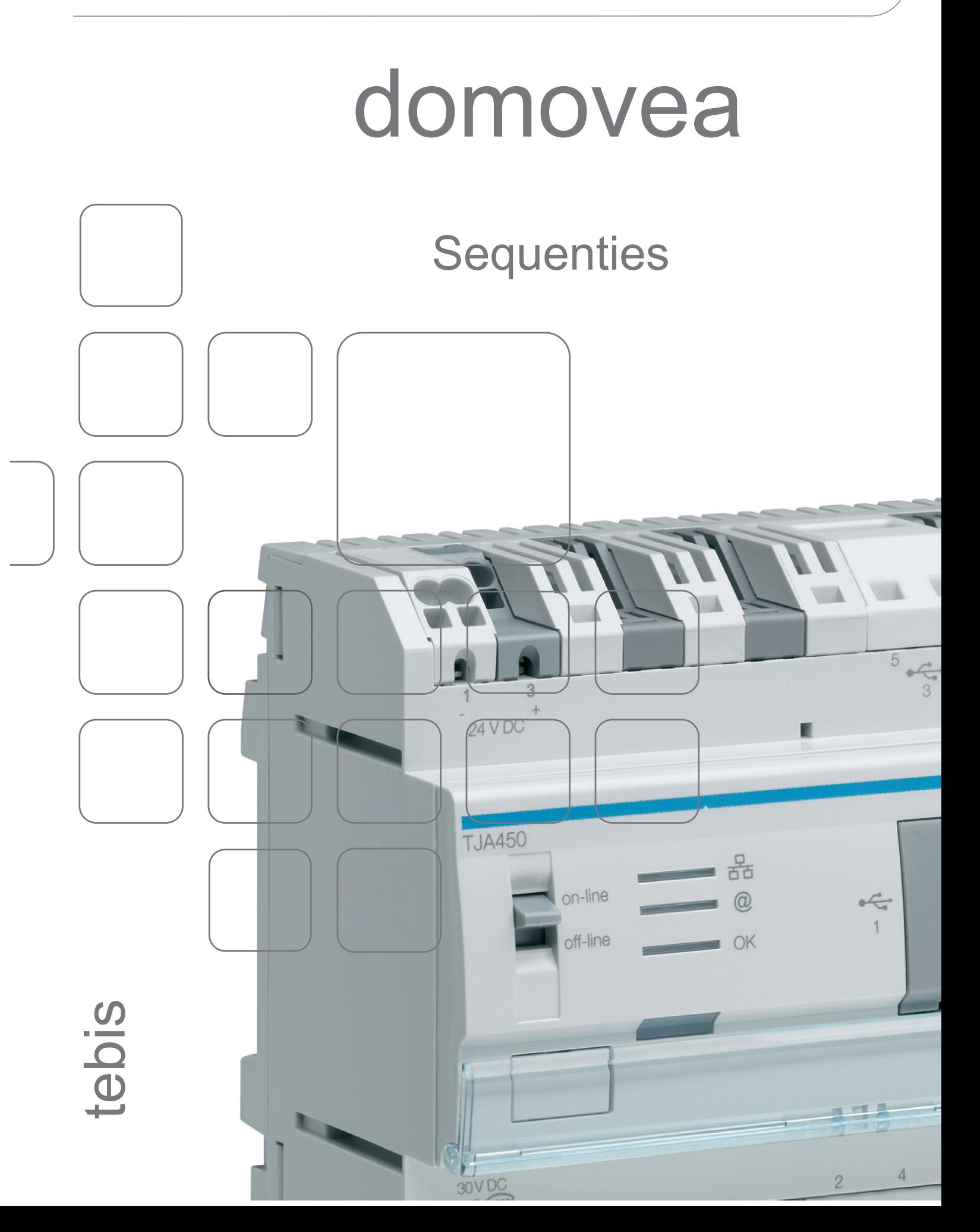

**SEQUENTIES**  $\label{thm:univ} \begin{minipage}{.4\linewidth} \textbf{INHOUDSOPGAVE} \end{minipage}$ 

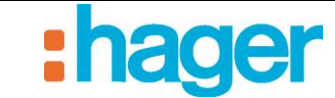

### **INHOUDSOPGAVE**

### Pagina

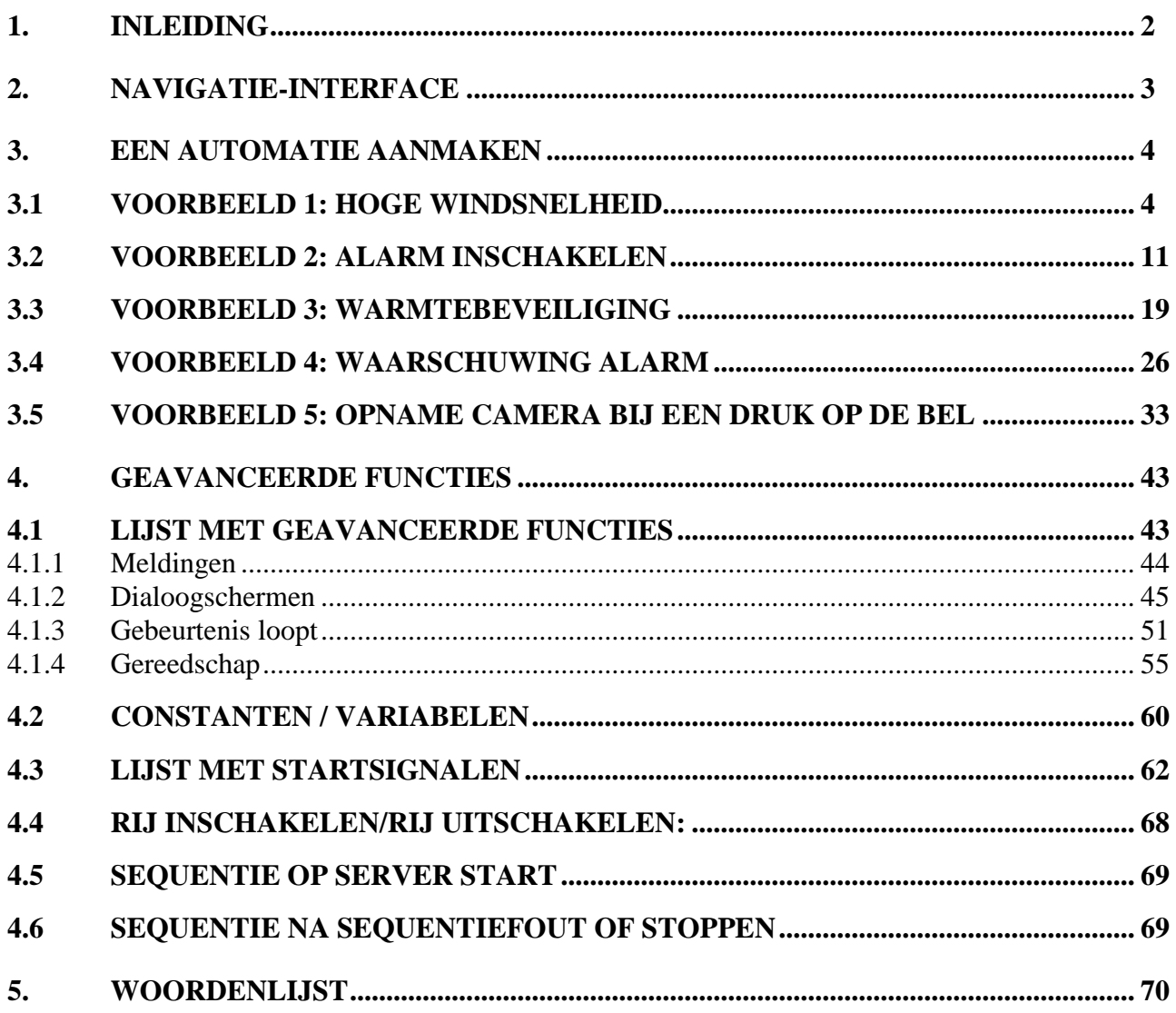

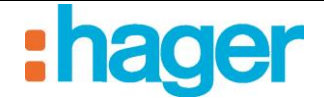

## <span id="page-2-0"></span>**1. INLEIDING**

Bij domovea bestaan twee typecategorieën van automatismen:

■ De programmatie

De programma's worden gebruikt om de acties in functie van een warmte-eis te automatiseren. De programma's kunnen ingesteld worden vanuit de configuratietool van de eindklant.

• De sequenties

De sequenties worden gebruikt om ingewikkelde scenario's te creëren waarmee functies, al dan niet bewerkt door de statussen van de sensor. De sequenties kunnen enkel ingesteld worden vanuit de domovea-configurator.

Het vervolg van dit document handelt enkel over het sequentie gedeelte, de programmatiefuncties worden in een apart document behandeld.

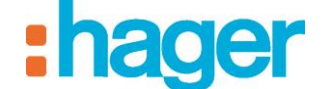

NAVIGATIE-INTERFACE

### <span id="page-3-0"></span>**2. NAVIGATIE-INTERFACE**

De navigatie-interface van het gedeelte Automaties van het configuratiegereedschap is als volgt:

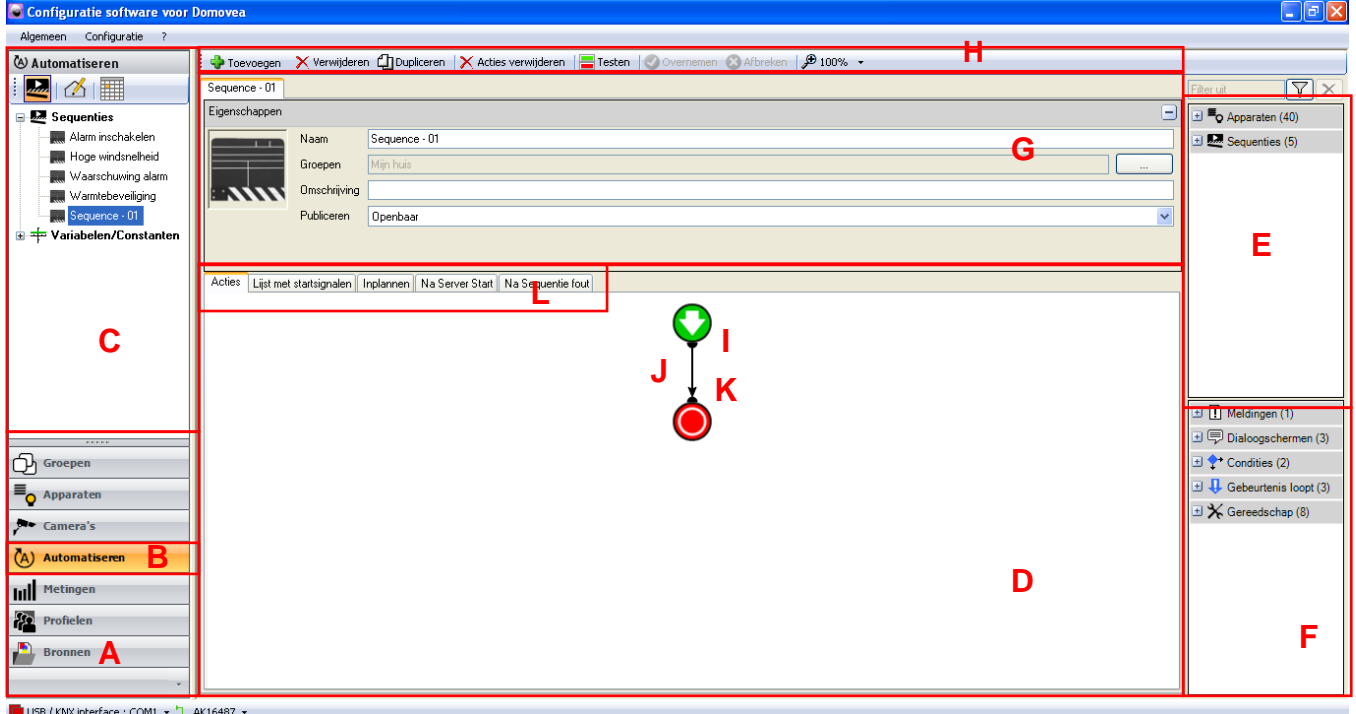

- 
- B: Koppeling naar het tabblad automatiseren H: Menubalk
- 
- 
- 
- F: Lijst met geavanceerde functies L: Tabbladenlijst
- A: Lijst met koppelingen G: Eigenschappen van de sequentie
	-
- C: Sequenties menu I: Begin van de sequentie
- D: Sequenties J: Midden van de sequentie
- E: Lijst met apparaten K: Einde van de sequentie
	-

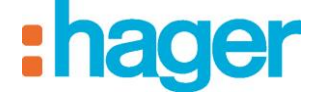

### <span id="page-4-0"></span>**3. EEN AUTOMATIE AANMAKEN**

### <span id="page-4-1"></span>**3.1 VOORBEELD 1: HOGE WINDSNELHEID**

*Niveau: Gemakkelijk*

Gebruik: *Acties, Startsignalen*

#### *Sequentie*

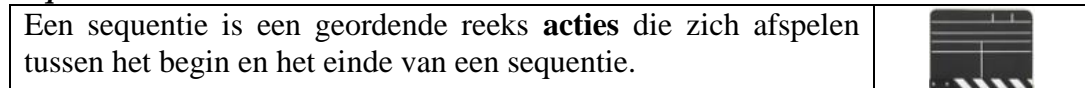

### *Acties*

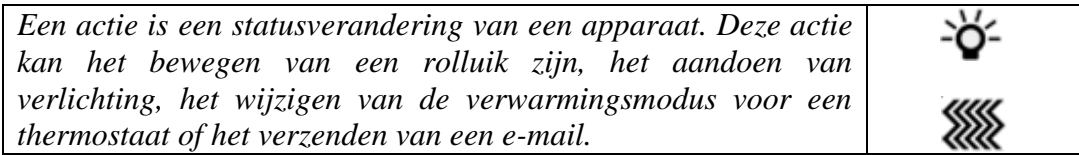

#### *Startsignalen*

*Met een startsignaal kan een sequentie bij een bepaalde gebeurtenis in werking worden gesteld.*

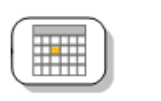

Het scenario **Hoge windsnelheid** maakt het mogelijk alle luiken van het huis te sluiten als de windsnelheid hoger is dan 60 Km/h.

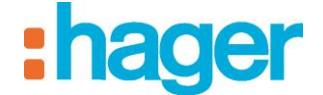

- EEN AUTOMATIE AANMAKEN (VOORBEELD 1)
- *Aanmaken*

Om het scenario **Hoge windsnelheid** aan te maken:

- Klik op Automatiseren in de lijst met koppelingen,
- Klik op **Toevoegen** en vervolgens op **Sequentie toevoegen** (1) in de menubalk.

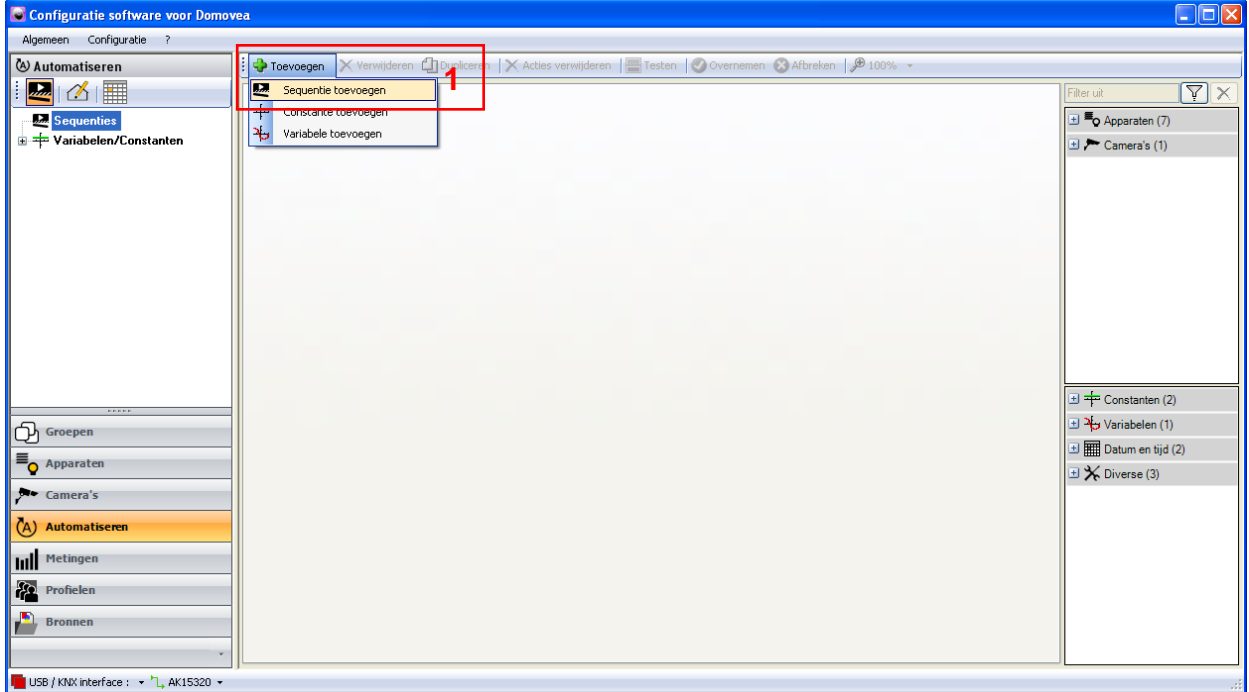

De sequentie is aangemaakt en verschijnt in de lijst met sequenties. Voor een beter begrip kan de sequentie worden herbenoemd door het veld **Naam** (2) te wijzigen.

- Vul de titel **Hoge windsnelheid** in,
- Klik op **Overnemen** (3) om te valideren.

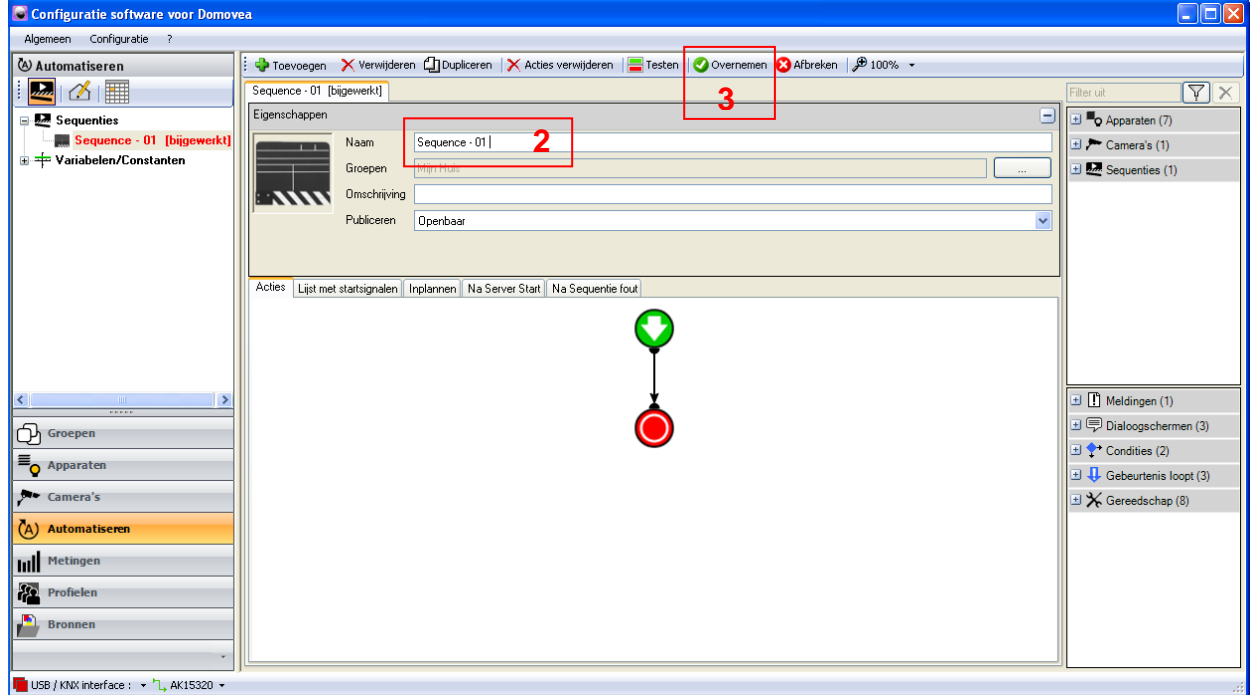

### *Keuze van apparaten*

De volgende stap is het kiezen van de apparaten die aan deze sequentie moeten worden toegewezen.

Om de toe te wijzen apparaten te kiezen:

- Selecteer de apparaten in de lijst Apparaten (4) en sleep ze naar het midden van de sequentie.

In dit geval:

- Alle apparaten **rolluiken** verplaatsen.

U kunt zowel één apparaat als een groep apparaten verplaatsen.

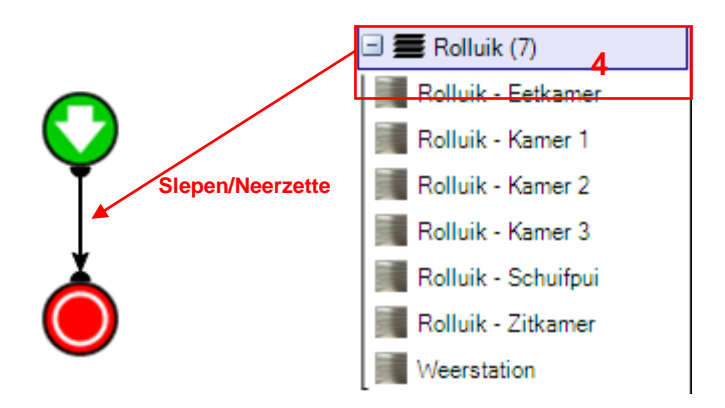

De betreffende apparaten (of apparaatgroepen) worden dus in het midden van de sequentie geplaatst.

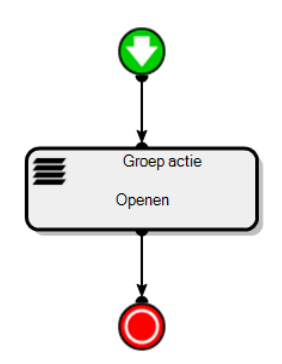

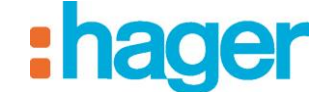

- EEN AUTOMATIE AANMAKEN (VOORBEELD 1)
- *Acties*

Door een dubbelklik (of rechterklik en vervolgens configuratie) op het betreffende apparaat verschijnen de eigenschappen. Zo kunt u de actie kiezen die in de loop van de sequentie moet worden uitgevoerd.

Selecteer in de keuzelijst:

- **Sluiten** voor de rolluiken,

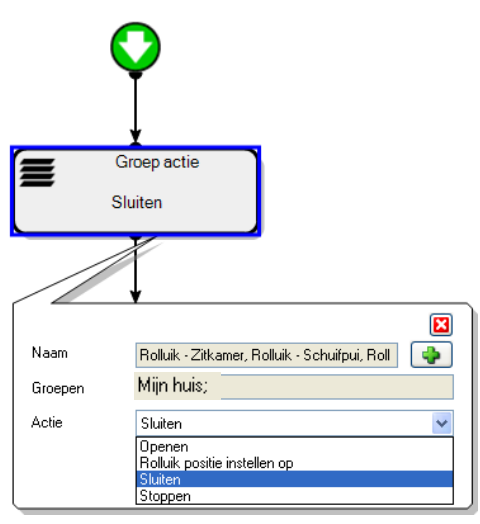

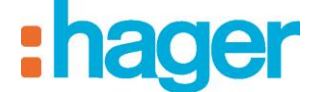

*Toevoegen van een startsignaal*

Om een startsignaal toe te voegen:

- Klik op het tabblad **Lijst met startsignalen** in de tabbladenlijst (5),
- Selecteer **Weerstation** in de lijst met apparaten (6),
- Klik en sleep in een cel van de tabel (7).

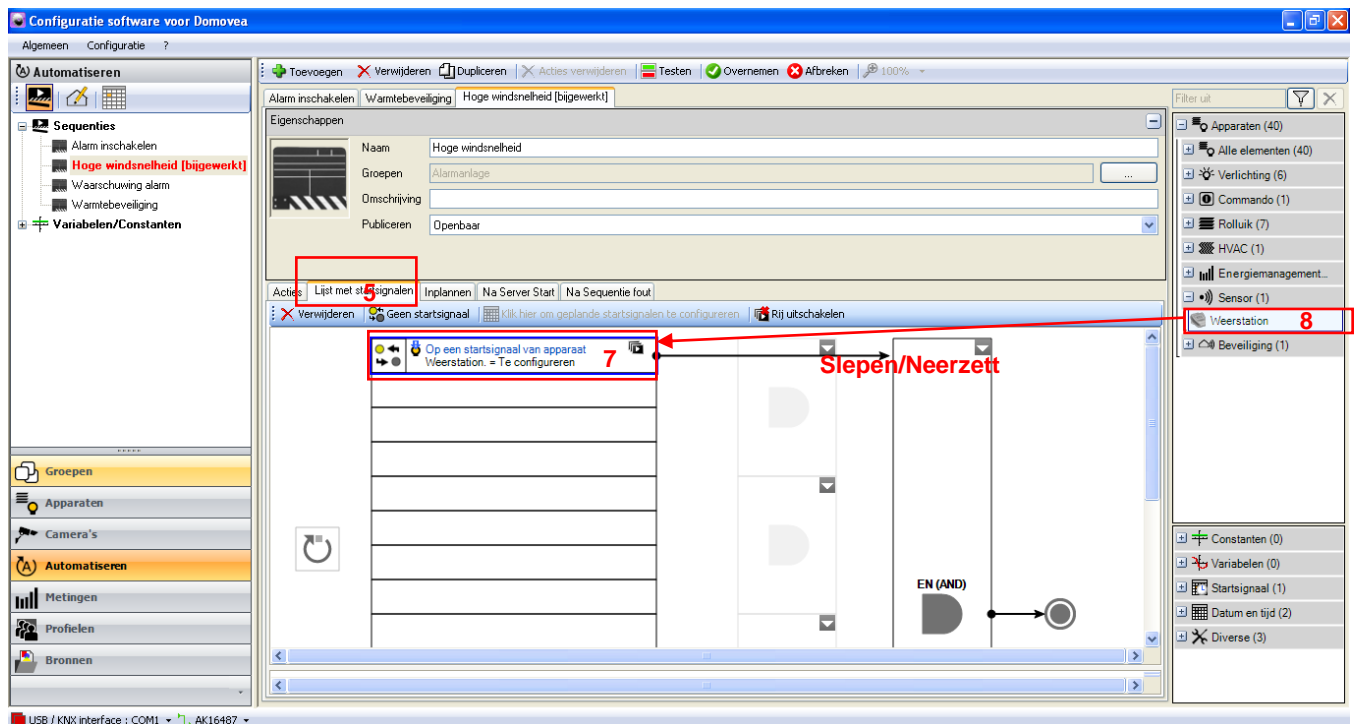

Het startsignaal verschijnt in het onderste deel van het scherm.

In het linkerdeel van de operand kunt u verschillende weersomstandigheden kiezen.

- Selecteer voor dit voorbeeld **Snelheid** in de keuzelijst.

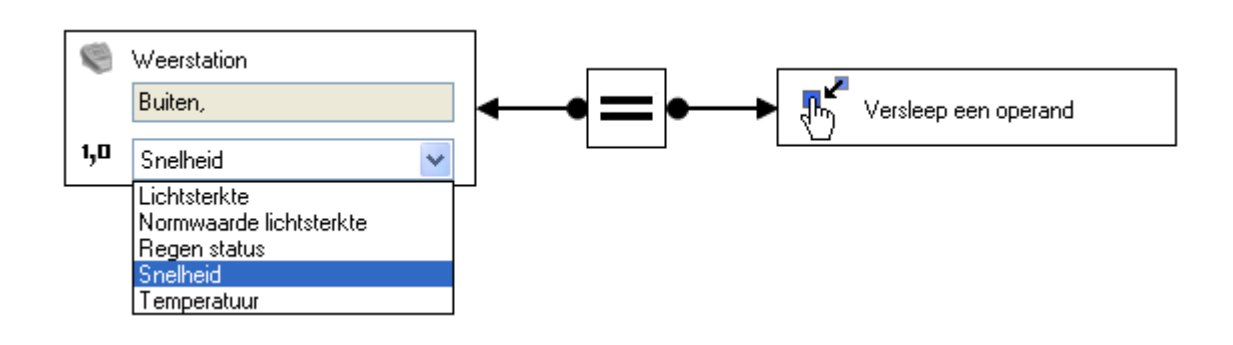

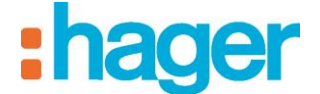

Met het middengedeelte kan het teken van de functie worden ingesteld.

- Selecteer **groter**.

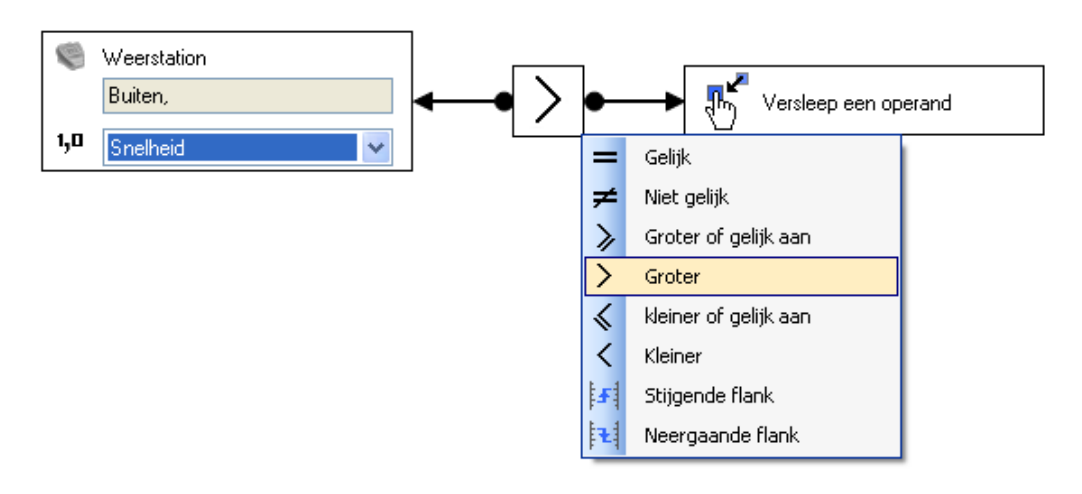

Met het rechterdeel van de operand kan de waarde worden bepaald waarvoor u de functie wilt valideren.

Rechterklik op dit element en selecteer volgens het element **Naamloze constante.**

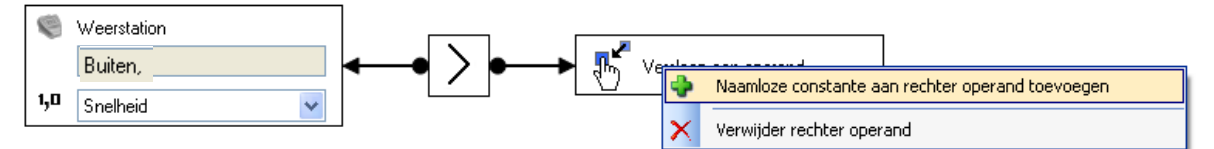

In het uitrolmenu dat nu verschijnt, kunt u het formaat van deze waarde bepalen.

Om dit formaat te bepalen:

- Selecteer **Reëelgetal (2 Bytes)**,

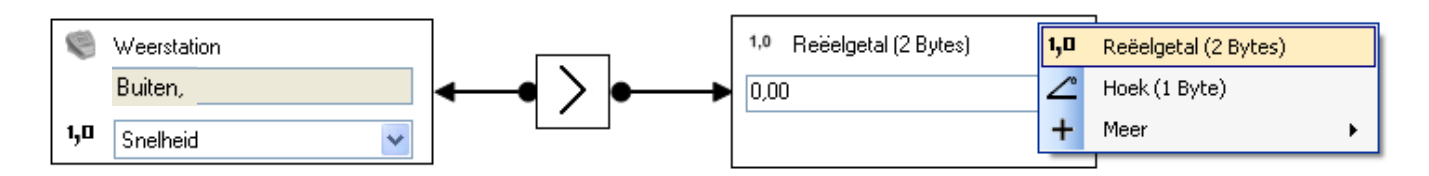

- Vul het cijfer **60** in, voor 60 km/u (8).

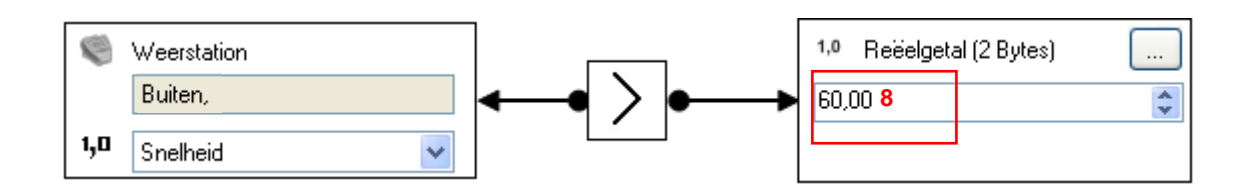

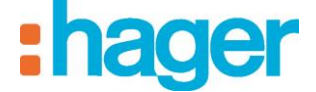

- Klik op **Toepassen** (9) in de tab Sequentie om de wijzigingen te valideren.

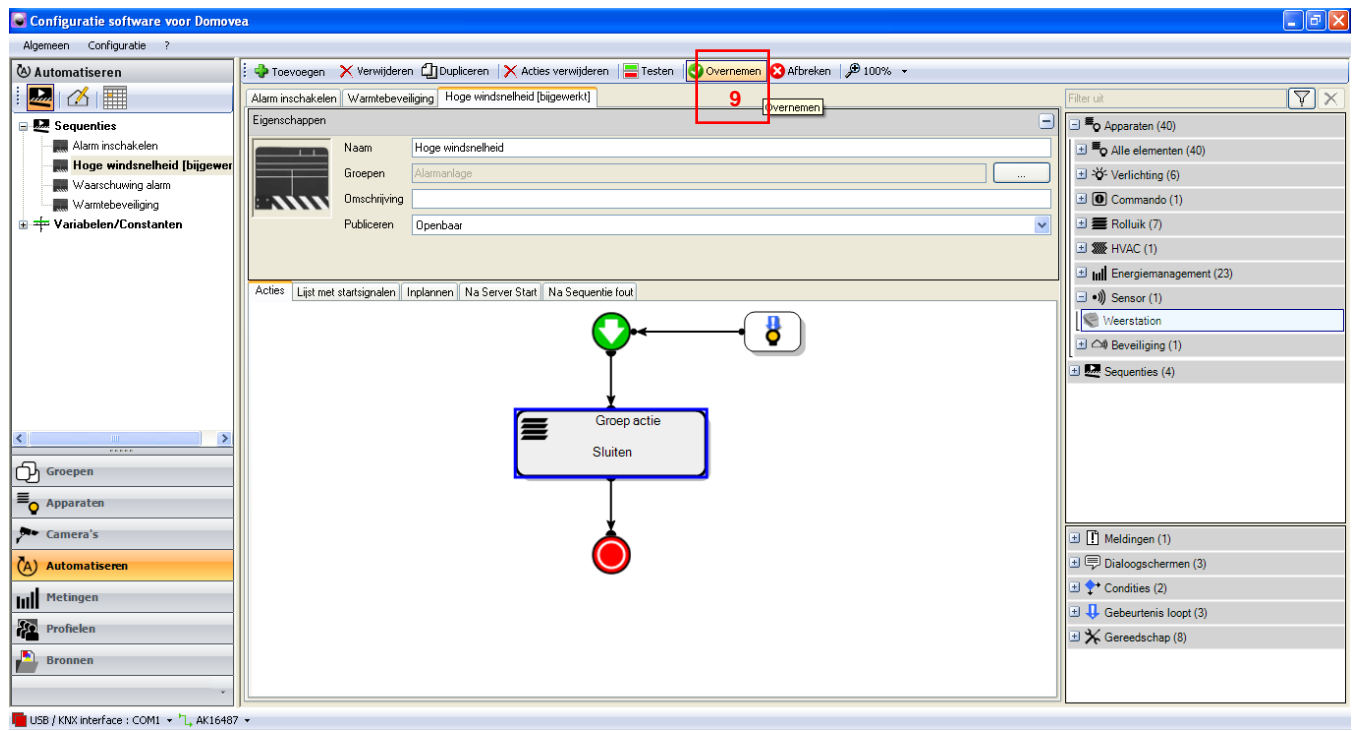

Het startsignaal is vóór de sequentie (10) ingevoegd.

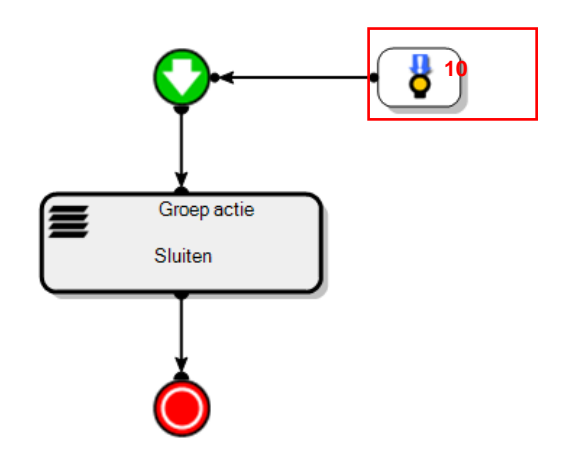

De sequentie **–Hoge windsnelheid** wordt gestart op het moment dat de windsnelheid hoger is dan 60 km/u.

### <span id="page-11-0"></span>**3.2 VOORBEELD 2: ALARM INSCHAKELEN**

*Niveau: Gemakkelijk*

*Gebruik: Acties, Startsignalen, Vertragingstool*

#### *Sequentie*

*Een sequentie is een geordende reeks acties.*

#### *Acties*

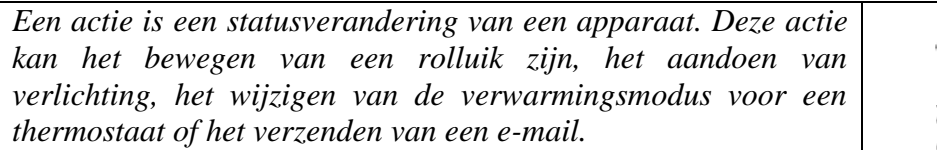

#### *Startsignalen*

*Met een startsignaal kan een sequentie bij een bepaalde gebeurtenis in werking worden gesteld.*

### *Vertraging*

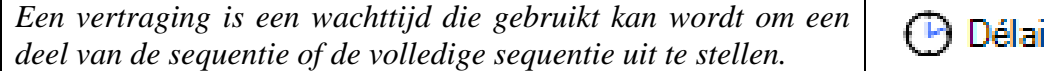

Met het scenario **Alarm inschakelen** kunt u de eco-modus op de thermostaten activeren en alle verlichting in huis 20 seconden na het starten van het alarmsysteem, uitschakelen.

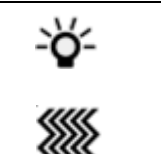

E

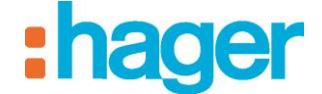

### *Aanmaken*

Om het scenario **Alarm inschakelen** aan te maken:

- Klik op Automatiseren in de lijst met koppelingen,
- Klik op **Toevoegen** en vervolgens op **Sequentie toevoegen** (1) in de menubalk.

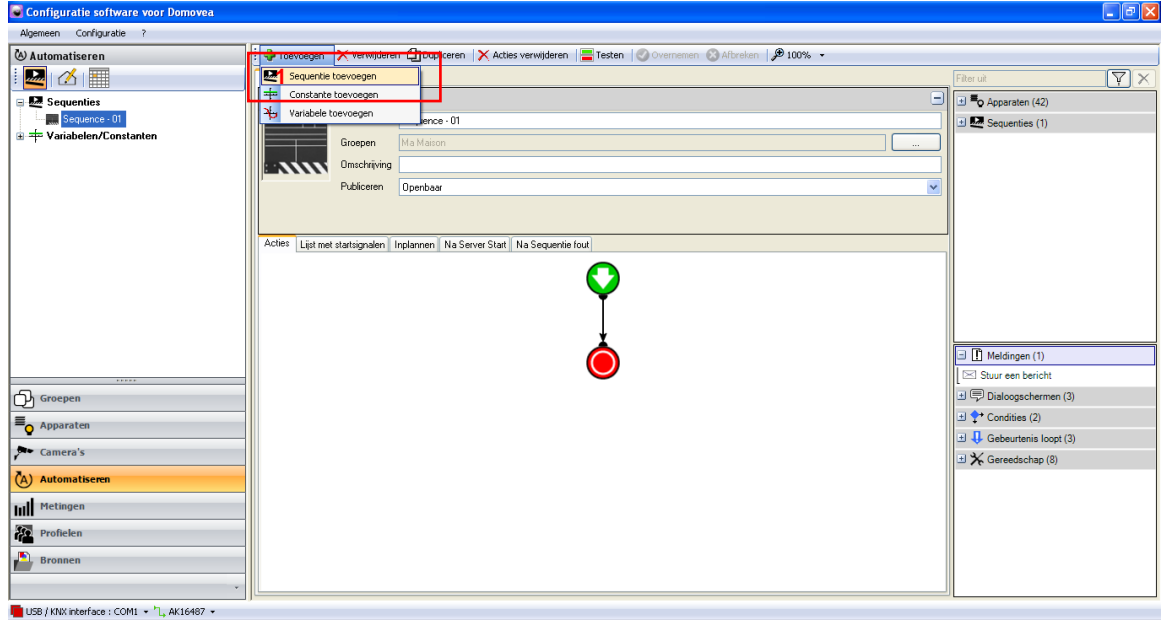

De sequentie is aangemaakt en verschijnt in de lijst met sequenties. Voor een beter begrip kan de sequentie worden herbenoemd door het veld **Naam** (2) te wijzigen.

- Om de titel **Alarm inschakelen** te vermelden:
- Klik op **Overnemen** (3) om te valideren

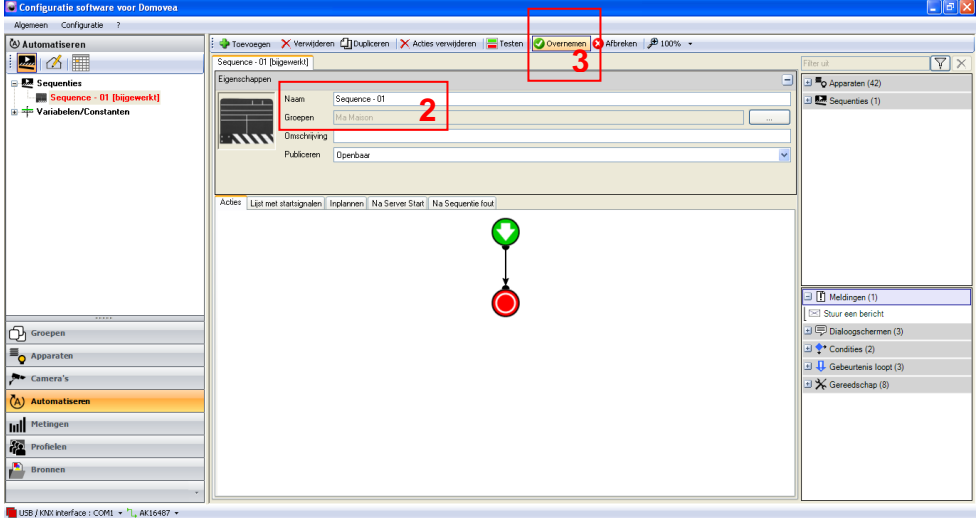

### *Keuze van apparaten*

De volgende stap is het kiezen van de apparaten die aan deze sequentie moeten worden toegewezen.

Om de toe te wijzen apparaten te kiezen:

- Selecteer de apparaten in de lijst Apparaten (4) en sleep ze naar het midden van de sequentie.

In dit geval:

- De apparaatgroepen **verlichting** en **thermostaat verwarming**.

U kunt zowel één apparaat als een groep apparaten verplaatsen.

Om een groep apparaten te verplaatsen:

- Selecteer de titel van de groep (5) en sleep deze naar het midden van de sequentie.

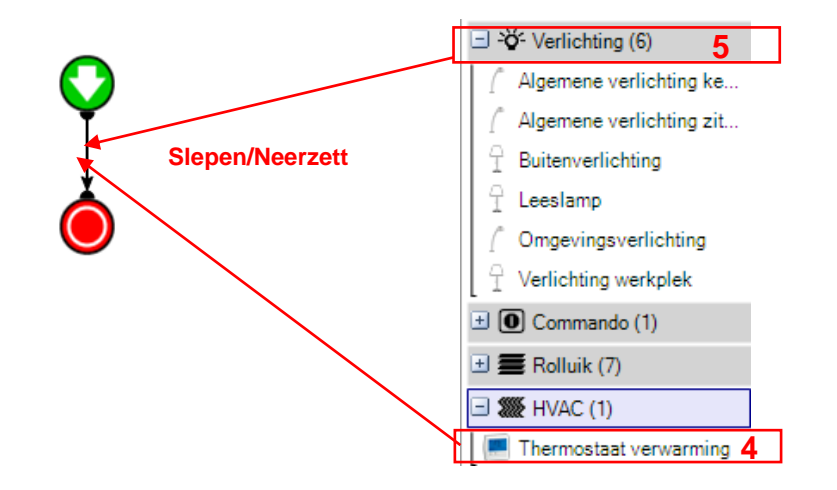

De betreffende apparaten (of apparaatgroepen) worden in het midden van de sequentie geplaatst.

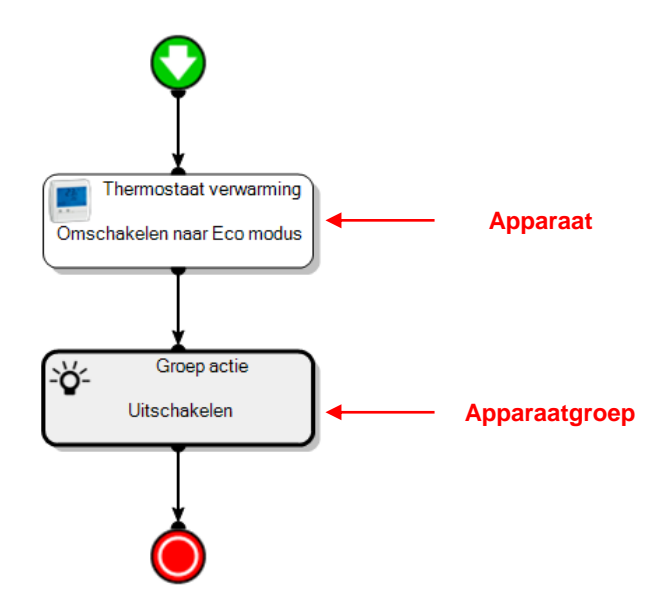

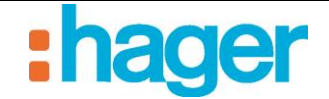

*Acties*

Door een dubbelklik (of rechterklik en vervolgens configuratie) op het betreffende apparaat verschijnen de eigenschappen. Zo kunt u de actie kiezen die in de loop van de sequentie moet worden uitgevoerd.

In de eigenschappen van de apparaten selecteert u:

- **Omschakelen naar eco-modus** voor de thermostaat,

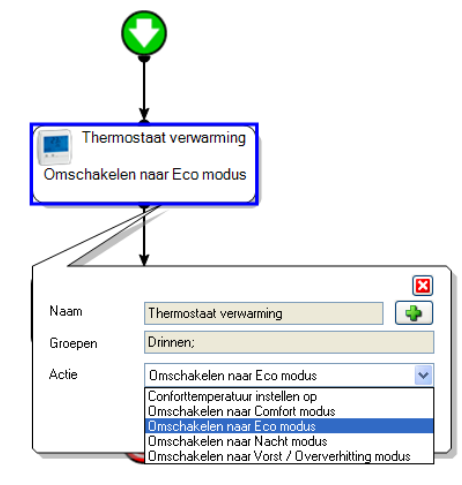

Uitschakelen voor de verlichting,

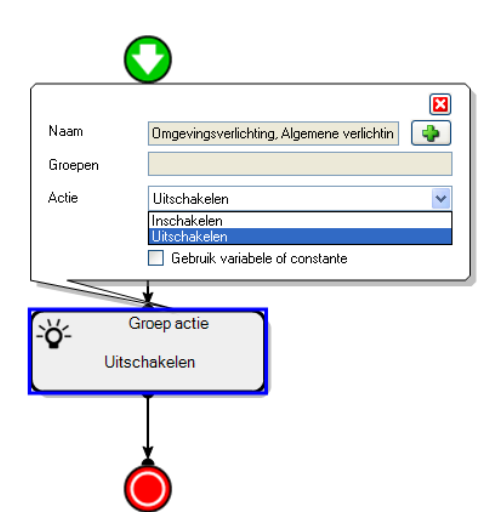

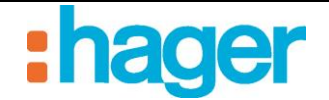

### *Gereedschap Vertraging*

Om het doven van de verlichting uit te stellen, moet er een **vertraging** toegevoegd worden:

- Open het menu **Gereedschap** in de lijst met **geavanceerde functies**,
- Selecteer het object **Vertraging** (7), versleep het en plaats het precies voor de actie die u wilt vertragen. Alle acties die achter dit gereedschap staan, worden uitgesteld.

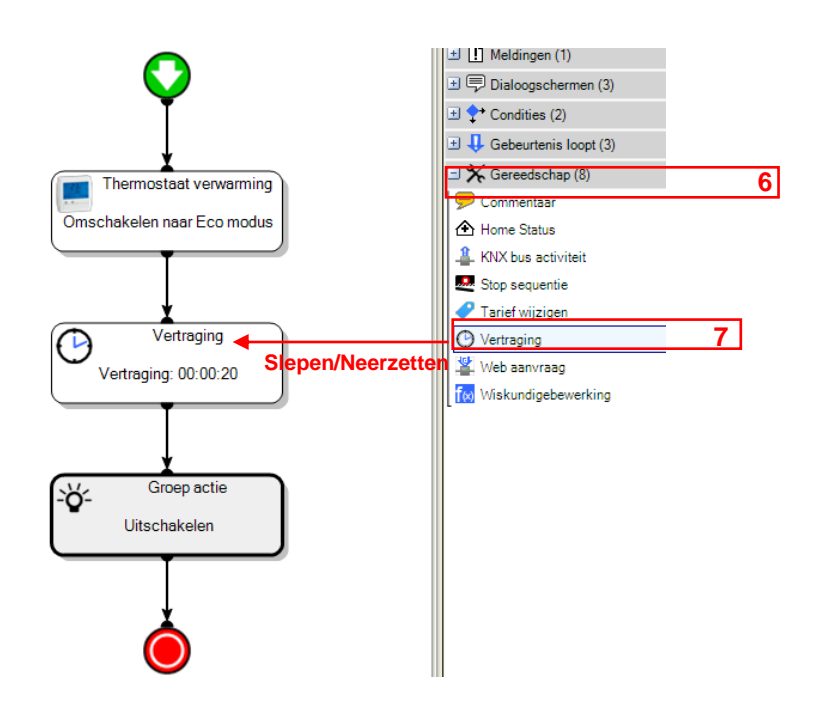

Net zoals dat voor de acties het geval is, kunt u de eigenschappen van dit gereedschap bekijken door dubbel te klikken (of en rechter klik en vervolgens configuratie).

In het venster eigenschappen stelt u de waarde van de vertraging in op 0:00:20. Het formaat van dit veld is uu:mm:ss.

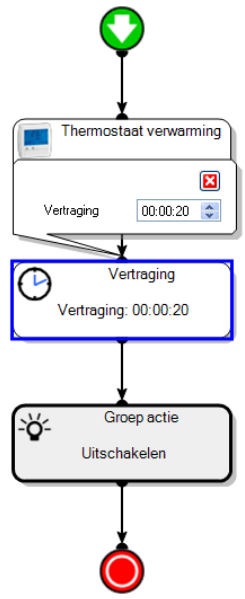

In dit voorbeeld wordt het doven van de lichten met 20 seconden uitgesteld.

### *Toevoegen van een startsignaal*

Om een startsignaal toe te voegen:

- Klik op het tabblad **Lijst met startsignalen** in de tabbladenlijst (8),
- Selecteer **Alarmcentrale** in de lijst met apparaten (9),
- Klik en sleep in een cel van de tabel (10).

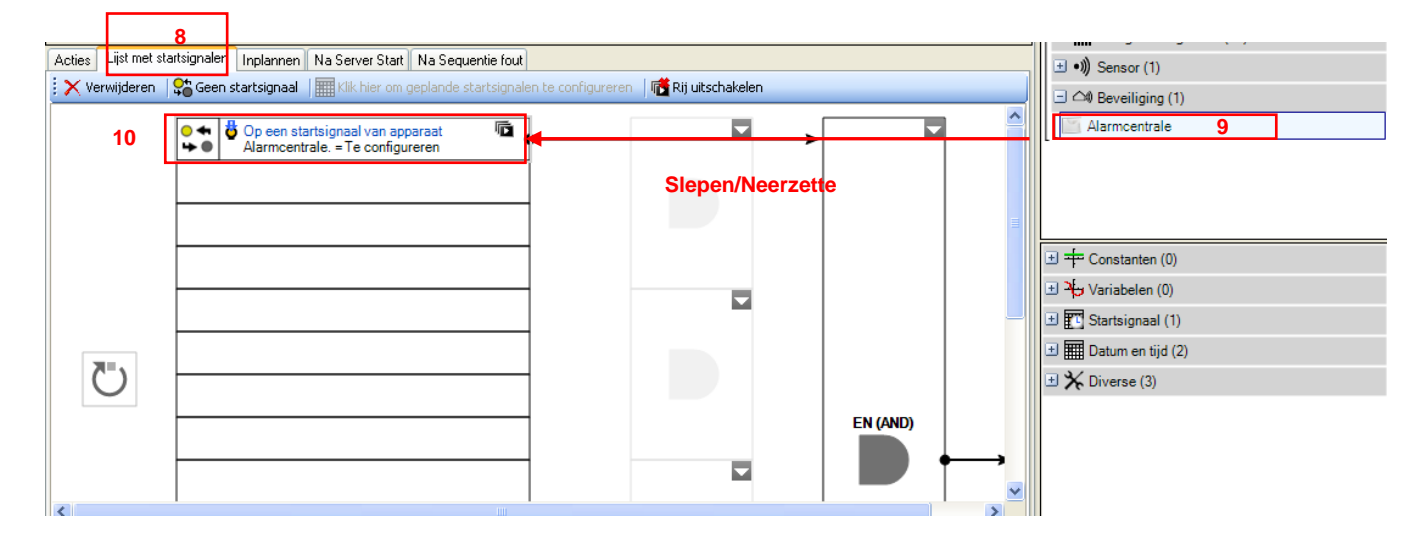

Het startsignaal verschijnt in het onderste deel van het scherm.

In het linkerdeel van het opdrachtelement kunt u verschillende alarmstatussen kiezen. Selecteer voor dit voorbeeld **Algemene status** in de keuzelijst.

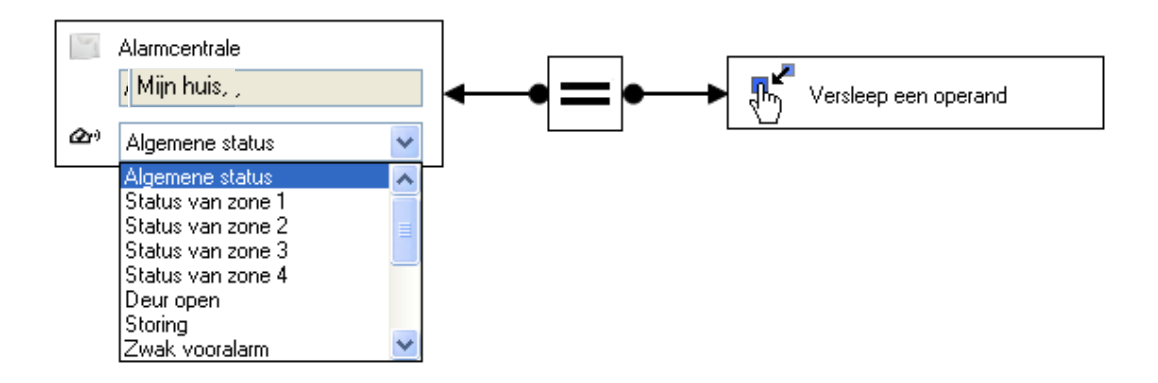

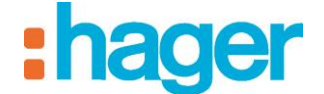

Met het middengedeelte kan het teken van de functie worden ingesteld.

- Selecteer **gelijk**.

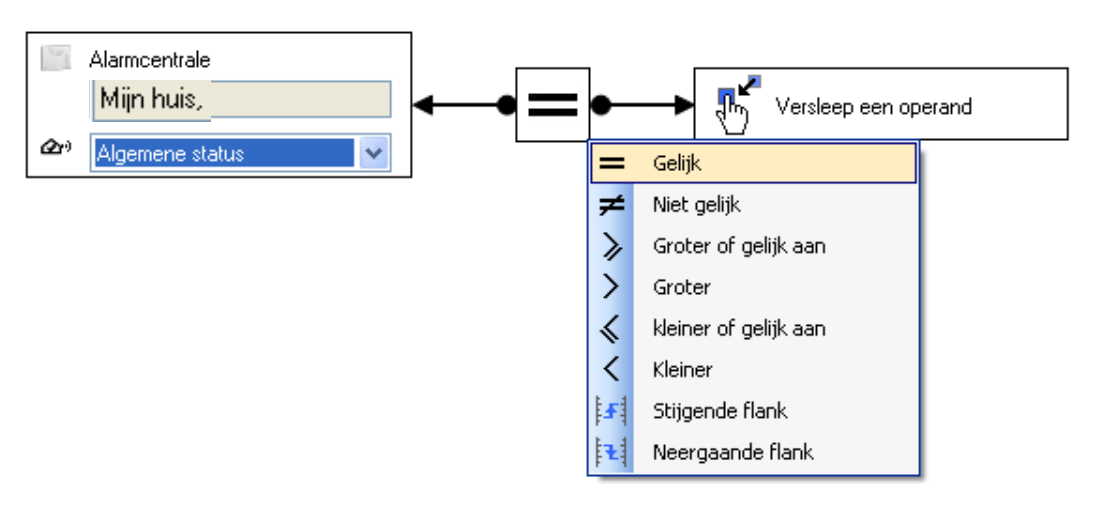

Met het rechterdeel van de operand kan de waarde worden bepaald waarvoor u de functie wilt valideren.

Rechterklik op dit element en selecteer volgens het element **Naamloze constante.**

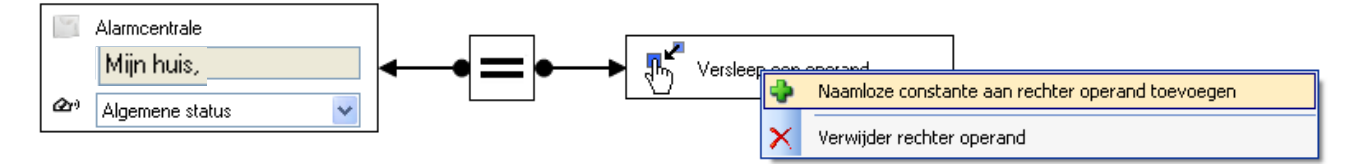

In het uitrolmenu dat nu verschijnt, kunt u de statussen bepalen.

- Selecteer **Algemene status,**

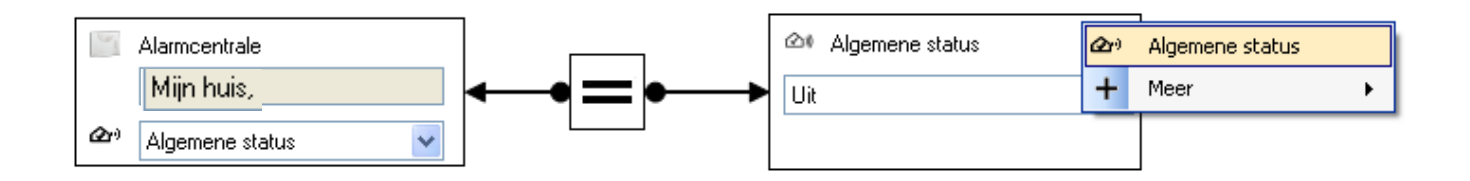

- Selecteer **Aan** om het alarm te activeren.

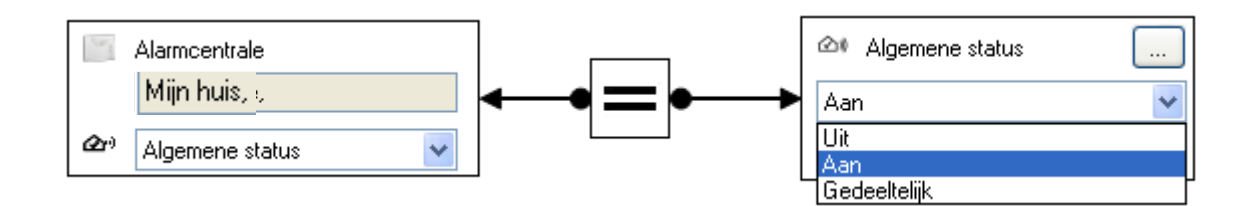

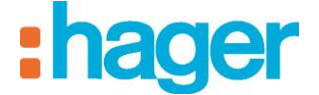

- Klik op Toepassen (11) in de tab van de sequentie om de wijzigingen te valideren.

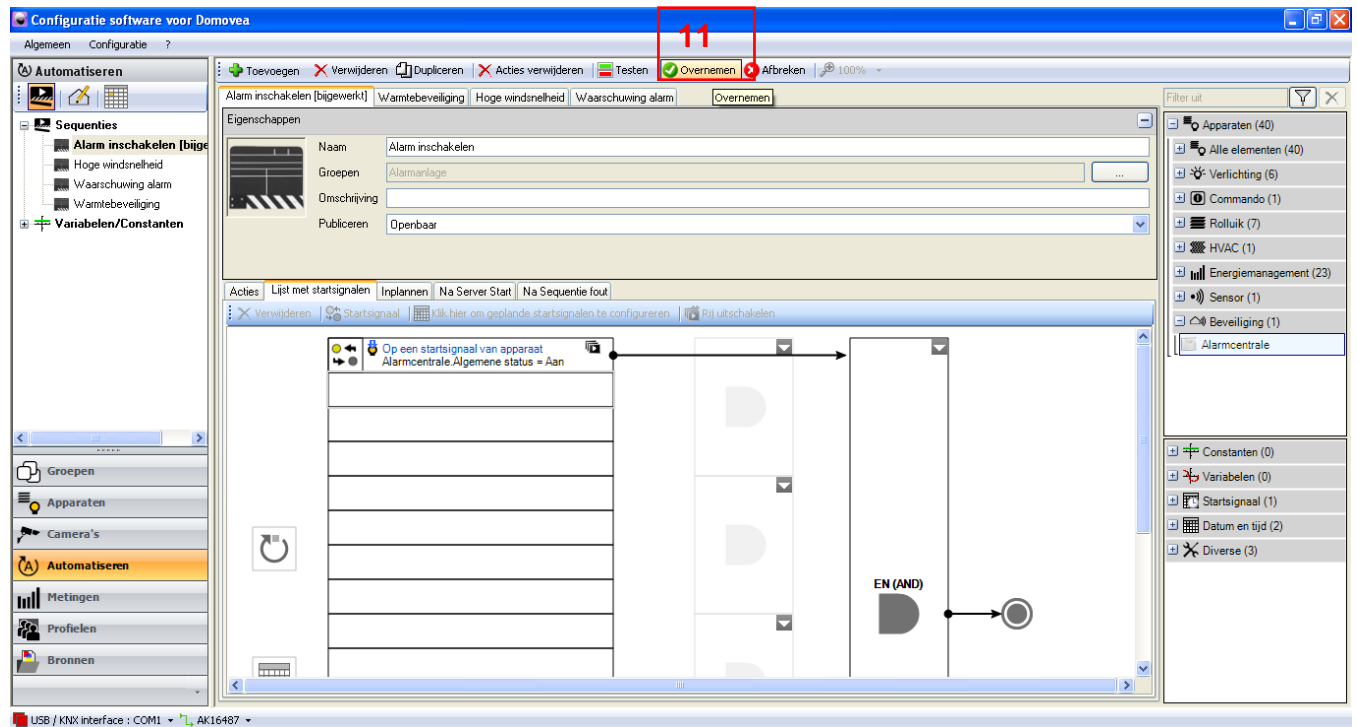

Het startsignaal is vóór de sequentie (12) ingevoegd.

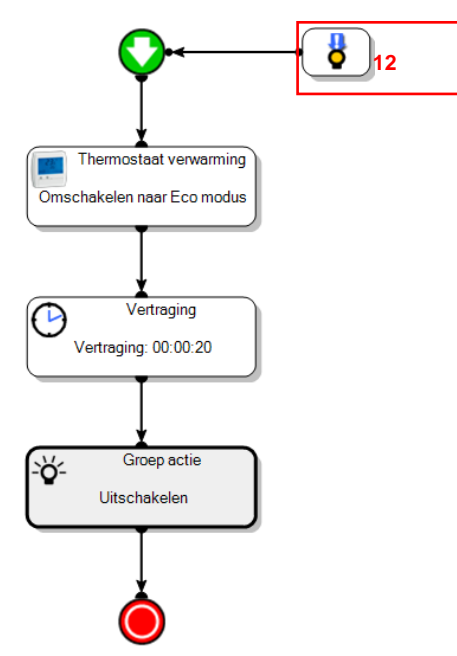

De sequentie **Alarm activeren** wordt gestart op het moment dat de alarmcentrale geactiveerd wordt.

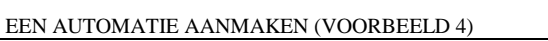

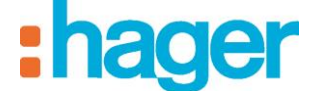

### <span id="page-19-0"></span>**3.3 VOORBEELD 3: WARMTEBEVEILIGING**

*Niveau: Gemakkelijk*

*Gebruik: Acties, Starter*

### *Sequentie*

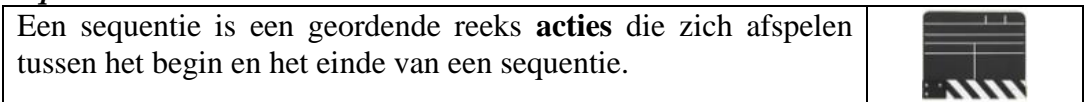

#### *Acties*

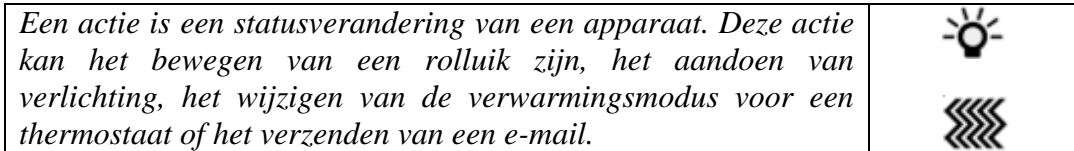

### *Startsignalen*

*Met een startsignaal kan een sequentie bij een bepaalde gebeurtenis in werking worden gesteld.*

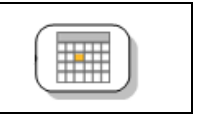

Het scenario - **Warmtebeveiliging** maakt het mogelijk alle rolluiken van het huis te sluiten, als aan de 2 voorwaarden hieronder voldaan wordt:

- o de buitentemperatuur is hoger dan 25°C,
- $\circ$  de binnentemperatuur is hoger dan 20 $\degree$ C,

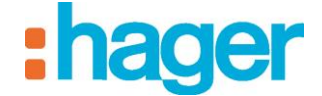

 $\Box$ e $\times$ 

*Aanmaken*

Configuratie software voor Dor

Om het scenario **Warmtebeveiliging** aan te maken:

- Klik op Automatiseren in de lijst met koppelingen,
- Klik op **Toevoegen** en vervolgens op **Sequentie toevoegen** (1) in de menubalk.

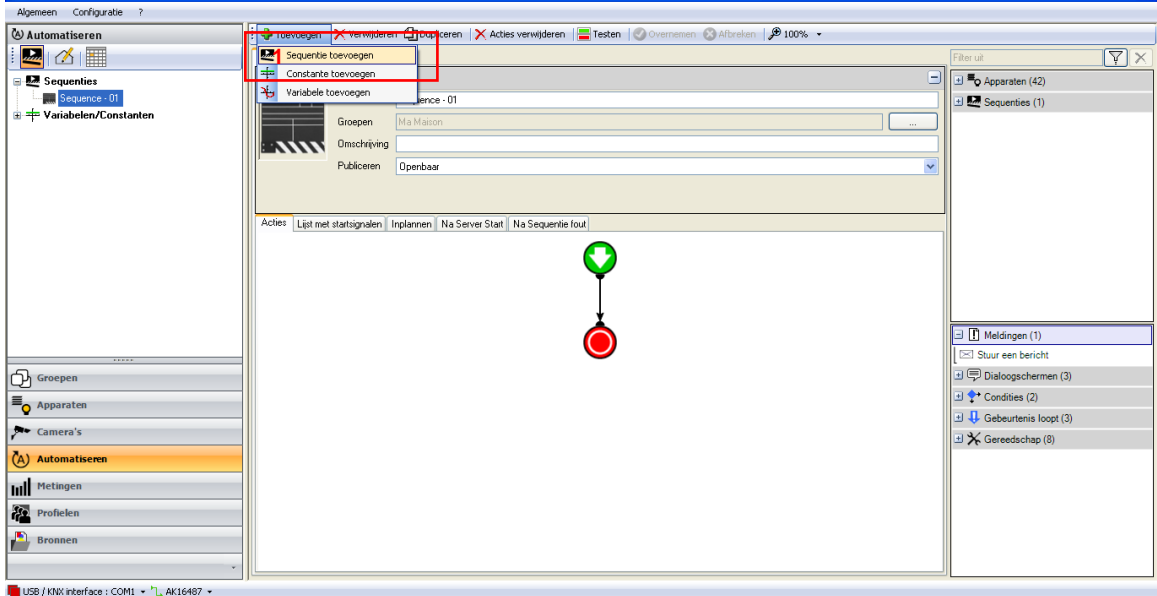

De sequentie is nu aangemaakt en verschijnt in de sequentielijst. Voor een beter begrip kan de sequentie worden herbenoemd door het veld **Naam** (2) te wijzigen.

- Vul de naam **Warmtebeveiliging** in.
- Klik op **Overnemen** (3) om te valideren

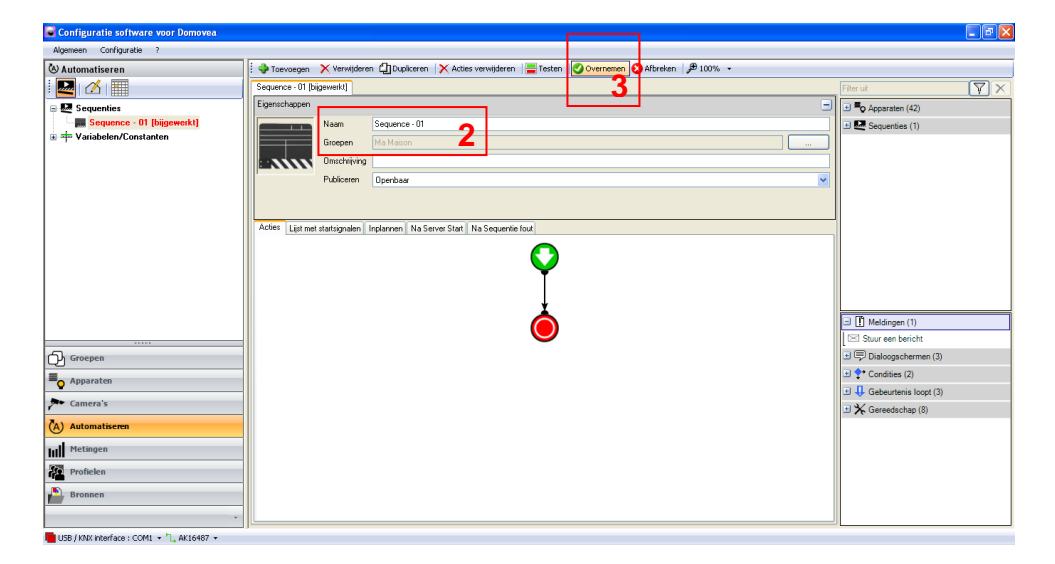

### *Keuze van apparaten*

De volgende stap is het kiezen van de apparaten die aan deze sequentie moeten worden toegewezen.

Om de toe te wijzen apparaten te kiezen:

- Selecteer de apparaten in de lijst Apparaten (4) en sleep ze naar het midden van de sequentie.

In dit geval:

- Alle apparaten **rolluiken** verplaatsen.

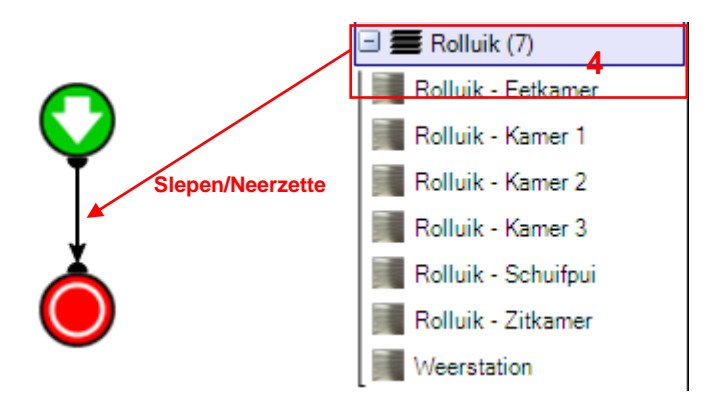

De betreffende apparaten (of apparaatgroepen) worden dus in het midden van de sequentie geplaatst.

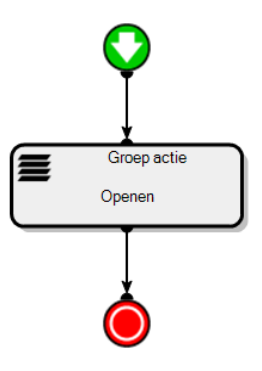

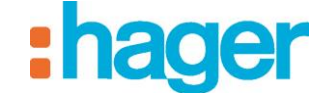

*Acties*

Door een dubbelklik (of rechterklik en vervolgens configuratie) op het betreffende apparaat verschijnen de eigenschappen. Zo kunt u de actie kiezen die in de loop van de sequentie moet worden uitgevoerd.

Selecteer in de keuzelijst:

- **Sluiten** voor de rolluiken,

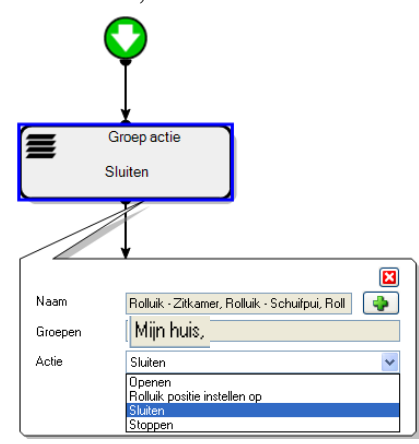

Alle rolluiken zijn aangevinkt, het is mogelijk de apparaten individueel te selecteren met de  $knop + (5)$ .

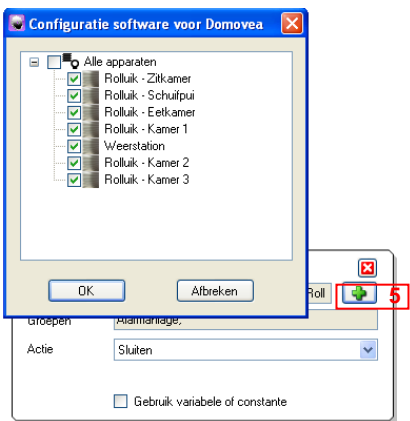

In dit voorbeeld willen we niet dat de jaloezie van het terras gelijktijdig met de andere rolluiken van het huis bediend wordt, het is dus voldoende dit uit te vinken.

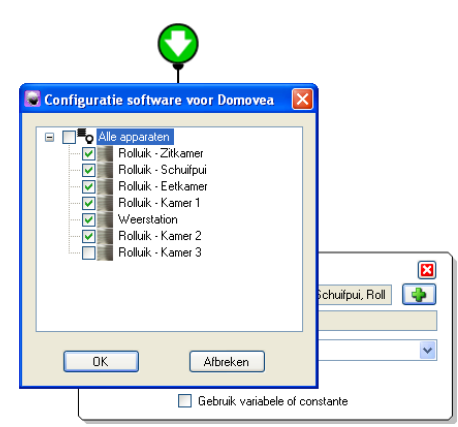

### *Toevoegen van een startsignaal*

Voor dit voorbeeld moeten twee startsignalen toegevoegd worden:

- Klik op het tabblad **Lijst met startsignalen** in de tabbladenlijst (6),
- Selecteer **Weerstation** in de lijst met apparaten (7), voor de buitentemperatuur,
- Klik en sleep in een cel van de tabel (8),
- Selecteer ook **Thermostaat verwarming** in de lijst met apparaten (9), voor de binnentemperatuur,
- Klik en sleep in een cel van de tabel (10).

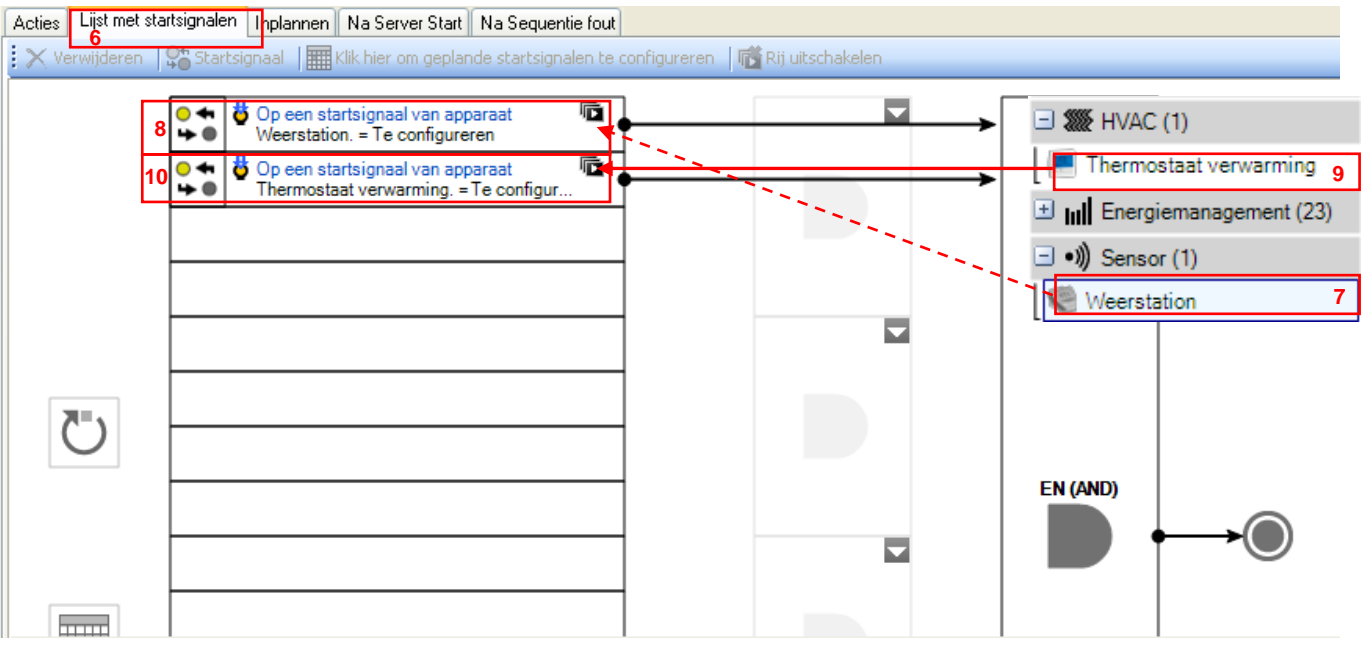

Het startsignaal verschijnt in het onderste deel van het scherm.

In het linkerdeel van het opdrachtelement kunt u verschillende weersomstandigheden kiezen. Voor de buiten- en binnentemperatuur:

- Selecteer voor dit voorbeeld **Temperatuur** in de keuzelijst.

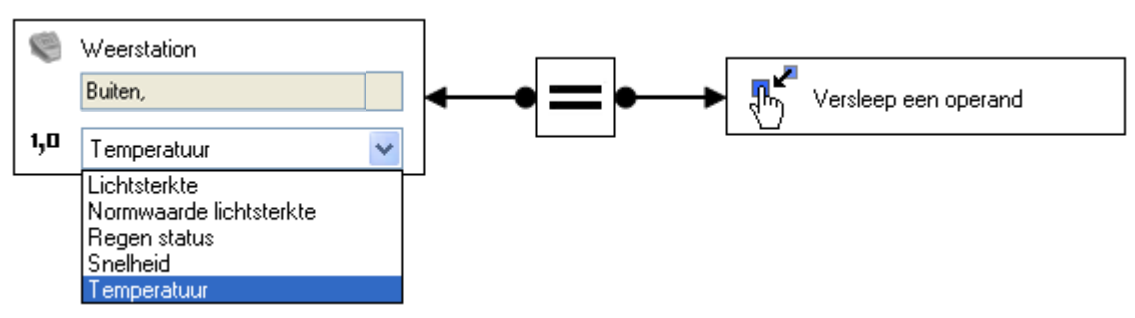

Met het middengedeelte kan het teken van de functie worden ingesteld.

- Selecteer **groter**, voor de buiten- en binnentemperatuur.

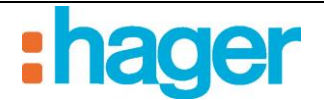

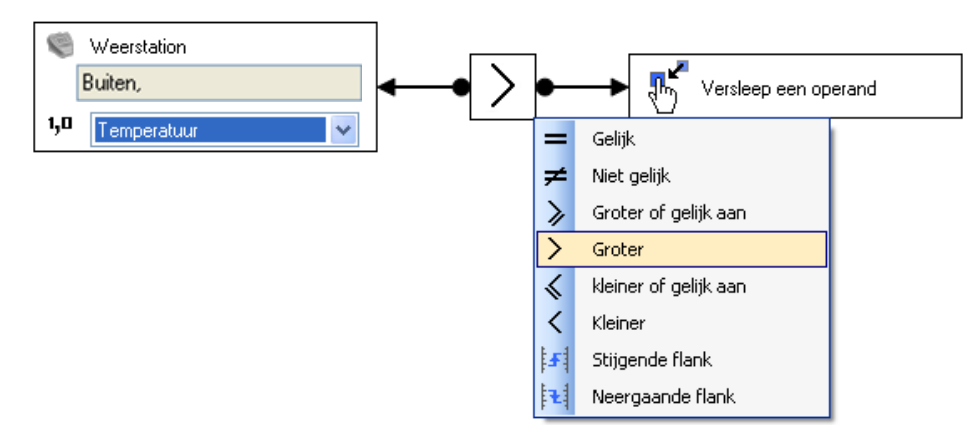

Met het rechterdeel van de operand kan de waarde worden bepaald waarvoor u de functie wilt valideren.

- Rechterklik op dit element en selecteer volgens het element Naamloze constante.

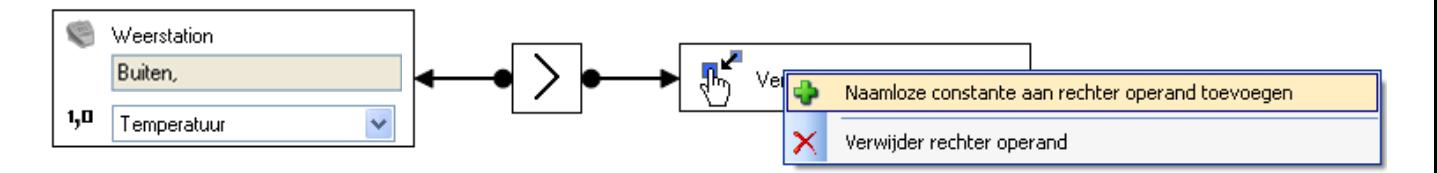

In het uitrolmenu dat nu verschijnt, kunt u het formaat van deze waarde bepalen.

Om dit formaat te bepalen:

- Selecteer **Reëelgetal (2 Bytes)**,

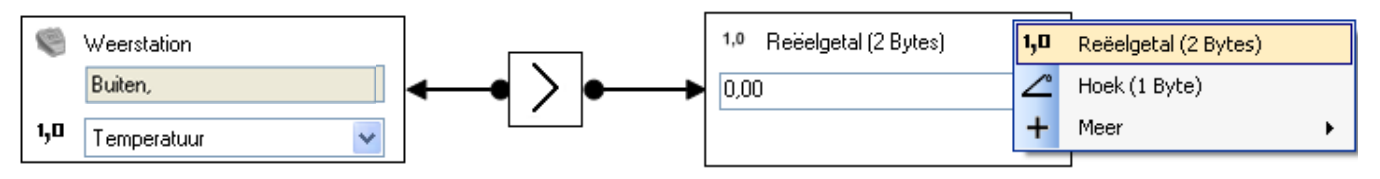

Voer het cijfer 25 in voor 25°C (11), voor de buitentemperatuur.

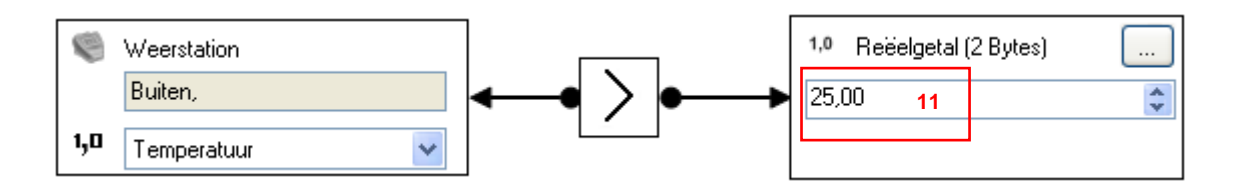

Voer het cijfer 20 in voor 20°C (12), voor de binnentemperatuur.

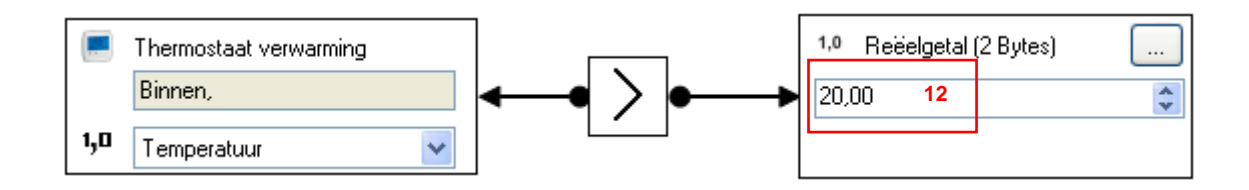

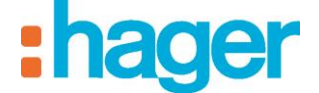

- Klik op **Toepassen** (13) in de tab Sequentie om de wijzigingen te valideren.

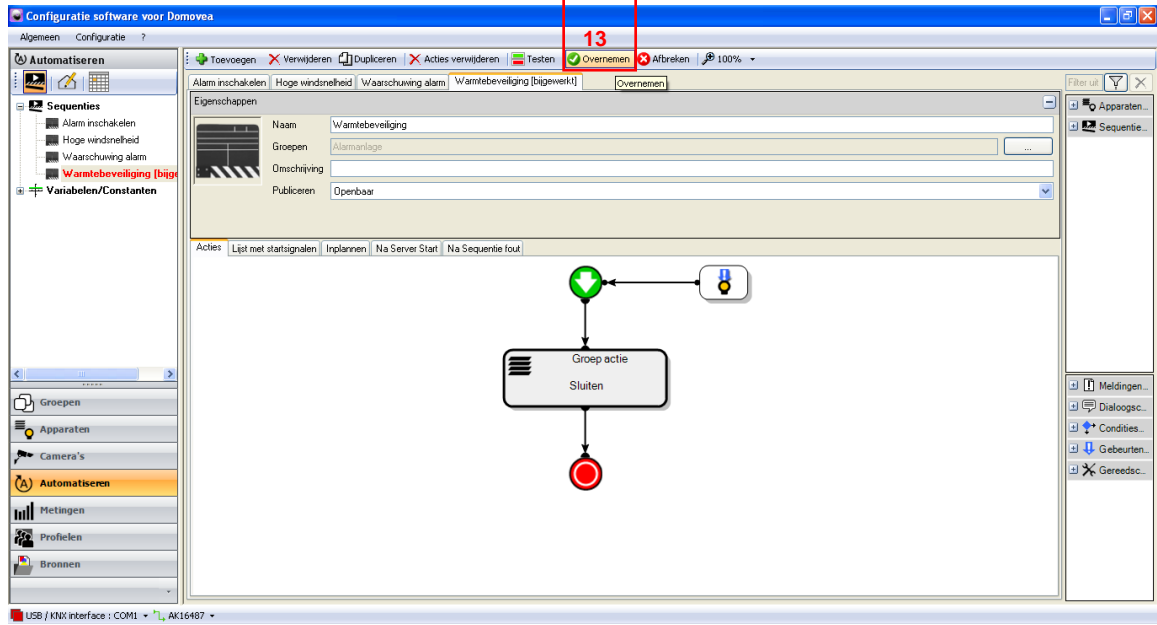

Het startsignaal is vóór de sequentie (14) ingevoegd.

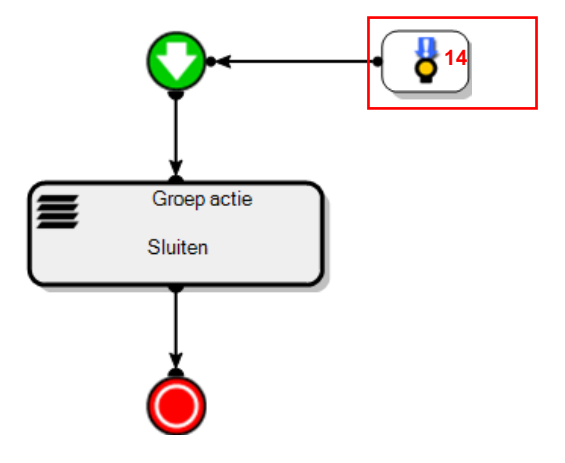

De sequentie **Warmtebeveiliging** wordt gestart wanneer de buitentemperatuur hoger is dan 25°C en wanneer de binnentemperatuur hoger is dan 20°C.

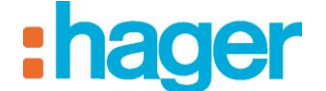

<span id="page-26-0"></span>**3.4 VOORBEELD 4: WAARSCHUWING ALARM**

### *Niveau: Gemakkelijk*

*Gebruik: Acties, Startsignalen, Waarschuwingen, Geavanceerde functies*

### *Sequentie*

*Een sequentie is een geordende reeks acties.*

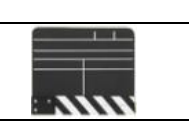

### *Acties*

*Een actie is een statusverandering van een apparaat. Deze actie kan het bewegen van een rolluik zijn, het aandoen van verlichting, het wijzigen van de verwarmingsmodus voor een thermostaat of het verzenden van een e-mail.*

### *Startsignalen*

*Met een startsignaal kan een sequentie bij een bepaalde gebeurtenis in werking worden gesteld.*

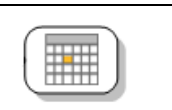

### *Meldingen*

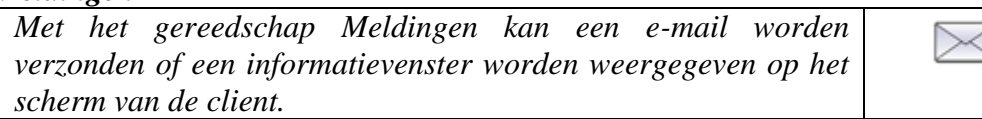

# ₹

### *Geavanceerde functies*

*Met de geavanceerde functies kunnen speciale taken aan een sequentie worden toegevoegd.*

*Dit kan een berekeningsformule zijn, een Als-conditie, de verzending van een bericht of de verzending van een webaanvraag.*

De sequentie - **Waarschuwing alarm** maakt het mogelijk een e-mail te versturen en een popup te tonen wanneer het alarmsysteem een inbraak detecteert.

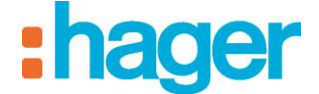

- EEN AUTOMATIE AANMAKEN (VOORBEELD 5)
- *Aanmaken*

Om het scenario **Waarschuwing alarm** aan te maken:

- Klik op Automatiseren in de lijst met koppelingen,
- Klik op **Toevoegen** en vervolgens op **Sequentie toevoegen** (1) in de menubalk.

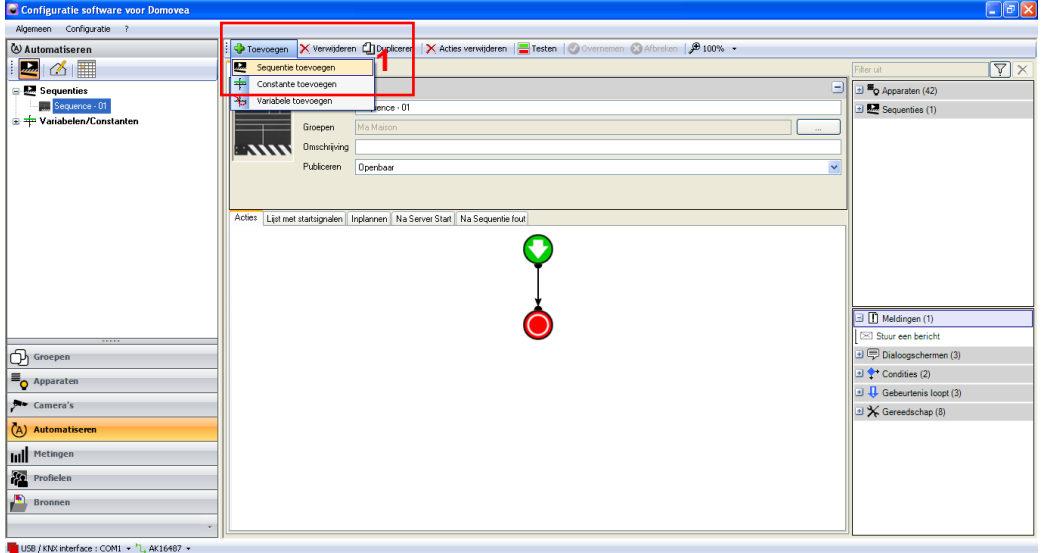

De sequentie is nu aangemaakt en verschijnt in de sequentielijst. Voor een beter begrip kan de sequentie worden herbenoemd door het veld **Naam** (2) te wijzigen.

- Vul de naam **Waarschuwing alarm** in.
- Klik op **Overnemen** (3) om te valideren

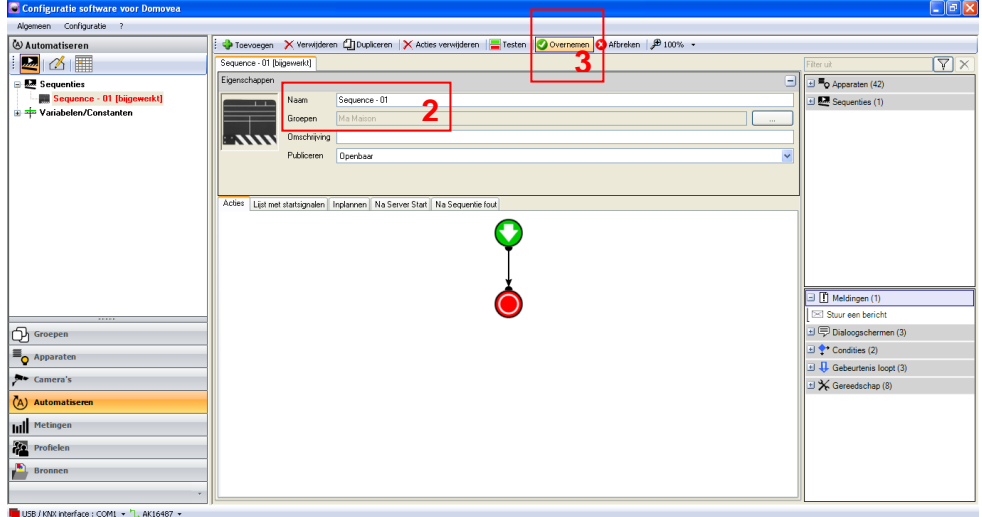

### *Keuze van apparaten*

De volgende stap is het kiezen van de apparaten die aan deze sequentie moeten worden toegewezen.

Om de toe te wijzen apparaten te kiezen:

- Selecteer de apparaten in de lijst met Apparaten en geavanceerde functies (4) en sleep ze naar het midden van de sequentie.

In dit geval:

- Verplaats de geavanceerde functie **Stuur een bericht.**

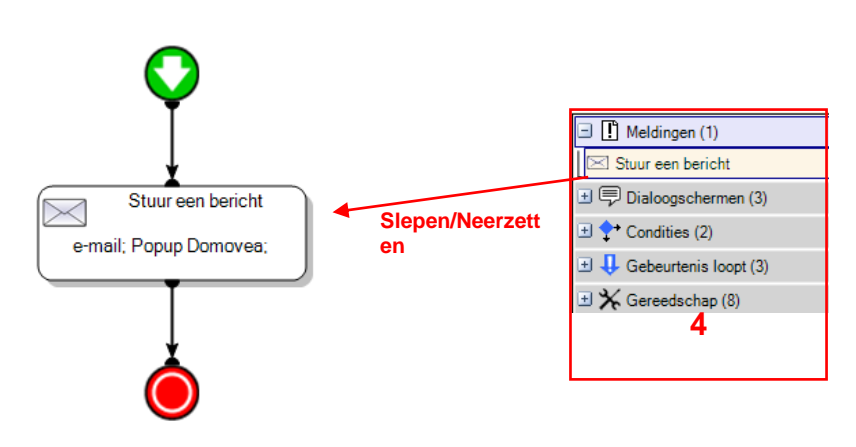

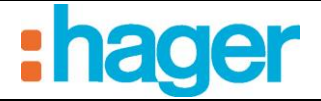

### *Melding*

Nu moet worden bepaald wat de inhoud van de melding moet zijn. Dubbelklik op de actie **Stuur een bericht** zodat de eigenschappen worden geopend.

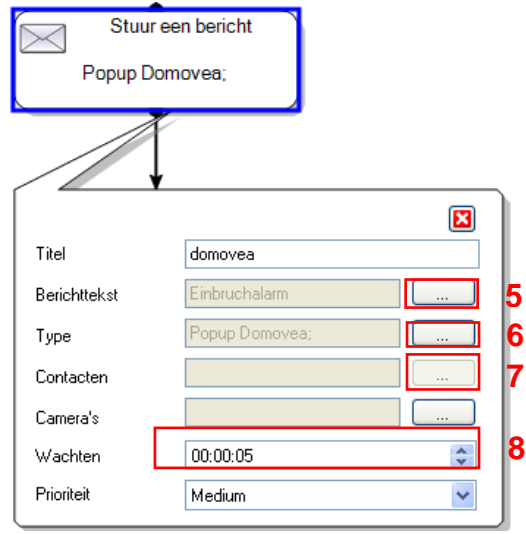

In het veld **Berichttekst** kan het bericht dat moet worden weergegeven, worden ingevuld. Om dit bericht toe te voegen:

- Klik op knop (5),
- Klik op **Toevoegen** en vervolgens op **String (tekst) variabele**,
- Schrijf hier het bericht dat moet worden weergegeven.

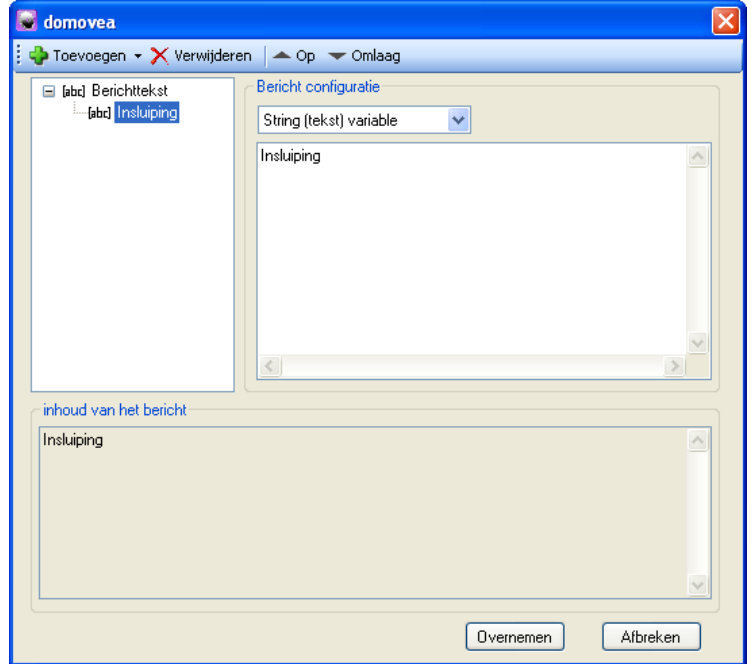

In het veld **Type** (6) kan het gewenste berichttype worden geselecteerd.

- Met het object **E-mail** kan een e-mail worden verzonden, terwijl **Popup Domovea** een venster op de client weergeeft.
- Vink de vakjes **E-mail** en **Popup Domovea** aan.

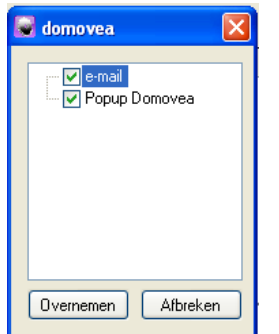

- Vermeld de ontvanger van de e-mail in het veld **Contacten** (7).

De geselecteerde contacten moeten van tevoren zijn geregistreerd in de configuratie van de server (zie de documentatie van de domovea-configuratie).

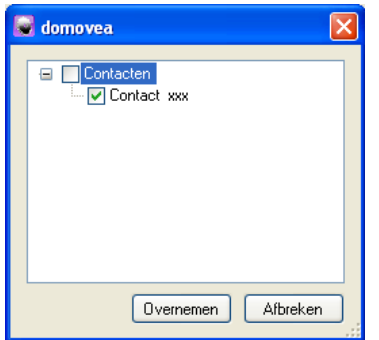

Met het veld **Wachten** (8) wordt de tijdsperiode bepaald waarin de melding wordt getoond.

- Klik op **Toepassen** (9) in de tab Sequentie om de wijzigingen te valideren.

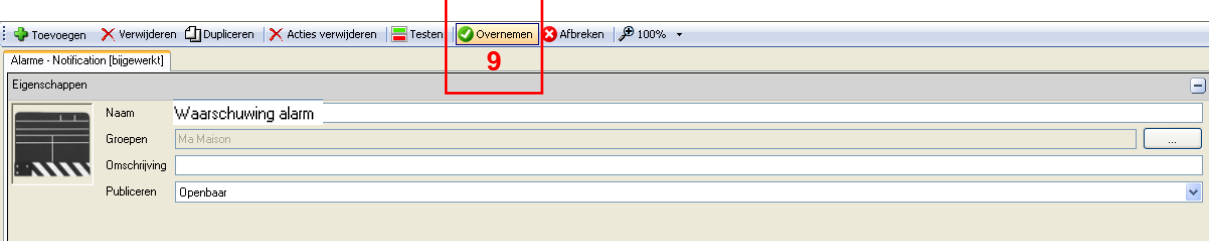

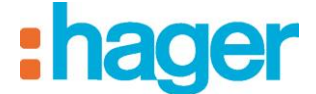

*Toevoegen van een startsignaal*

Om een startsignaal toe te voegen:

- Klik op het tabblad **Lijst met startsignalen** in de tabbladenlijst (10),
- Selecteer **Alarmcentrale** in de lijst met apparaten (11),
- Klik en sleep in een cel van de tabel (12).

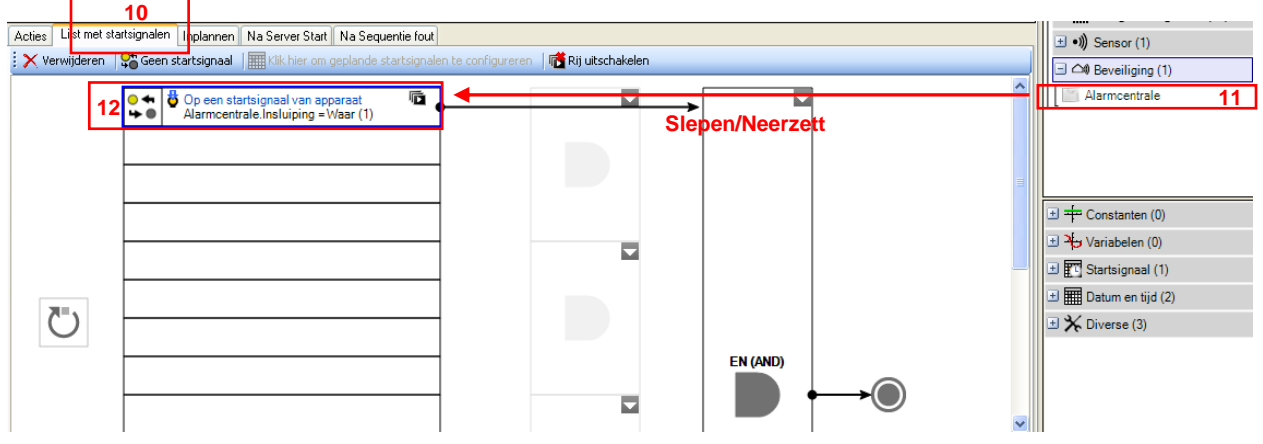

Het startsignaal verschijnt in het onderste deel van het scherm.

In het linkerdeel van het opdrachtelement kunt u verschillende alarmstatussen kiezen.

- Selecteer voor dit voorbeeld **Insluiping** in de keuzelijst.

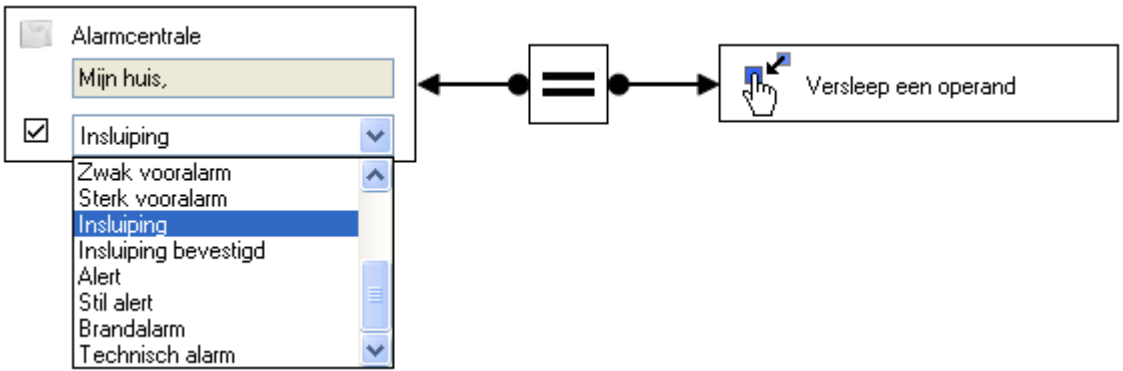

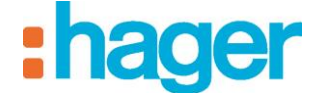

Met het middengedeelte kan het teken van de functie worden ingesteld.

- Selecteer **gelijk**.

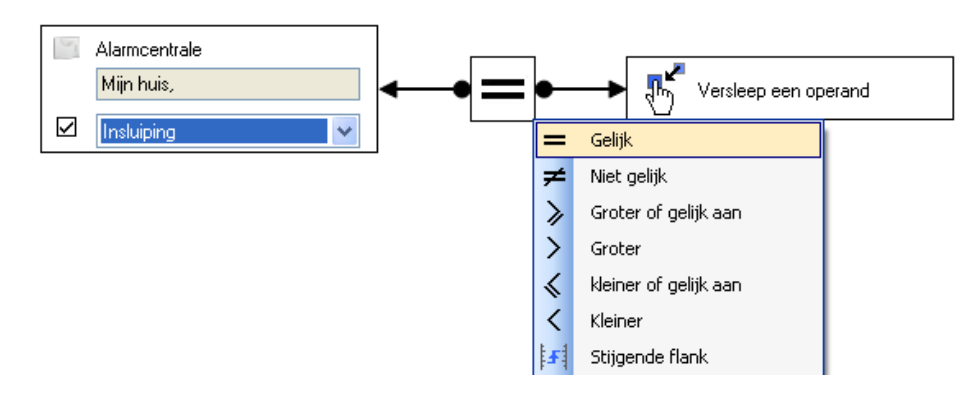

Met het rechterdeel van de operand kan de waarde worden bepaald waarvoor u de functie wilt valideren.

Rechterklik op dit element en selecteer volgens het element **Naamloze constante.**

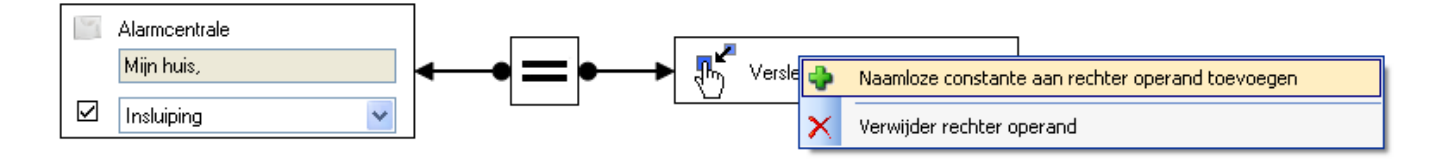

In het uitrolmenu dat nu verschijnt, kunt u het formaat van deze waarde bepalen.

Om dit formaat te bepalen:

- Selecteer **Boolean (1 bit)**,

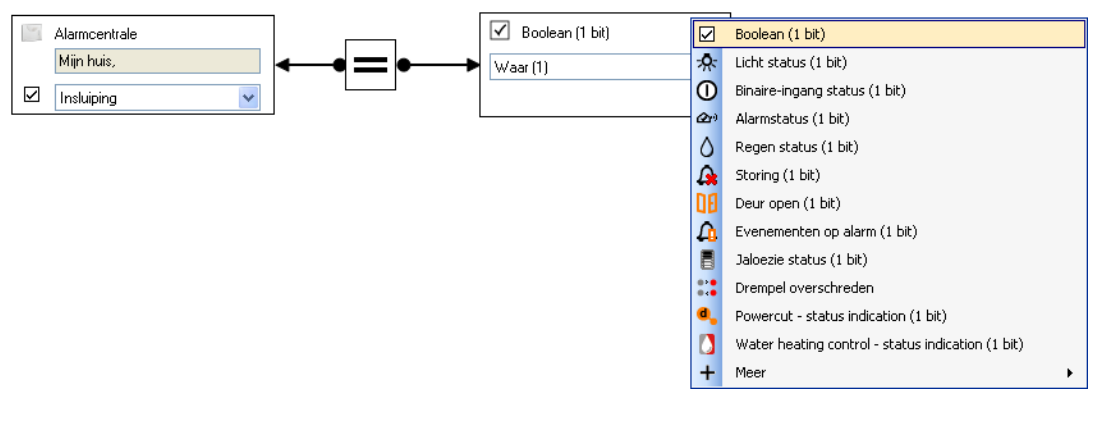

Selecteer de waarde Waar (1).

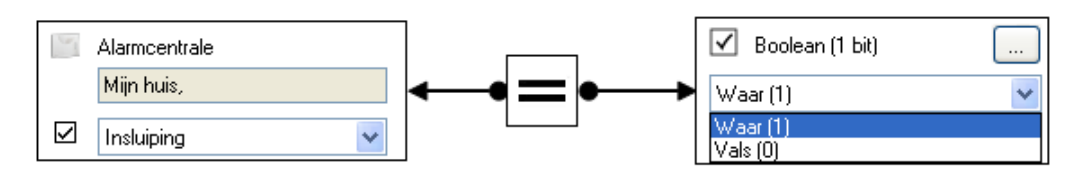

Het scenario - **Waarschuwing alarm** wordt op het moment dat een alamr geactiveerd wordt, uitgevoerd.

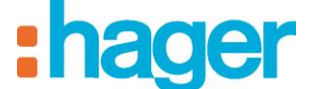

### <span id="page-33-0"></span>**3.5 VOORBEELD 5: OPNAME CAMERA BIJ EEN DRUK OP DE BEL**

### *Niveau: Moeilijk*

*Maakt gebruik van: Acties, Startsignalen, Woning Status, Meldingen, Geavanceerde functies*

### *Sequentie*

*Een sequentie is een geordende reeks acties.*

#### *Acties*

*Een actie is een statusverandering van een apparaat. Deze actie kan het bewegen van een rolluik zijn, het aandoen van verlichting, het wijzigen van de verwarmingsmodus voor een thermostaat of het verzenden van een e-mail.*

### *Startsignalen*

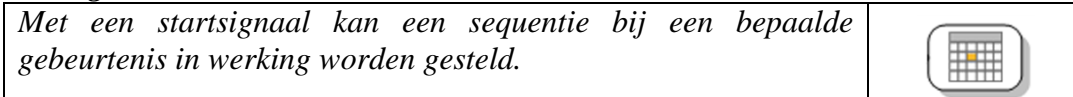

### *Woning Status*

*De Woning Status is een algemene toestand van het huis. Het is mogelijk om sequenties te activeren of te deactiveren in functie van deze toestand.*

### *Meldingen*

*Met het gereedschap Meldingen kan een e-mail worden verzonden of een informatievenster worden weergegeven op het scherm van de client.*

### *Geavanceerde functies*

*Met de geavanceerde functies kunnen speciale taken aan een sequentie worden toegevoegd.*

*Dit kan een berekeningsformule zijn, een Als-conditie, de verzending van een bericht of de verzending van een webaanvraag.*

Het doel van dit voorbeeld is om een opname met een camera te maken op het moment dat er op de bel wordt gedrukt, en wel als de Woning Status op **korte afwezigheid** of **lang afwezig** staat.

Ook zal er een melding met het camerabeeld worden weergegeven op het scherm van de client.

De buitenverlichting wordt gedurende anderhalve minuut ingeschakeld.

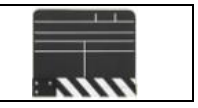

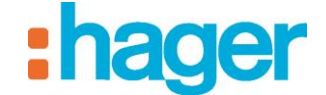

- EEN AUTOMATIE AANMAKEN (VOORBEELD 5)
- *Aanmaken*

Om het scenario **Opname camera bij een druk op de bel** aan te maken:

- Klik op Automatiseren in de lijst met koppelingen,
- Klik op **Toevoegen** en vervolgens op **Sequentie toevoegen** (1) in de menubalk.

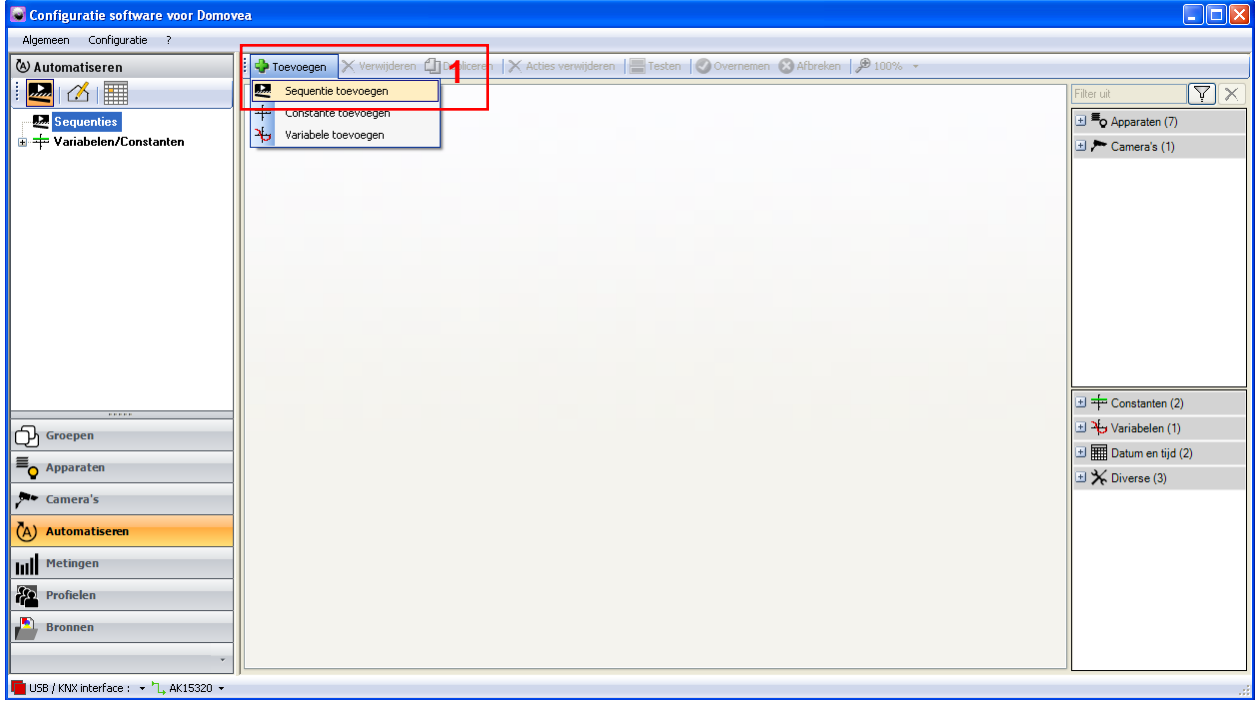

De sequentie is nu aangemaakt en verschijnt in de sequentielijst. Voor een beter begrip kan de sequentie worden herbenoemd door het veld **Naam** (2) te wijzigen.

- Vul de titel **Opname camera bij een druk op de bel** in.
- Klik op **Overnemen** (3) om te valideren.

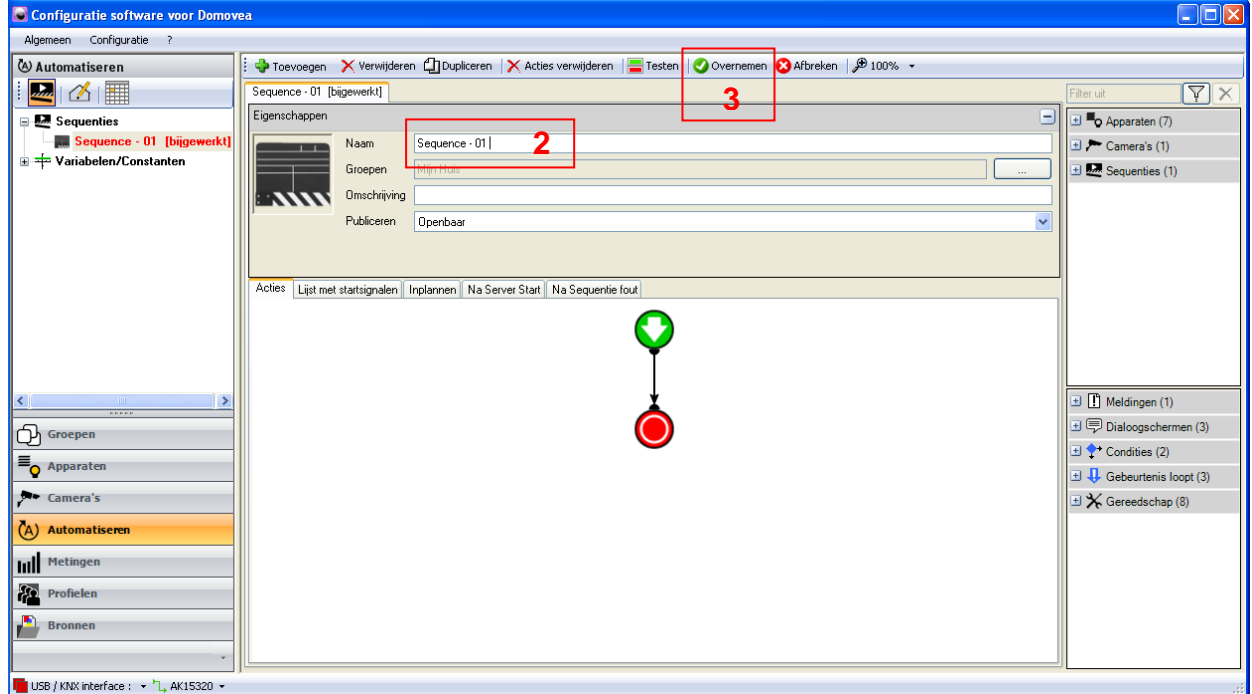

### *Keuze van apparaten*

De volgende stap is het kiezen van de apparaten die aan deze sequentie moeten worden toegewezen.

Om de toe te wijzen apparaten te kiezen:

Selecteer de apparaten in de lijst met Apparaten en geavanceerde functies (4) en sleep ze naar het midden van de sequentie.

In dit geval:

- Verplaats de apparaten **Licht – buiten ingang** en de geavanceerde functie **Stuur een bericht**,
- Voeg een gereedschap **Vertraging** toe en vervolgens opnieuw het apparaat **Licht – buiten ingang.**

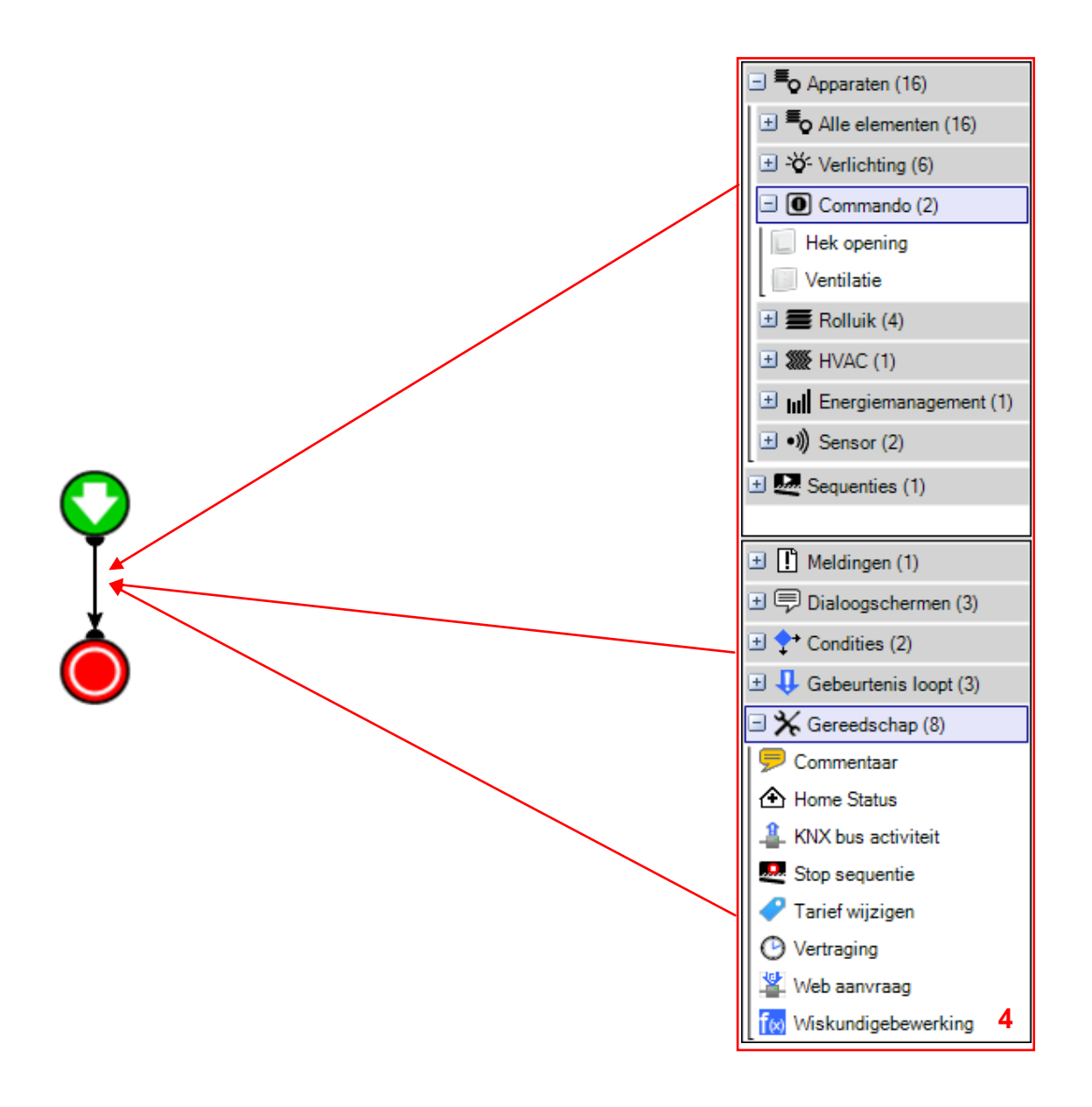

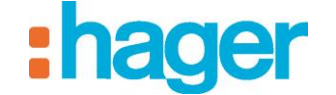

- EEN AUTOMATIE AANMAKEN (VOORBEELD 5)
- *Acties*

Op het moment dat de sequentie in werking wordt gesteld, wordt de verlichting dus ingeschakeld en wordt er een melding naar de klant verzonden.

Ook wordt er een vertraging in werking gesteld.

Na afloop van deze tijdvertraging wordt de verlichting uitgeschakeld.

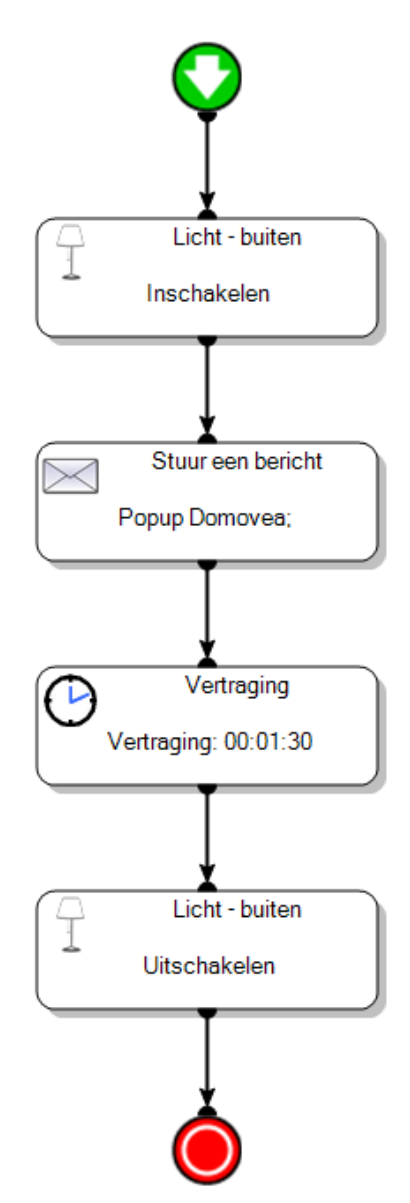

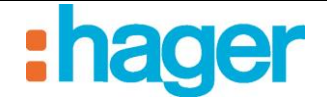

### *Melding*

Nu moet nog worden bepaald wat de inhoud van de melding moet zijn.

Dubbelklik op de actie **Stuur een bericht** zodat de eigenschappen worden geopend.

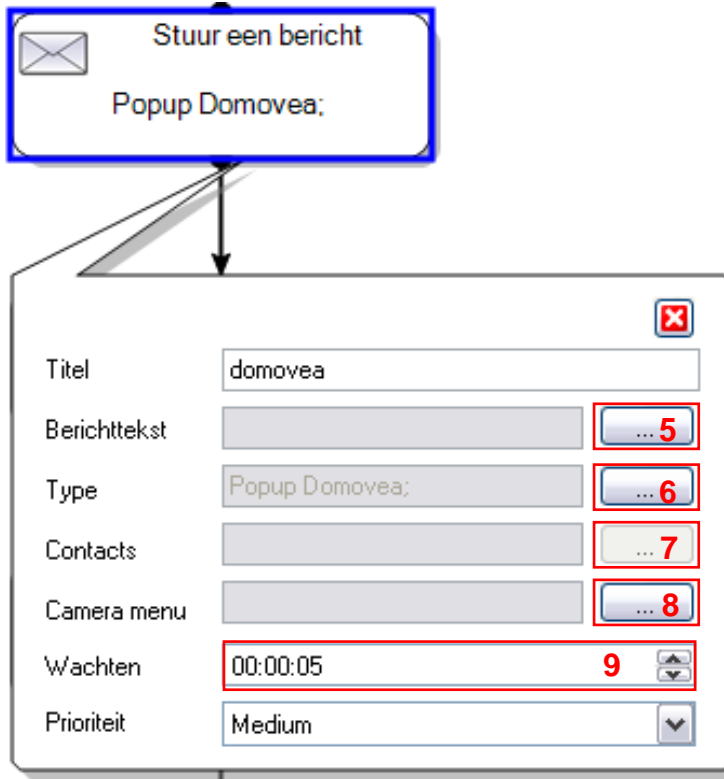

In het veld **Berichttekst** (5) kan het bericht dat moet worden weergegeven, worden ingevuld. Om dit bericht toe te voegen:

- Klik op knop (5),
- Klik op **Toevoegen** en vervolgens op **String (tekst) variabele**,
- Schrijf hier het bericht dat moet worden weergegeven.

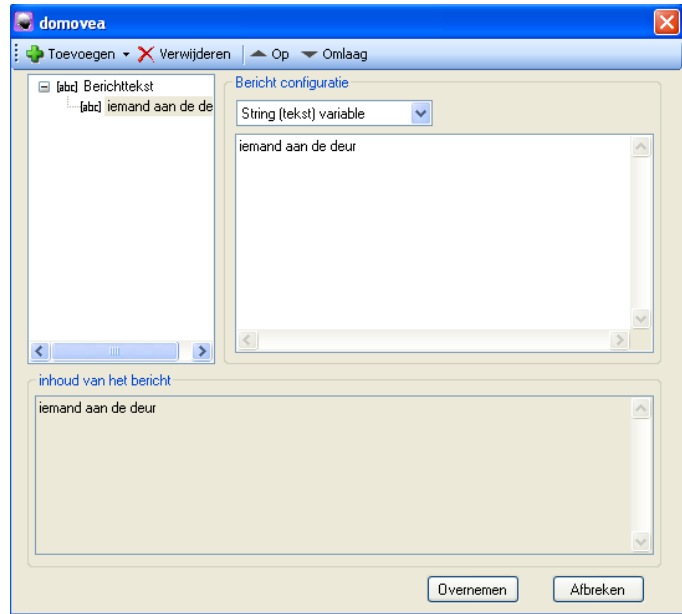

In het veld **Type** (6) kan het gewenste berichttype worden geselecteerd.

- Met het object **e-mail** kan een e-mail worden verzonden, terwijl **Popup domovea** een venster op de client weergeeft.
- Vink de vakjes **e-mail** en **Popup domovea** aan.

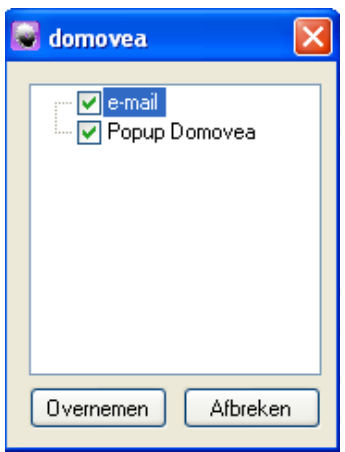

- Vermeld de ontvanger van de e-mail in het veld **Contacts** (7).

De geselecteerde contacten moeten van tevoren zijn geregistreerd in de configuratie van de server (zie de documentatie van de domovea-configuratie).

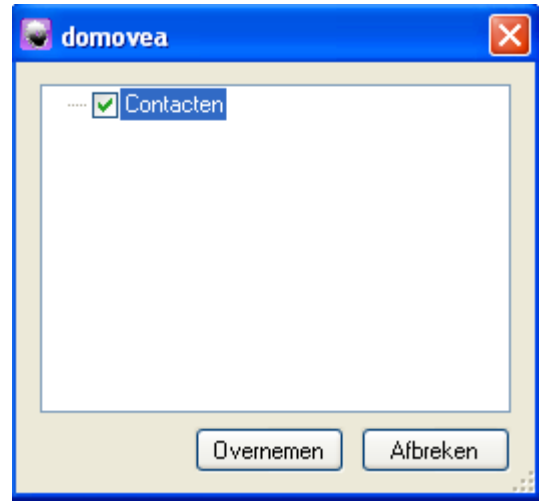

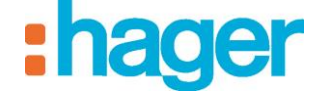

Met het veld **Camera menu** (8) kan de camera worden geselecteerd voor de verzending van een camerabeeld.

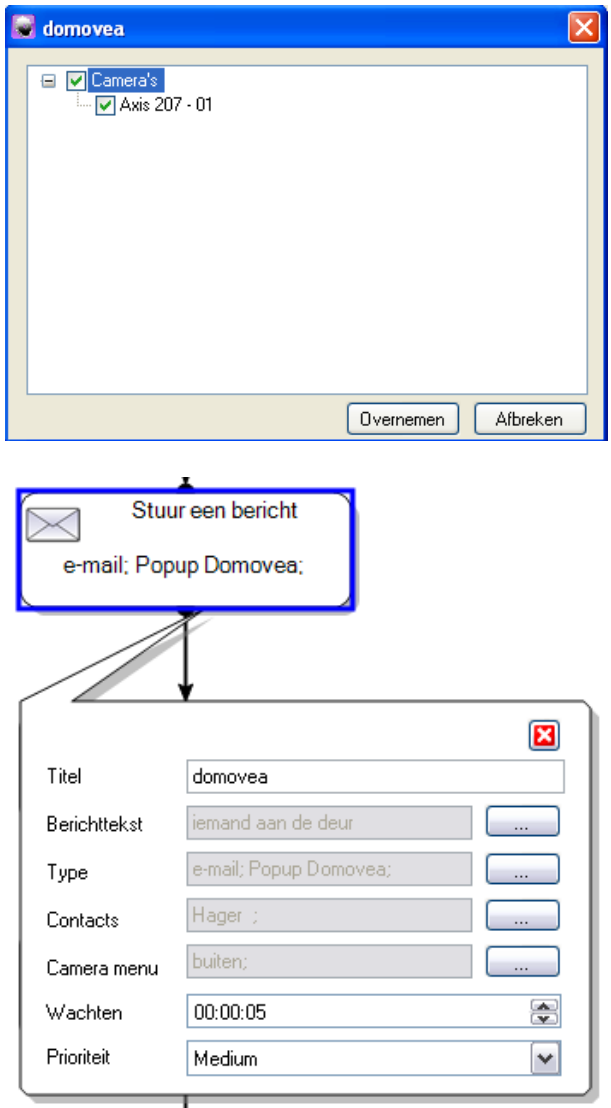

Met het veld **Wachten** (9) wordt de tijdsperiode bepaald waarin de melding wordt getoond.

U hebt nu dus een melding aangemaakt, die op de client en per e-mail een camerabeeld van de **Camera ingang** zal weergeven / versturen.

- Klik op Toepassen (10) in de tab Sequentie op de wijzigingen te valideren

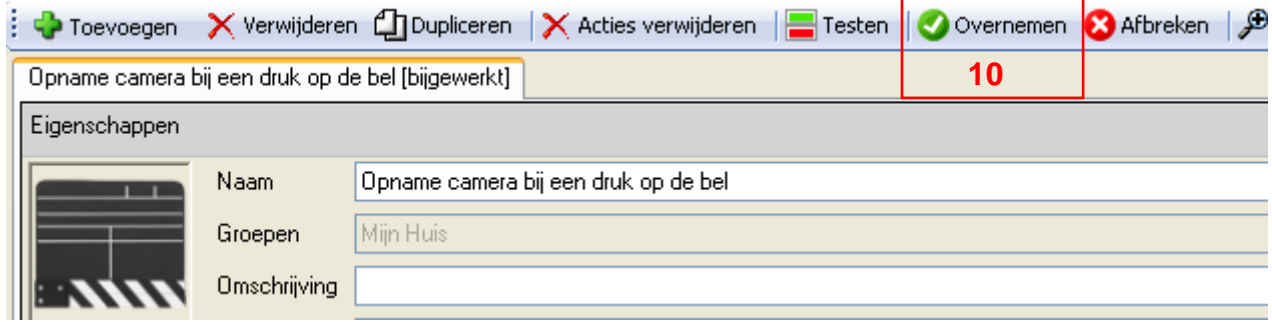

### *Startsignaal*

U hoeft nu alleen nog een startsignaal aan deze sequentie toe te voegen.

Om een startsignaal toe te voegen:

- Klik op het tabblad **Lijst met startsignalen** in de tabbladenlijst (11),
- Kies Op evenement van de **KNX (veld)bus gebeurtenis** (12) in de lijst startsignalen, omdat de bel niet is opgenomen in de lijst van apparaten,
- Klik en sleep in een cel van de tabel (13).

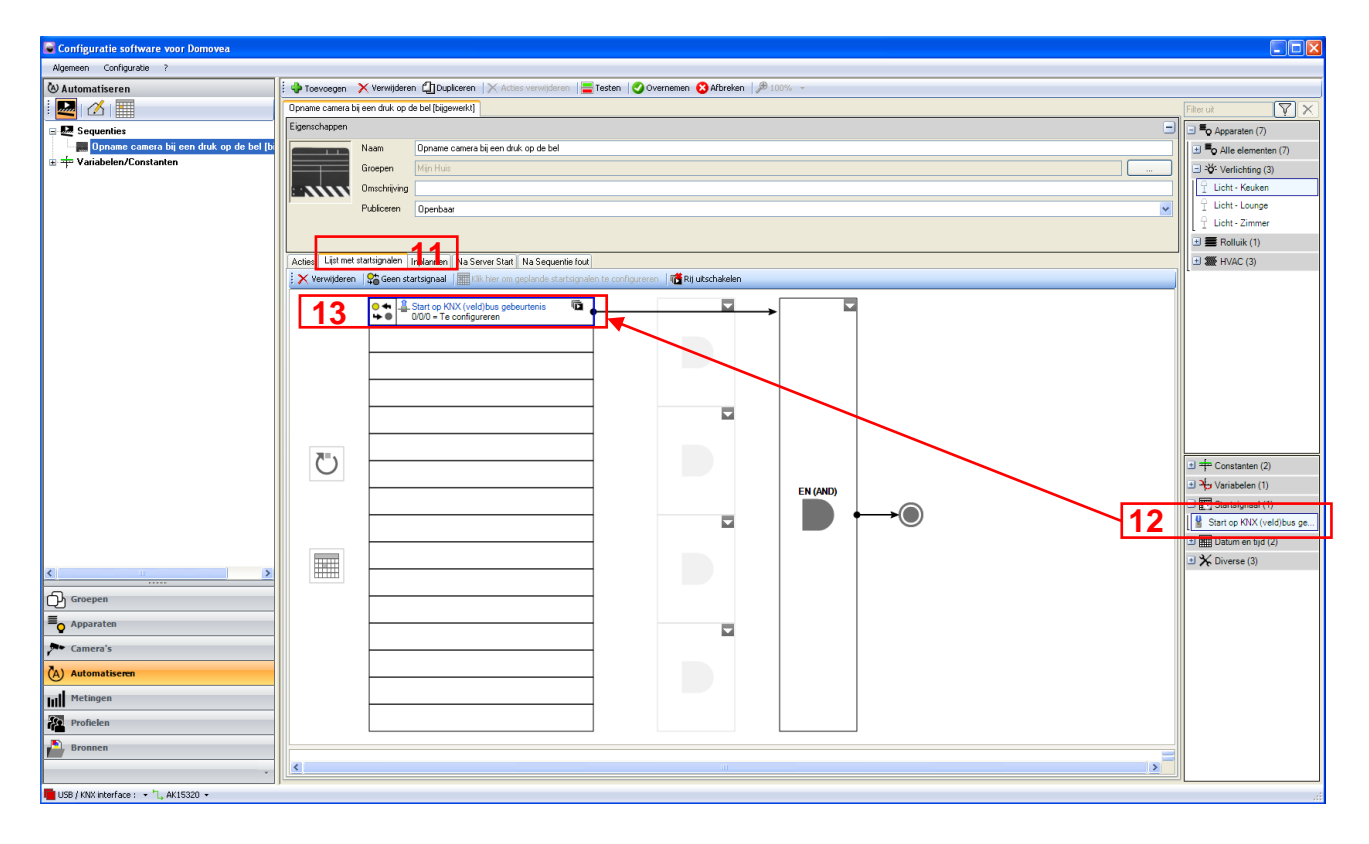

Het startsignaal verschijnt in het onderste deel van het scherm.

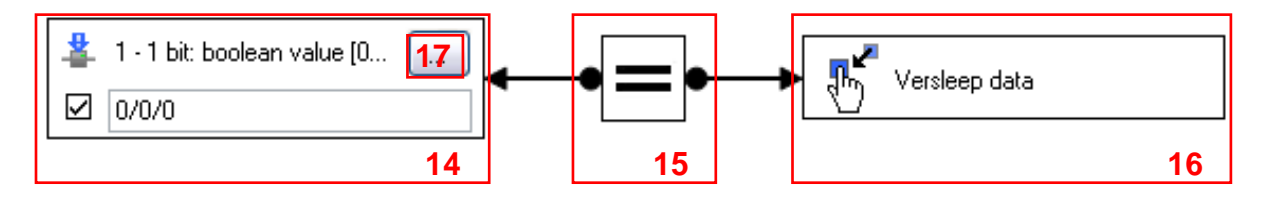

Het linkerdeel van de operand (14) bevat het groepsadres dat we willen gebruiken om het scenario in werking te stellen.

Met een druk op de knop (17) kan het formaat van dit adres worden gekozen.

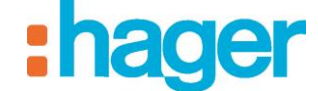

Als het een bel betreft:

- Selecteer het objet **1 bit: Boolean value [0 – 1]**,
- Vermeld vervolgens het juiste groepsadres (bijvoorbeeld 6/1/1).

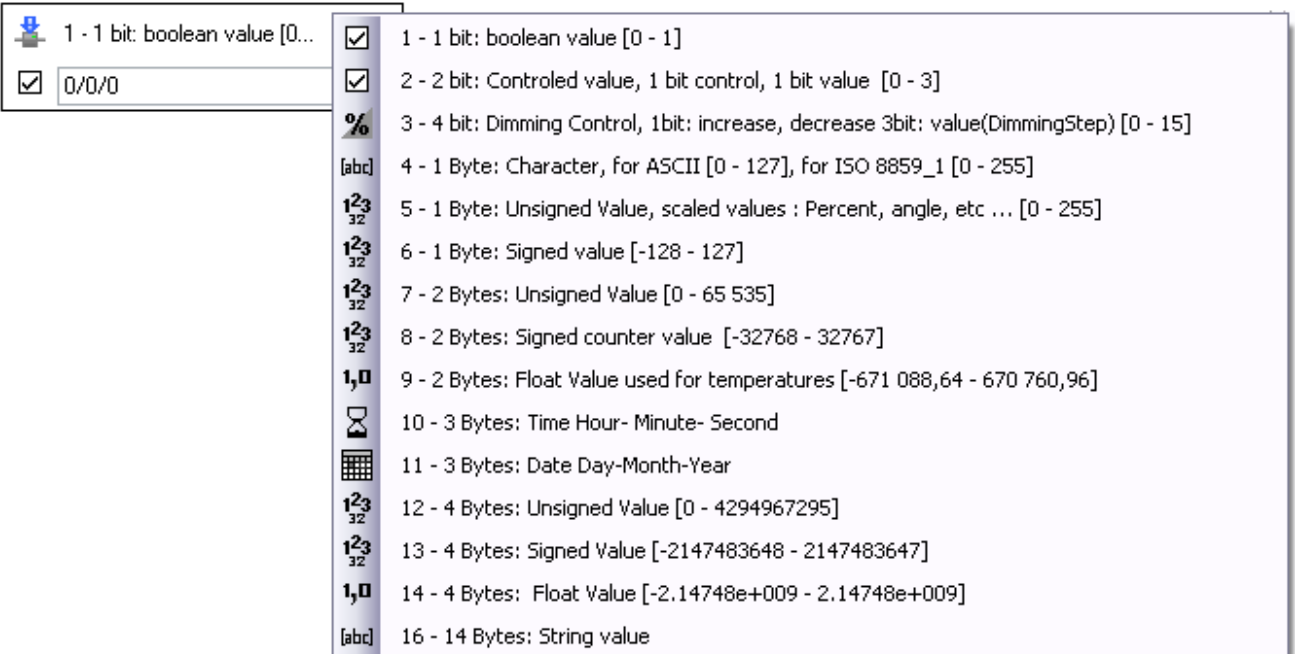

Met het middengedeelte (15) kan het teken van de functie worden ingesteld.

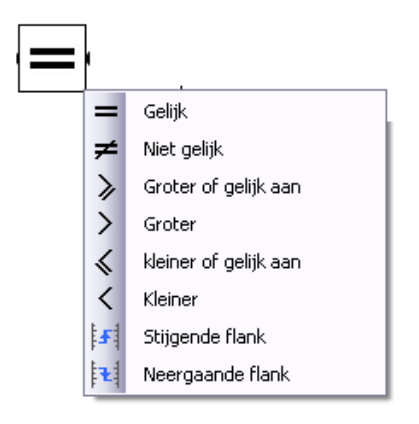

Met het rechterdeel van de operand (16) kan de waarde worden bepaald waarvoor u de functie wilt valideren.

Rechterklik op dit element en selecteer volgens het element **Naamloze constante**.

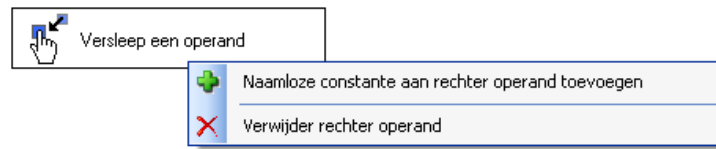

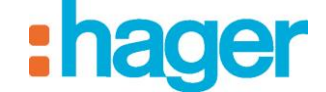

In het uitrolmenu dat nu verschijnt, kunt u het formaat van deze waarde bepalen.

Om dit formaat te bepalen:

- Selecteer **Boolean (1 bit)**,

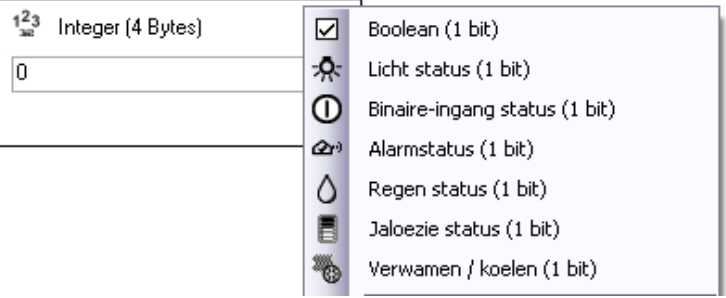

- Selecteer de waarde **Logisch Waar** (1).

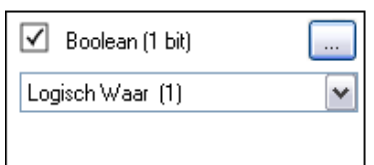

Deze functie wordt dus gevalideerd op het moment dat het groepsadres 6/1/1 (adres van de bel) de waarde 1 doorgeeft.

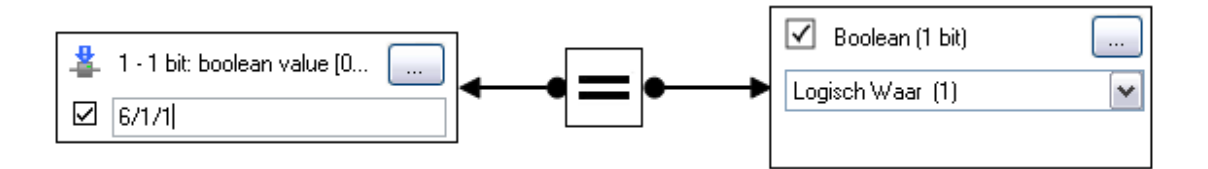

Het scenario **Opname camera** wordt telkens uitgevoerd als deze functie wordt gevalideerd, dus telkens als er op de bel wordt gedrukt.

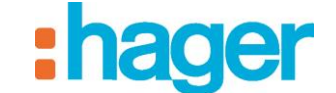

### <span id="page-43-0"></span>**4. GEAVANCEERDE FUNCTIES**

### <span id="page-43-1"></span>**4.1 LIJST MET GEAVANCEERDE FUNCTIES**

In dit hoofdstuk worden alle geavanceerde functies beschreven die de installateur en de gebruiker tot hun beschikking hebben om diverse scenario's te creëren.

De parameters van elke functie worden opgenoemd. In sommige gevallen wordt er extra informatie gegeven voor een beter begrip.

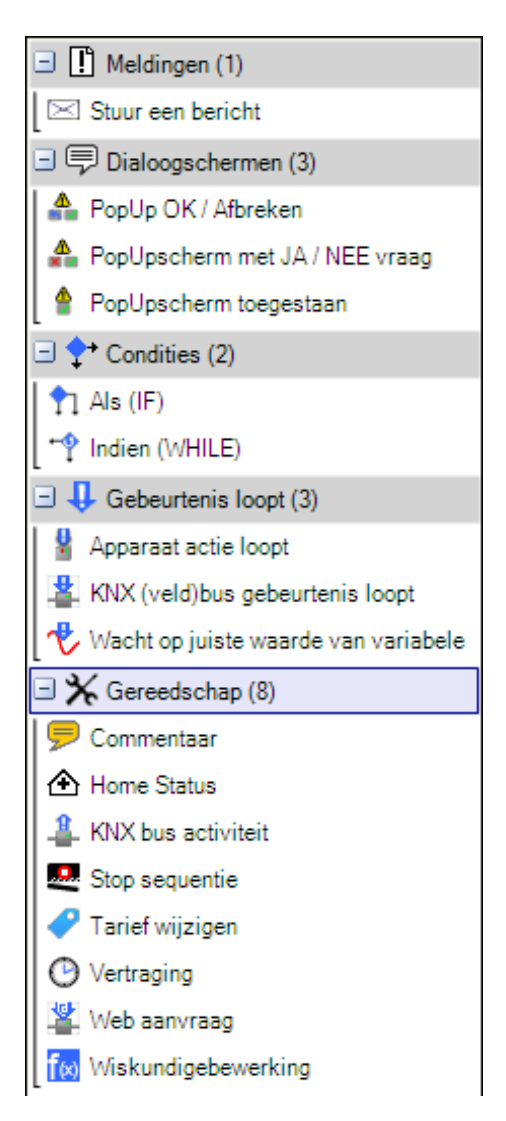

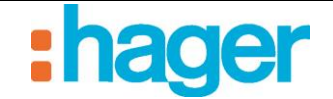

### <span id="page-44-0"></span>**4.1.1 MELDINGEN**

Hiermee kan een e-mail worden verzonden of een informatievenster worden weergegeven op het scherm van de klant.

### **Stuur een bericht**:

*Titel*: Hier kunt u de titel van de melding invoeren.

*Berichttekst*: Hier kan het bericht worden ingevuld dat moet worden weergegeven.

*Type*: Hiermee kunt u het gewenste soort melding selecteren (E-mail of Popup domovea).

*Contacts*: Hier kunt u de ontvanger van de e-mail vermelden. De geselecteerde contacten moeten van tevoren zijn geregistreerd in de configuratie van de server (zie de documentatie van de domovea-configuratie).

*Camera's*: Hier kunt u de camera selecteren die een camerabeeld moet versturen.

*Wachten*: Hier kunt u het tijdsbestek bepalen waarin de melding moet worden weergegeven.

*Prioriteit*: Er zijn drie prioriteitsniveaus beschikbaar: *Laag*, *Medium* of *Hoog*.

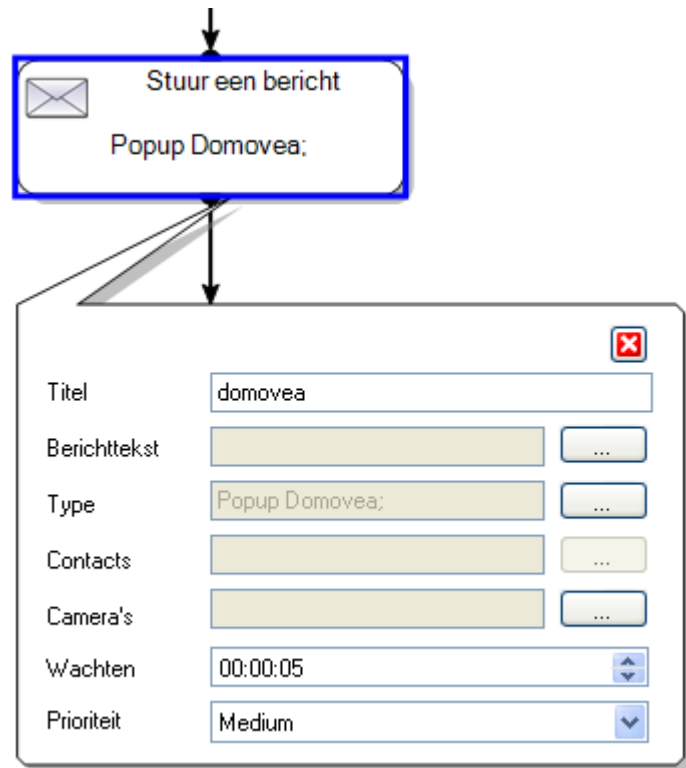

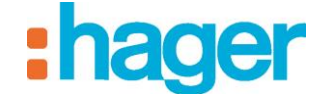

### <span id="page-45-0"></span>**4.1.2 DIALOOGSCHERMEN**

### **PopUpscherm toegestaan**:

Hiermee kan een bevestigingsvenster op het scherm van de klant worden weergegeven: (*Ok*) in verband met een bericht.)

Zo kan een sequentie worden stopgezet in afwachting van een fysieke bevestiging op de client.

*Titel*: Hier kunt u de titel van de melding invoeren.

*Berichttekst*: Hier kan het bericht worden ingevuld dat moet worden weergegeven.

*Camera's*: Hier kunt u de camera selecteren die een camerabeeld moet versturen.

*Wachten*: Hier kunt u het tijdsbestek bepalen waarin de melding moet worden weergegeven.

*Uitvoeren na wachttijd*: Er zijn twee acties beschikbaar: *Stop sequentie* of *Sequentie voortzetten*.

*Prioriteit*: Er zijn drie prioriteitsniveaus beschikbaar: *Laag*, *Medium* of *Hoog*.

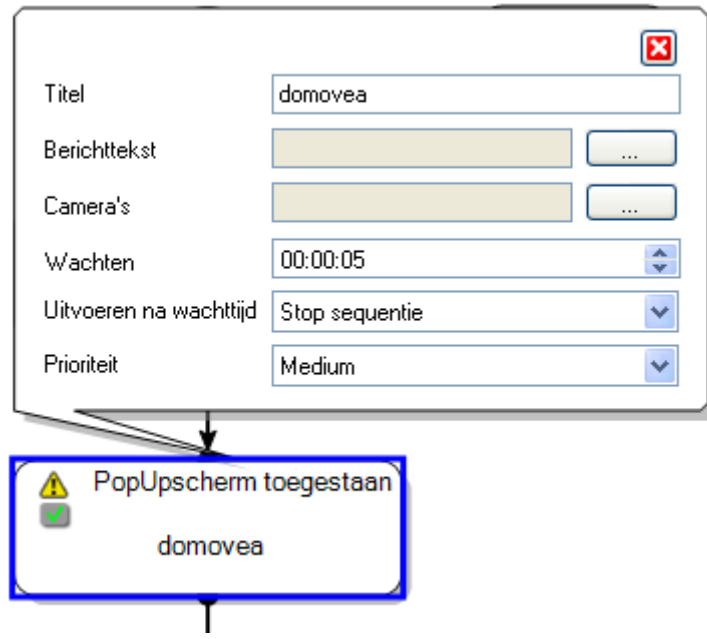

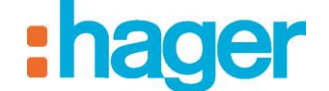

### **Condities**

Dient om de functies *Als (IF)* en *Indien (WHILE)* aan een sequentie toe te voegen.

### **Als (IF) conditie**:

Met de *Als (IF)* conditie kan een speciale lijst met acties worden uitgevoerd op basis van een conditie.

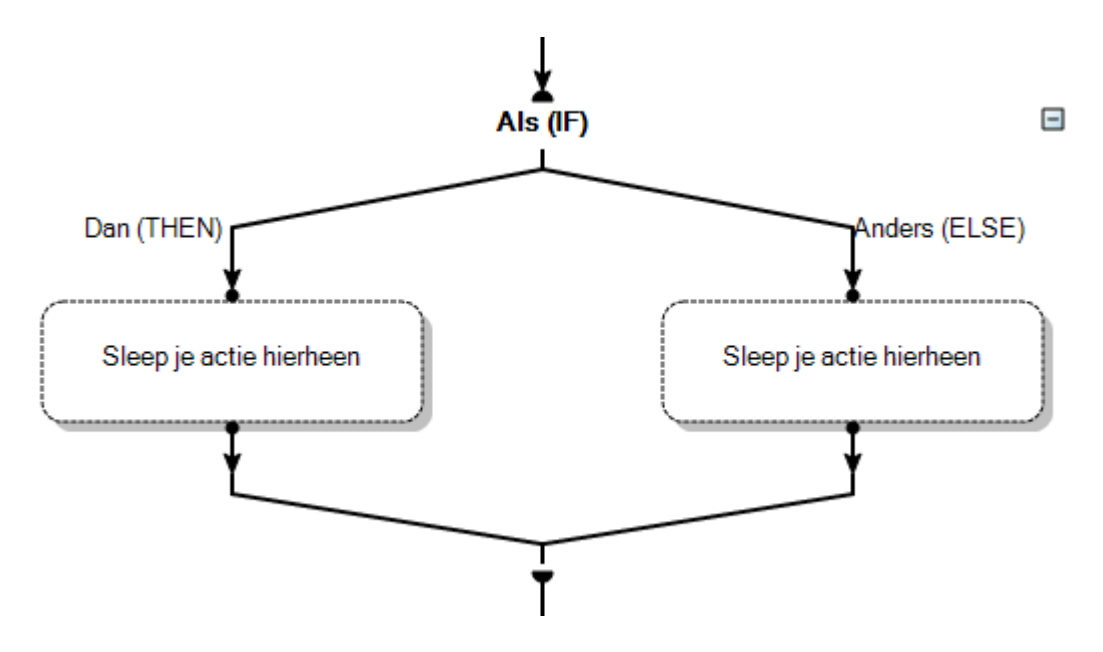

Klik op **Als (IF)** om de conditie te bepalen.

*Verwijderen (1)*: Maakt het mogelijk de operand verwijderen of de Boleaanse operator te kiezen.

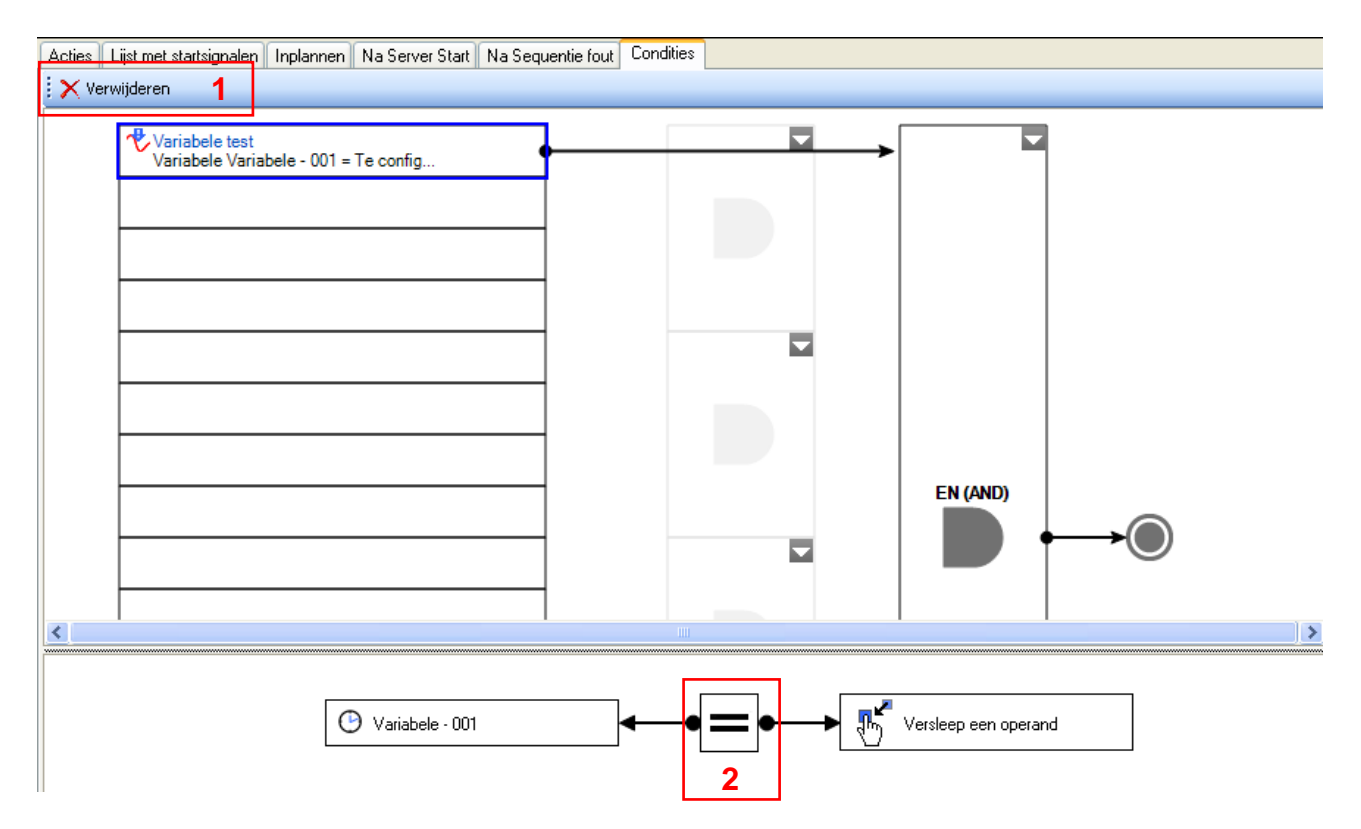

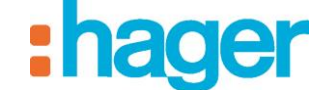

*Operator (2)*: Hiermee kan de betekenis van de functie worden bepaald (*Gelijk*, *Niet gelijk*, *Groter of gelijk aan*, *Groter*, *Kleiner of gelijk aan* of *Kleiner*).

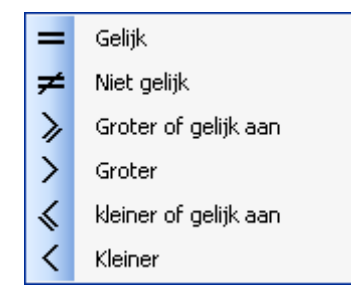

### *Naamloze constante (3)*: Er zijn diverse formaten beschikbaar (4):

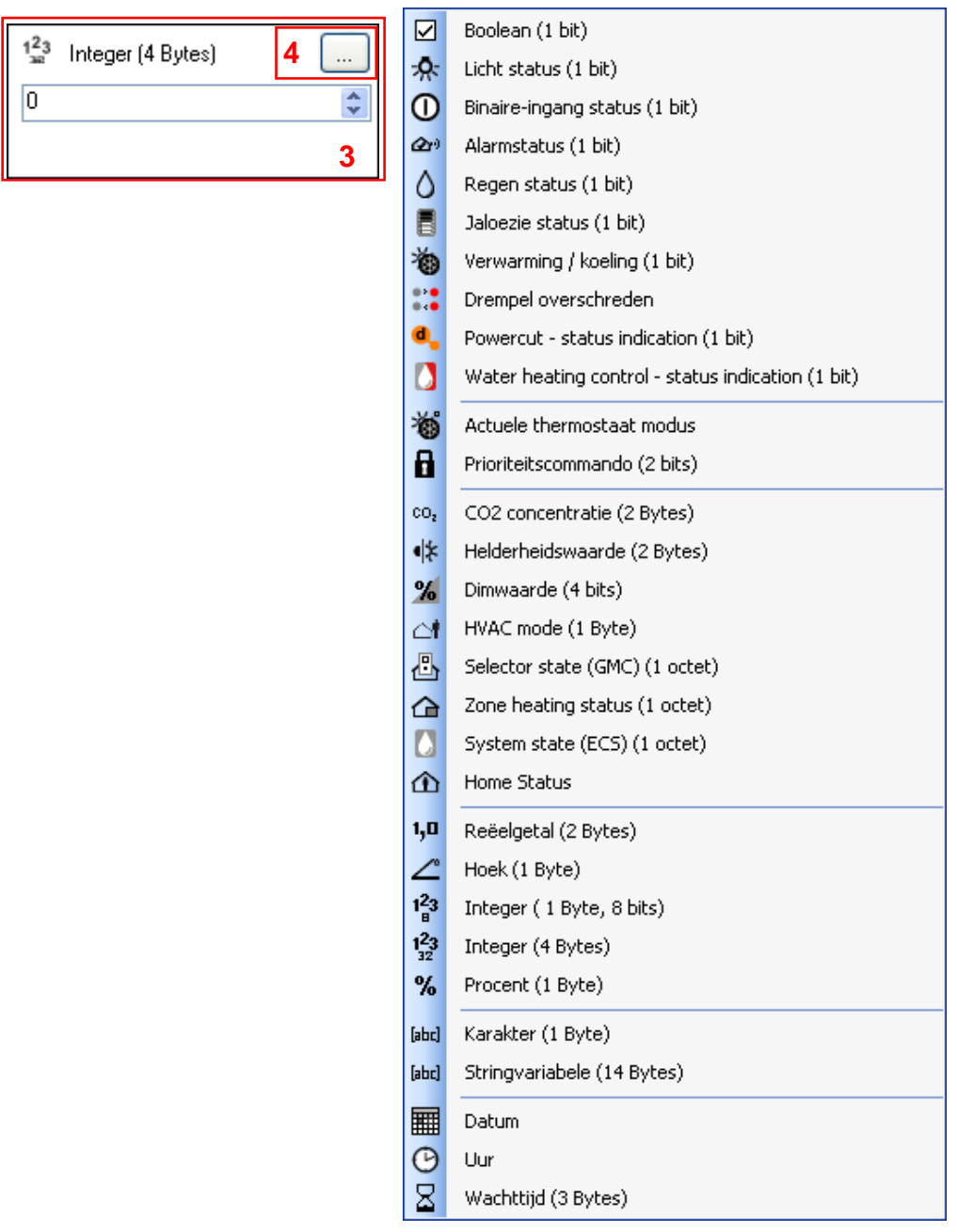

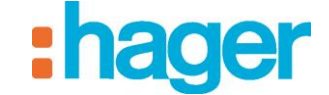

- *Boolean (1 bit)*: *Waar (1)* of *Onwaar (0)*,
- *Licht status (1 bit)*: *Licht ingeschakeld* of *Licht uitgeschakeld*,
- *Binaire-ingang status (1 bit)*: *Actieve binaire ingang* of *Inactieve binaire ingang*,
- *Alarmstatus (1 bit)*: *Alarm ingeschakeld* of *Alarm uitgeschakeld*,
- *Regen status (1 bit)*: *Regen gedetecteerd* of *Geen regen gedetecteerd*,
- *Jaloezie status (1 bit)*: *Open* of *Gesloten*,
- *Verwarmen / Koeling (1 bit)*: *Koelen* of *Verwarmen*,
- *Drempel overschreden : Snel* of *Normaal*
- *Powercut – Status indication : Ingeschalkeld* of *Uitgeschakeld*
- *Water heating control – Status indication : Enabled* of *Disabled*
- *Actuele thermostaat modus : Gereed, Verwarming* of *Koeling*
- *Prioriteitscommando (2 bits)*: *Geen forcering, Stoppen*; *Geen forcering, Inschakelen*; *Forcering, Stoppen* of *Forcering, Inschakelen*,
- *CO2 concentratie (2 octets)*: *Zeer goede luchtkwaliteit (lager dan 500 ppm)*, *Goede luchtkwaliteit (500 - 800 ppm)*, *Gewaarwording van slechte luchtkwaliteit (800 - 1200 ppm)*, *Ruimte slecht doorgelucht (1200 - 1600 ppm)* of *Slechte luchtkwaliteit (hoger dan 1600 ppm)*,
- *Helderheidswaarde (2 octets)*: *Volle zon (hoger dan 90000 lux)*, *Gedeeltelijk bewolkt (70000 - 90000 lux)*, *Bewolkt (25000 - 70000 lux)*, *Regenachtig (3750 - 25000 lux)*, *Ruimte verlicht door de zon (800 - 3750 lux)*, *Neonverlichting (500 - 800 lux)*, *Verlichting met een hanglamp (200 - 500 lux)*, *Verlichting met een peertje (30 - 200 lux)* of *Donker (0 – 30 lux)*,
- *Dimwaarde (4 bits)*: *100% Dimmen*, *50% Dimmen*, *25% Dimmen*,*12% Dimmen*, *6% Dimmen*, *3% Dimmen*, *1% Dimmen, 100% Versterken*, *50% Versterken*, *25% Versterken*,*12% Versterken*, *6% Versterken*, *3% Versterken* of *1% Versterken*,
- *HVAC mode (1 octet)*: *Comfort modus*, *Eco modus*, *Afwezigheid modus* of *Vorstbeveiliging modus / Warmtemodus*,
- *Selector state (GMC) (1 octet)* : *Automatisch*, *Korte afwezigheid*, *Lang afwezig*, *Vakantie -afwezigheid modus*, *Vakantie - vorstbeveiliging modus*, *Forceren vorstbeveiliging* of *Verwarming uitschakelen*,
- *Zone heating status (1 octet)*: *Automatisch*, *Afwijking*, *Afwijking met tijdsvertraging*, *Afwezigheid PIR*, *Tariefverlaging*, *Prioriteit* of *Venster open*,
- *System state (ECS) (1 octet)*: *Automatisch*, *Afwijking verloop* of *Geforceerd inschakelen*,
- *Home Status*: *Thuis*, *Korte afwezigheid*, *Lang afwezig*, *Bewaken*, *Nacht*, *Gast*, *Niet storen* of *Handbediening*,
- *Reëelgetal (2 octets)*
- *Hoek (1 octet)*
- *Integer (1 octet)*
- *Integer (4 octets)*
- *Procent (1 octet)*
- *Karakter (1 octet)*: biedt de mogelijkheid om één karakter in te voeren,
- *Stringvariabele (1 octet)*: biedt de mogelijkheid om 14 karakters in te voeren,

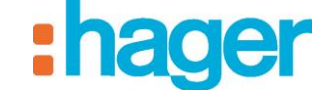

- *Datum*: *Datum*, *Een maand* (januari december), *Een jaar*, *Dag van de week* (maandag - zondag), *Dag van de maand* (1 - 31), *Dag van het jaar* (1 - 365),
- *Uur*
- *Wachttijd (3 Bytes)*

### *Keuze van de logische connector (5):*

- **EN (AND)** : Maakt het mogelijk een functie **EN (AND)** toe te voegen aan de conditie aan twee operands die elk een waarde 1 of 0 kunnen hebben. Dit associeert alleen een resultaat dat de waarde 1 heeft als minstens een van de twee operands de waarde 1 heeft.
- **NAND (NEN)** : Maakt het mogelijk een functie **NAND (NEN)** toe te voegen aan de conditie aan twee operands die elk een waarde 1 of 0 kunnen hebben. Dit associeert alleen een resultaat dat de waarde 1 heeft als minstens een van de twee operands de waarde 0 heeft.
- **OF (OR)** : Maakt het mogelijk een functie **OF (OR)** toe te voegen aan de conditie aan twee operands die elk een waarde 1 of 0 kunnen hebben. Dit associeert alleen een resultaat dat de waarde 1 heeft als minstens een van de twee operands de waarde 1 heeft.
- **NOR (NOF)** : Maakt het mogelijk een functie **NOR (NOF)** toe te voegen aan de voorwaarde aan twee operands die elk een waarde 1 of 0 kunnen hebben. Dit associeert alleen een resultaat dat de waarde 1 heeft als minstens een van de twee operands de waarde 0 heeft.
- **Exclusief OF (XOR)** : Maakt het mogelijk een functie **Exclusief OF (XOR)** toe te voegen aan de conditie aan twee operands die elk een waarde van 1 of 0 kunnen hebben. Dit associeert een resultaat dat alleen de waarde 1 heeft als de twee operands een afzonderlijke waarde hebben.
- **N\_XOR (NXOF)** : Maakt het mogelijk een functie **N\_XOR (NXOF)** toe te voegen aan de conditie aan twee operands die elk een waarde van 1 of 0 kunnen hebben. Dit associeert een resultaat dat alleen de waarde 1 heeft als de twee operands identieke waarden hebben.

*Keuze van een tweede logische connector (6):* Maakt mogelijk een tweede niveau van de conditie toe te voegen door dezelfde eerder beschreven elementen te gebruiken.

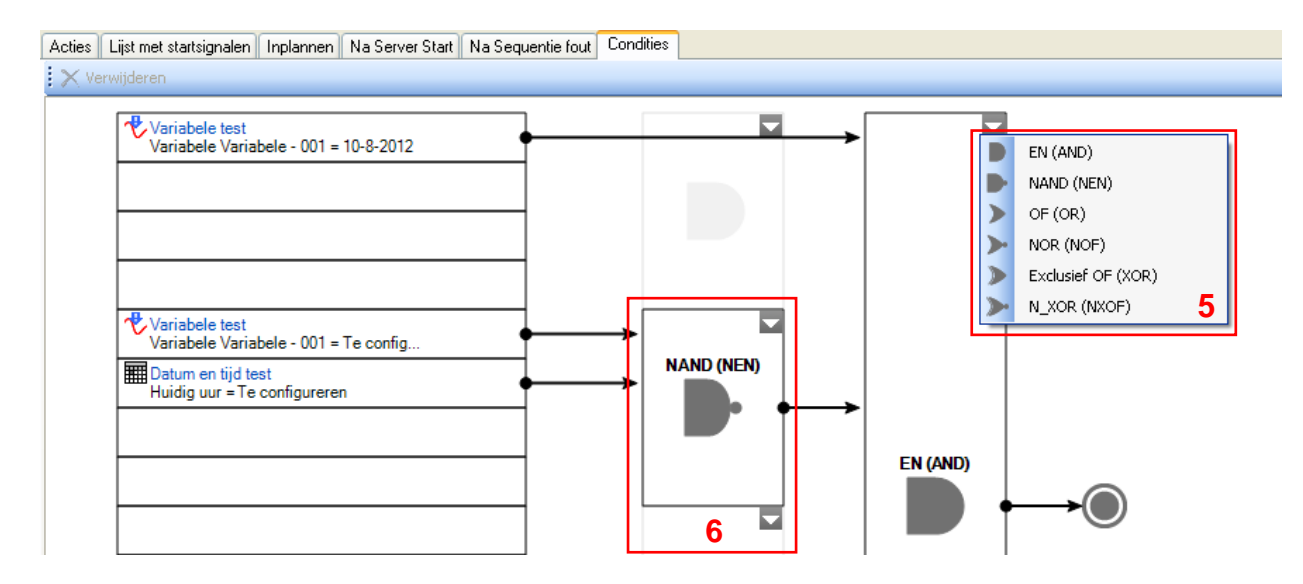

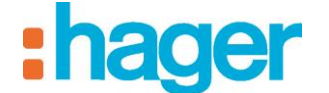

### **Conditie Indien (WHILE)**:

De conditie *Indien (WHILE)* biedt de mogelijkheid om acties uit te voeren indien een conditie al dan niet is vervuld.

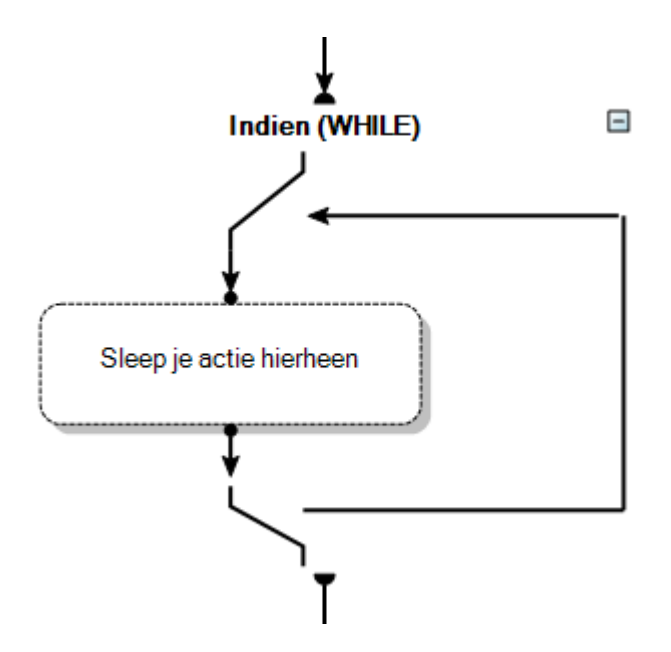

Klik op **Indien (WHILE)** om de conditie te bepalen.

U vindt in deze conditie dezelfde elementen als in de conditie *Als (IF)* die eerder is beschreven.

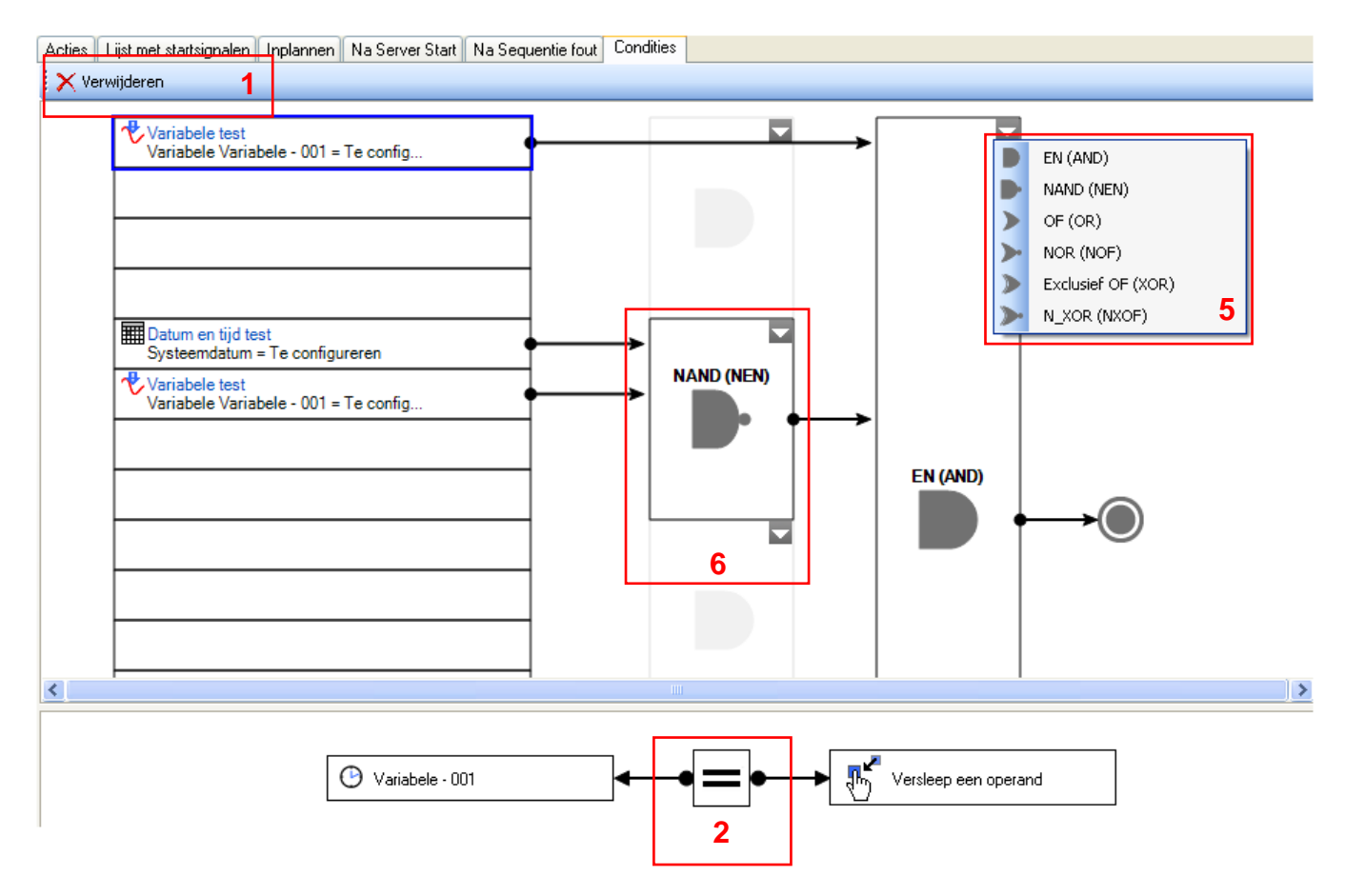

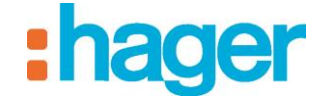

### <span id="page-51-0"></span>**4.1.3 GEBEURTENIS LOOPT**

Hiermee kunt u een sequentie blokkeren en het opnieuw opstarten van deze sequentie afhankelijk maken van een gebeurtenis.

### **Apparaat actie loopt**:

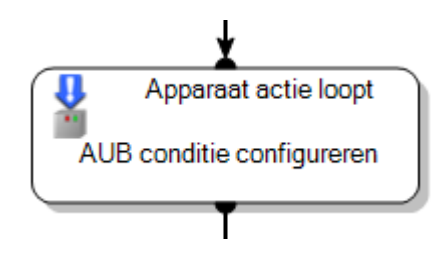

*Toevoegen (1)*: Hiermee kunt u een apparaat toevoegen aan de linkerkant van de operand en een naamloze constante aan de rechterkant van de operand.

OPMERKING: Zie §.4.1.3 voor het bekijken van de verschillende formaten in verband met de naamloze constante.

*Verwijderen (2)*: Hiermee kan de linker- of rechteroperand worden verwijderd.

*Eigenschappen bewerken (3)*: Hiermee kunt u een startsignaal aanmaken, dat telkens in werking wordt gesteld als de waarde van de eigenschappen wordt gewijzigd.

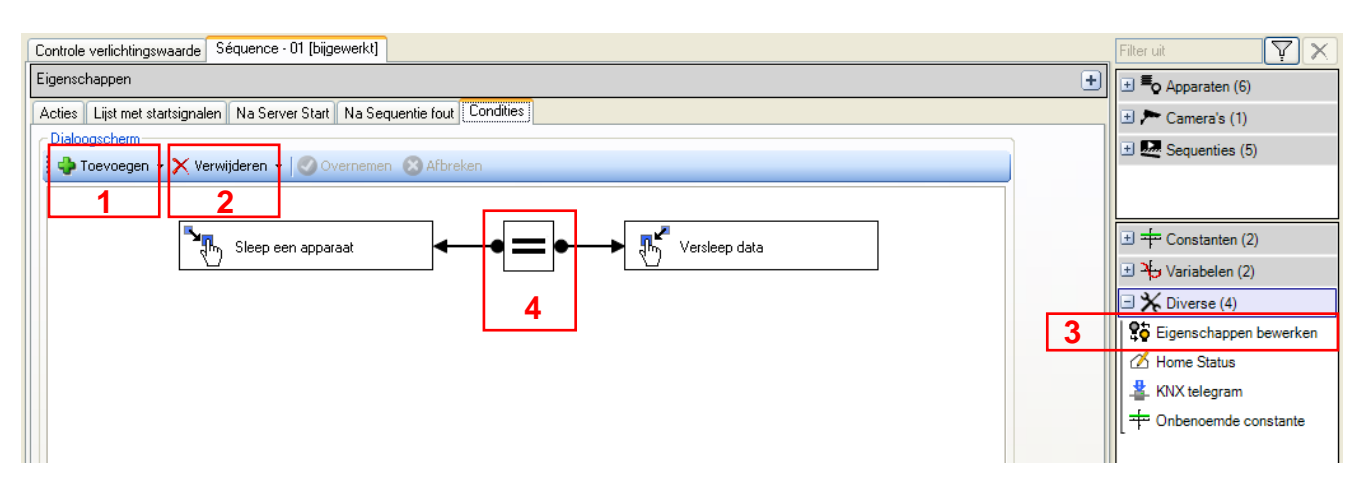

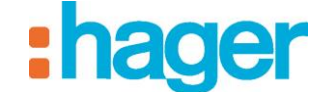

*Operator (4)*: Hiermee kunt u het teken van de functie bepalen (*Gelijk*, *Niet gelijk*, *Groter of gelijk aan*, *Groter*, *Kleiner of gelijk aan*, *Kleiner*, *Stijgende flank* (verandering van de binaire waarde 0 naar de binaire waarde 1) of *Dalende flank* (verandering van de binaire waarde 1 naar de binaire waarde 0).

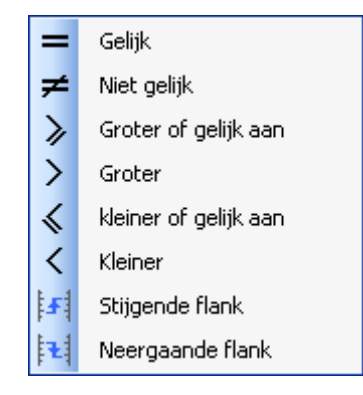

**KNX (veld)bus gebeurtenis loopt**:

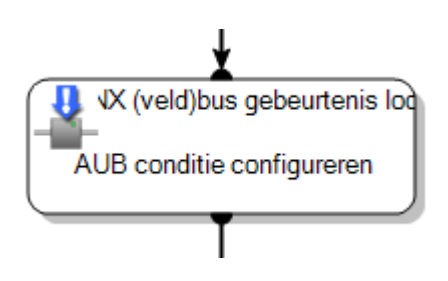

*Toevoegen (5)*: Hiermee kan een naamloze constante aan de rechterkant van de operand worden toegevoegd.

OPMERKING: Zie §.4.1.3 voor het bekijken van de verschillende formaten in verband met de naamloze constante.

*Verwijderen (6)*: Hiermee kan de rechteroperand worden verwijderd.

*Eigenschappen bewerken (7)*: Hiermee kunt u een startsignaal aanmaken, dat telkens in werking wordt gesteld als de waarde van de eigenschappen wordt gewijzigd.

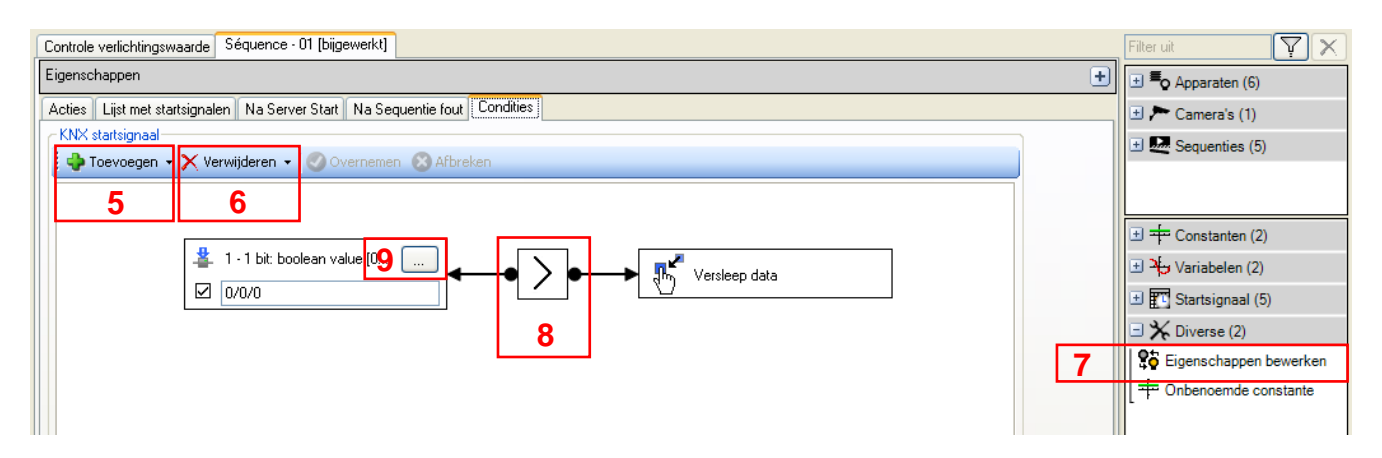

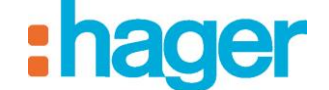

*Operator (8)*: Hiermee kunt u het teken van de functie bepalen (*Gelijk*, *Niet gelijk*, *Groter of gelijk aan*, *Groter*, *Kleiner of gelijk aan*, *Kleiner*, *Stijgende flank* (verandering van de binaire waarde 0 naar de binaire waarde 1) of *Dalende flank* (verandering van de binaire waarde 1 naar de binaire waarde 0).

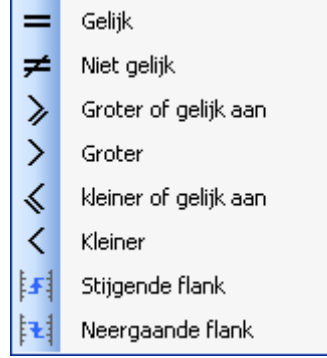

*Formaat (9)*: Hiermee kunt u het formaat van het adres kiezen.

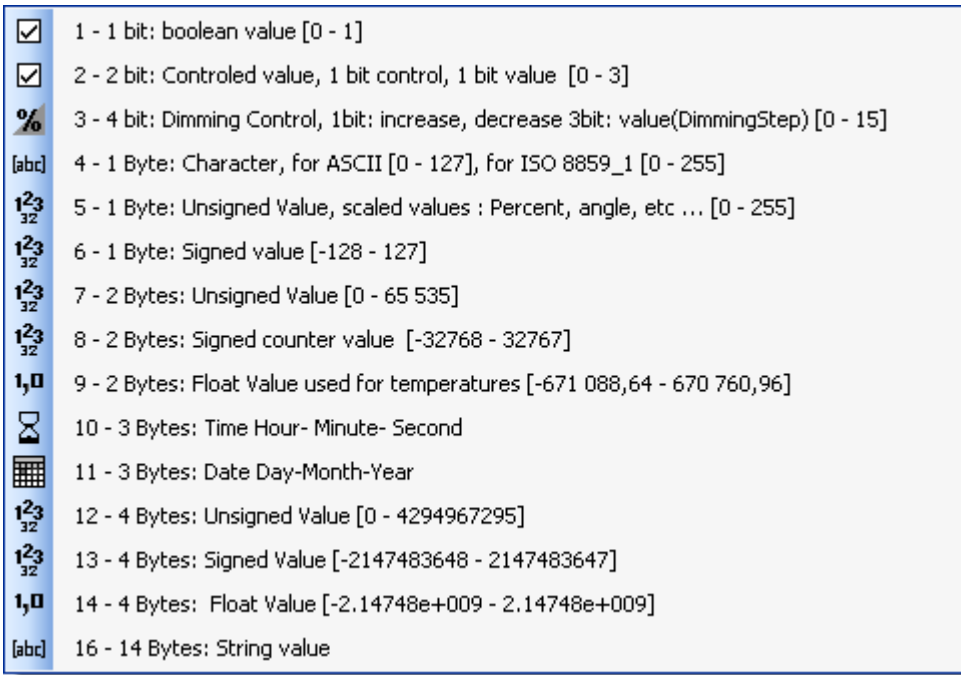

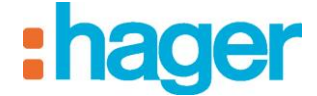

GEAVANCEERDE FUNCTIES

#### *startsignaal van een variabele*:

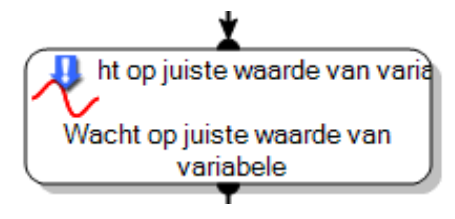

*Toevoegen (10)*: Hiermee kan een naamloze constante aan de rechterkant van de operand worden toegevoegd.

OPMERKING: Zie §.4.1.3 voor het bekijken van de verschillende formaten in verband met de naamloze constante.

*Verwijderen (11)*: Hiermee kan de linker- of rechteroperand worden verwijderd.

*Eigenschappen bewerken (12)*: Hiermee kunt u een startsignaal aanmaken, dat telkens in werking wordt gesteld als de waarde van de eigenschappen wordt gewijzigd.

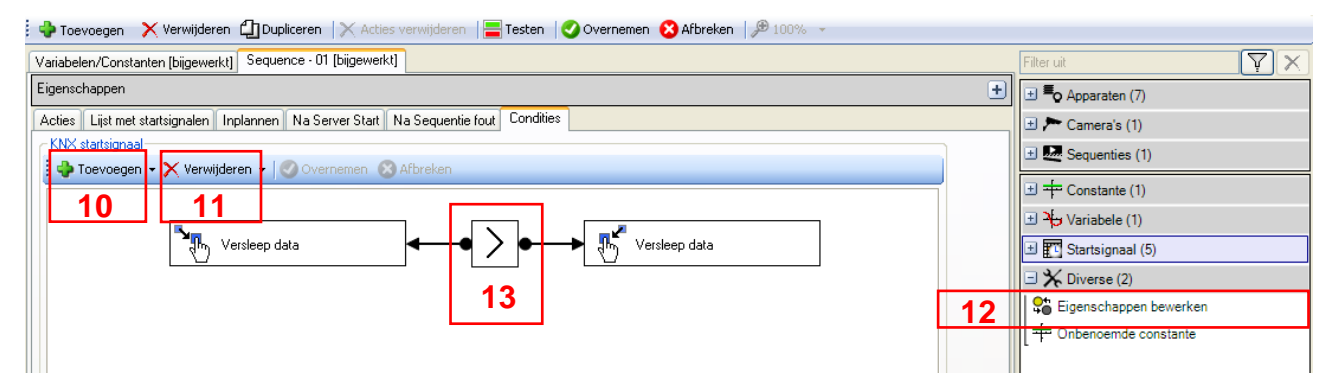

*Operator (13)*: Hiermee kunt u het teken van de functie bepalen (*Gelijk*, *Niet gelijk*, *Groter of gelijk aan*, *Groter*, *Kleiner of gelijk aan*, *Kleiner*, *Stijgende flank* (verandering van de binaire waarde 0 naar de binaire waarde 1) of *Dalende flank* (verandering van de binaire waarde 1 naar de binaire waarde 0).

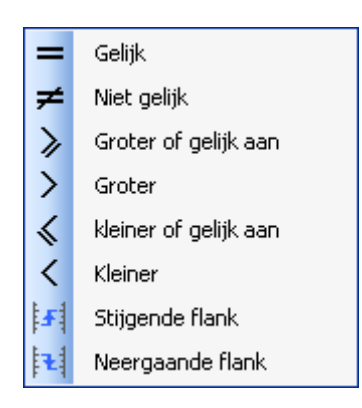

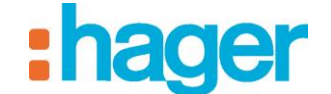

### <span id="page-55-0"></span>**4.1.4 GEREEDSCHAP**

### **Stop sequentie**:

Hiermee kunt u een sequentie stopzetten.

*Actie*: Er zijn twee acties beschikbaar: *Stop sequentie* of *Foute sequentie afspelen* (zie §.4.5 - Sequentiefout).

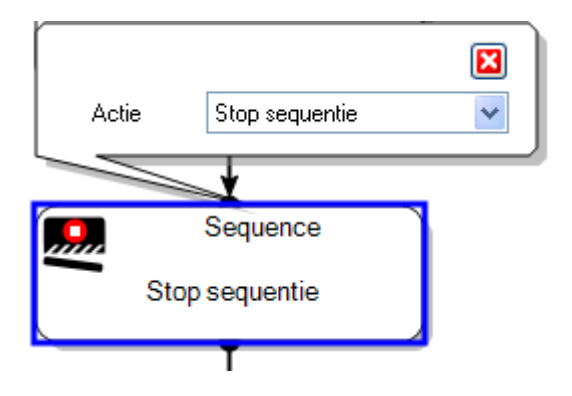

### **Wiskundige bewerking**:

Hiermee kunt u berekeningen uitvoeren. Met dit gereedschap kunt u bijvoorbeeld de gemiddelde temperatuur in huis berekenen.

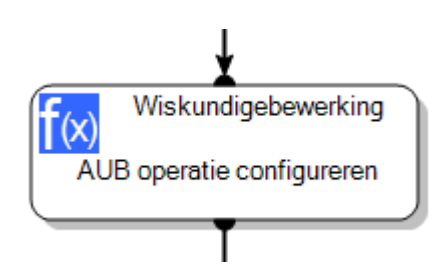

*KNX telegram (1)*: Zie §.4.1.4 om de verschillende beschikbare formaten te bekijken (2).

*Onbenoemde constante (3)*: Zie §.4.1.3 om de verschillende beschikbare formaten te bekijken (4).

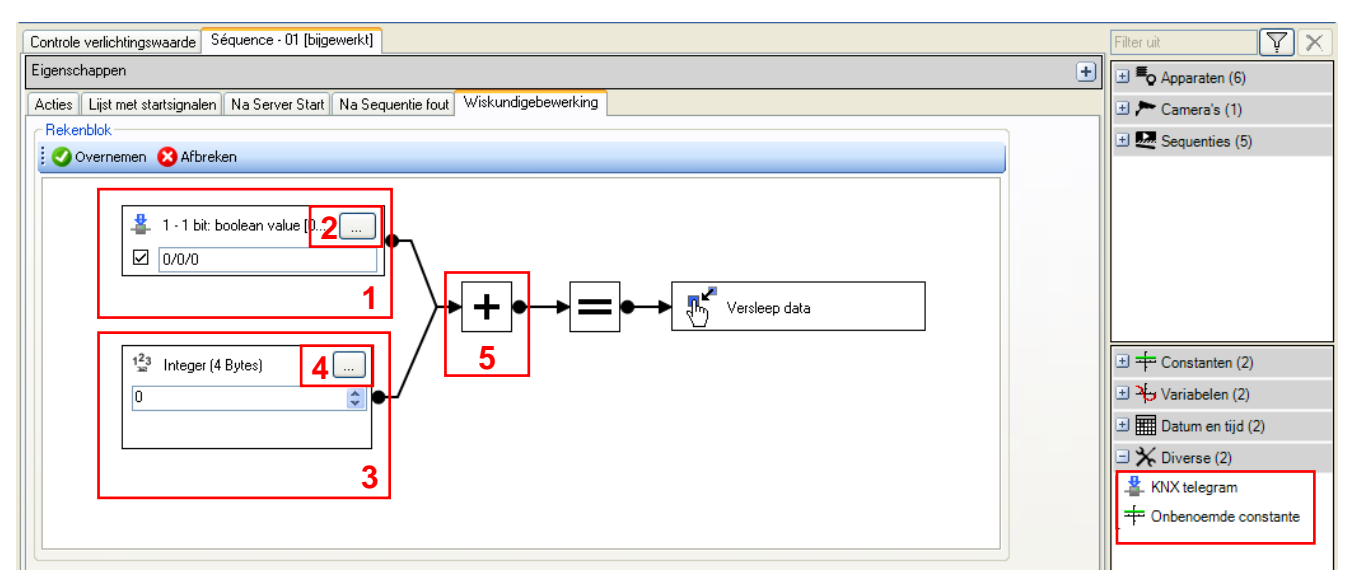

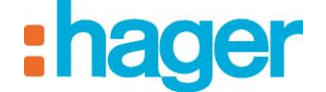

*Operator (5)*: Hiermee kunt u het teken van de wiskundige bewerking bepalen (*Toevoeging*, *Verschil (bewerking)*, *Vermenigvuldigen*, *Delen door*, *Minimum*, *Maximum*, *Cosinus*, *Sinus*, *Tangens*, *Absoluut* of *Variabelewaarde ingeven*).

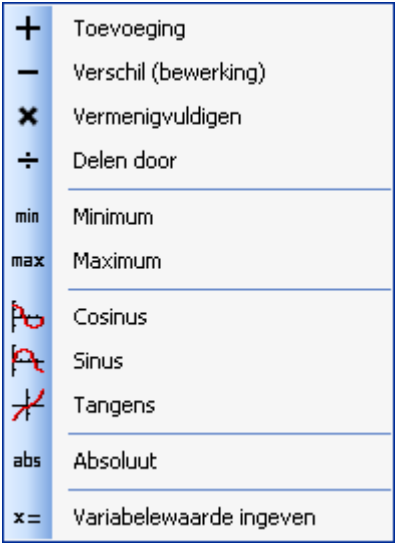

### **Tariefomschakeling**:

Voor het omschakelen van het tarief voor het berekenen van de elektrische energie. Deze tariefomschakeling betreft alle in domovea aanwezige tellers. De voorwaardenlijst voor de tariefkeuze hangt af van het in de meetfunctie bepaalde soort abonnement.

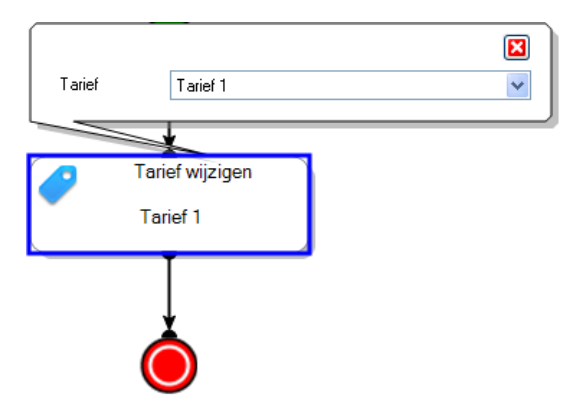

### **Commentaar**:

Hiermee kunt u een commentaar aan het sequentiediagram toevoegen.

Commentaar toevoegen

Klik op het venster om het commentaar te noteren.

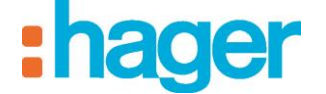

### **Vertraging**:

Hiermee kunt u een wachttijd toevoegen vóór de uitvoering van de volgende acties.

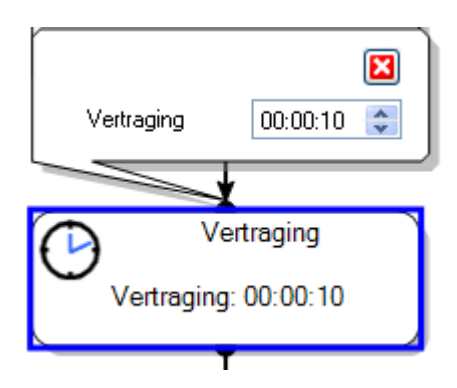

### **KNX bus activiteit**:

Hiermee kunt u een bericht op de KNX bus verzenden.

*KNX adres*: Hier kunt u het KNX adres voor het bericht invullen.

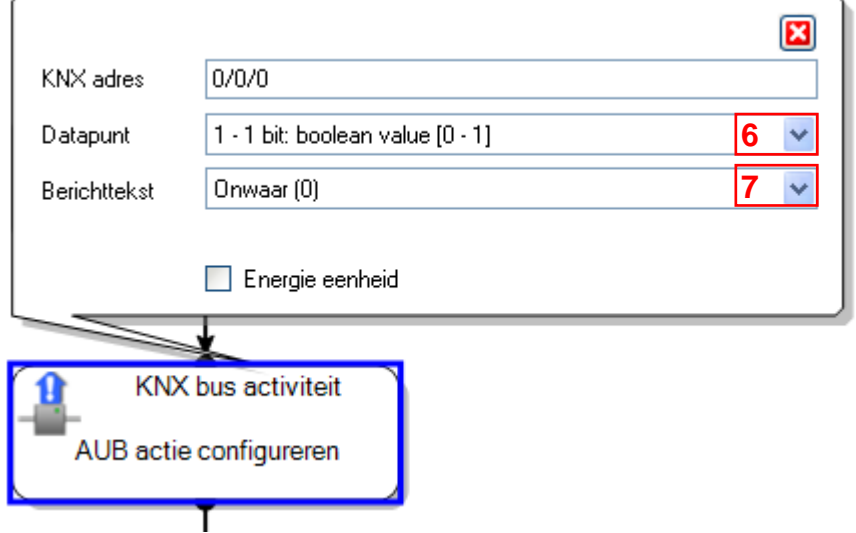

*Datapunt*: Hier kunt u het formaat bepalen van het bericht dat u op de KNX bus wilt versturen.

*Berichttekst*: Hier kunt u het bericht invullen dat u op de KNX bus wilt versturen.

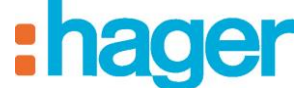

In de volgende tabel staat een lijst met alle beschikbare formaten in het uitrolmenu **Datapunt** (6) met de bijbehorende **Berichttekst** (7):

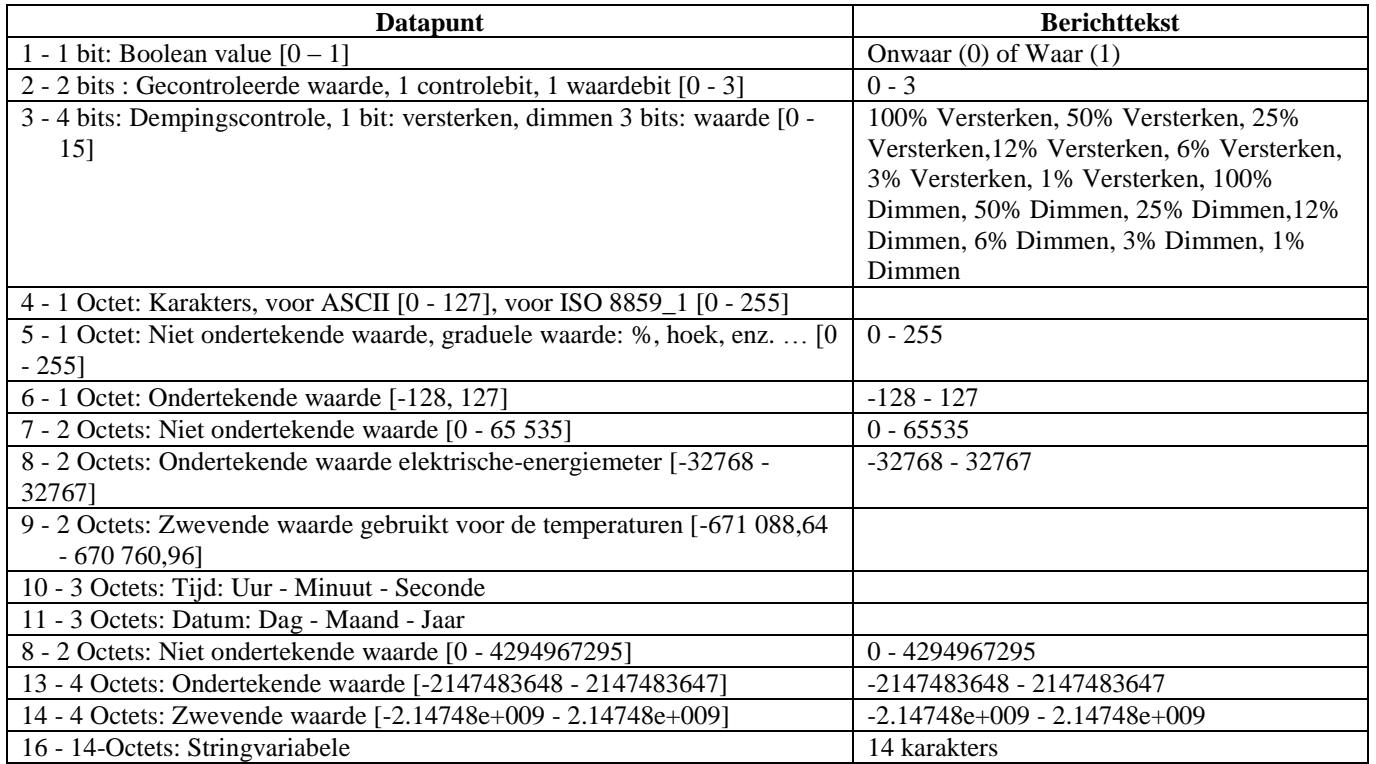

### **Home Status**:

Hiermee kunt u de huidige Home Status veranderen.

*Naam: Er zijn 8 statussen beschikbaar: Thuis*, *Korte afwezigheid*, *Lang afwezig*, *Bewaken*, *Nacht*, *Gast*, *Niet storen* of *Handbediening*.

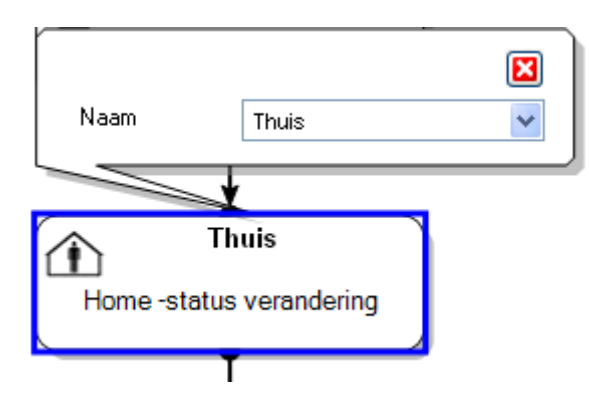

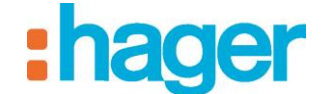

### **Web aanvraag**:

Hiermee kunt u een web aanvraag doen om een element te besturen dat dit type protocol ondersteunt.

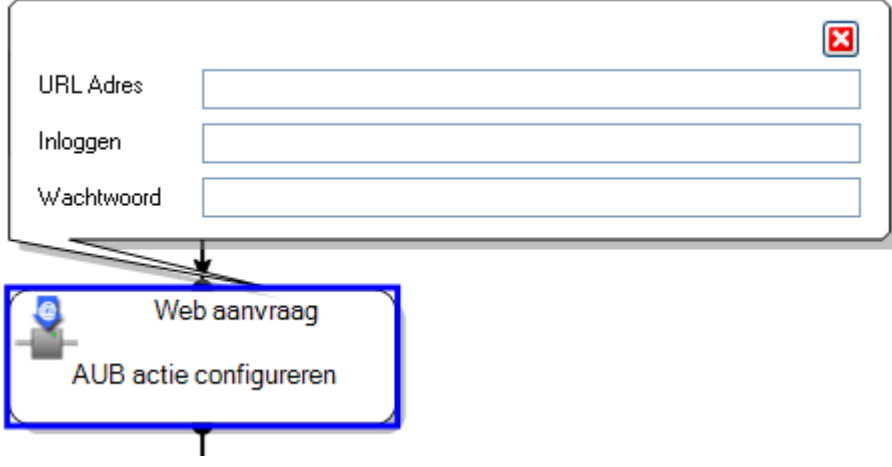

٦

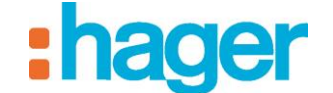

### <span id="page-60-0"></span>**4.2 CONSTANTEN / VARIABELEN**

### **Een constante toevoegen**:

Een constante is een vooraf ingestelde waarde, die niet door de client kan worden gewijzigd. Een constante kan in meerdere sequenties worden gebruikt.

Om een constante toe te voegen klikt u op **Toevoegen** (1) en selecteert u vervolgens **Constante toevoegen** in de menubalk.

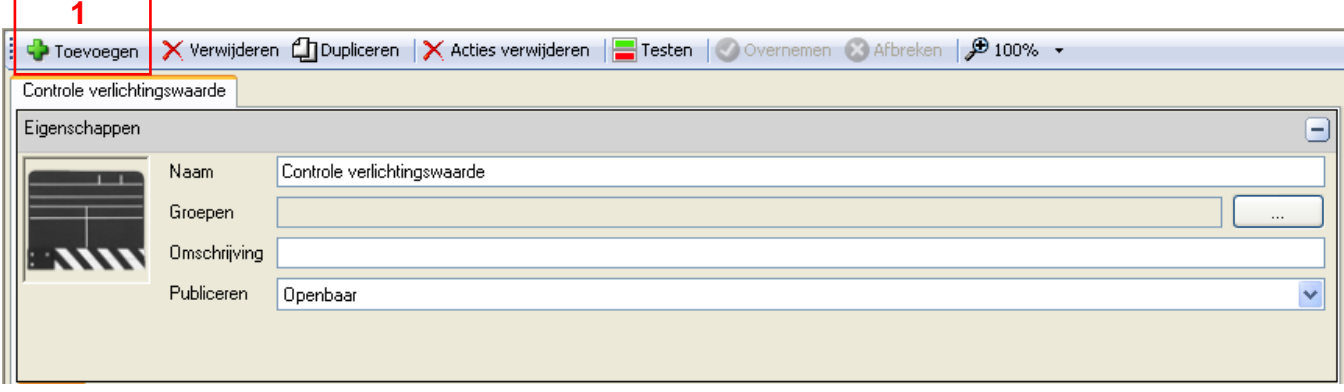

*Type*: Zie §.4.1.3 om de verschillende formaten te bekijken (2).

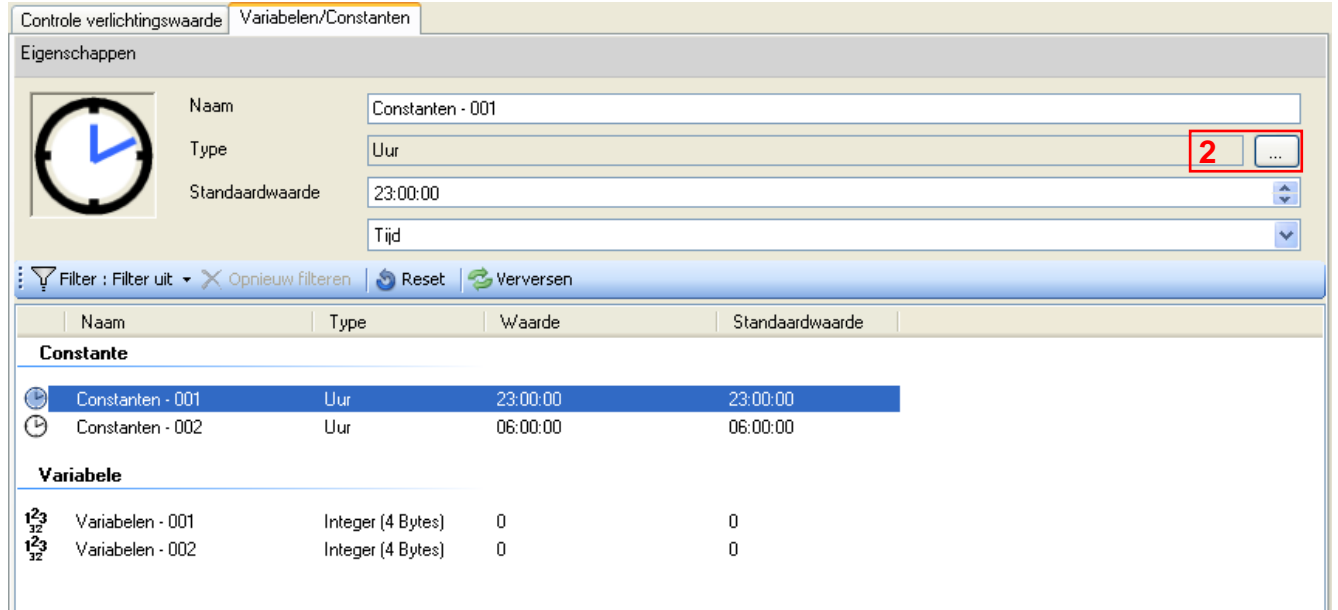

*Standaard waarde*: De standaard waarde varieert aan de hand van de gekozen constante Voorbeeld:

- *Toestand licht (1 bit)*: *Licht aan* of *Licht uit*,
- *Toestand van de luiken (1 bit)*: *Open* of *Dicht*,

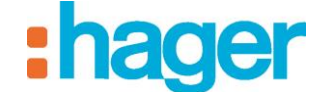

### **Een variabele toevoegen**:

Een variabele is verbonden aan een object of een apparaat. Een variabele neemt een waarde aan en wijzigt deze telkens als het apparaat of het object dat er betrekking op heeft, wordt gewijzigd.

Om een variabele toe te voegen klikt u op **Toevoegen** en selecteert u vervolgens **Variabele toevoegen** in de menubalk.

*Type*: Zie §.4.1.3 om de verschillende formaten te bekijken (3).

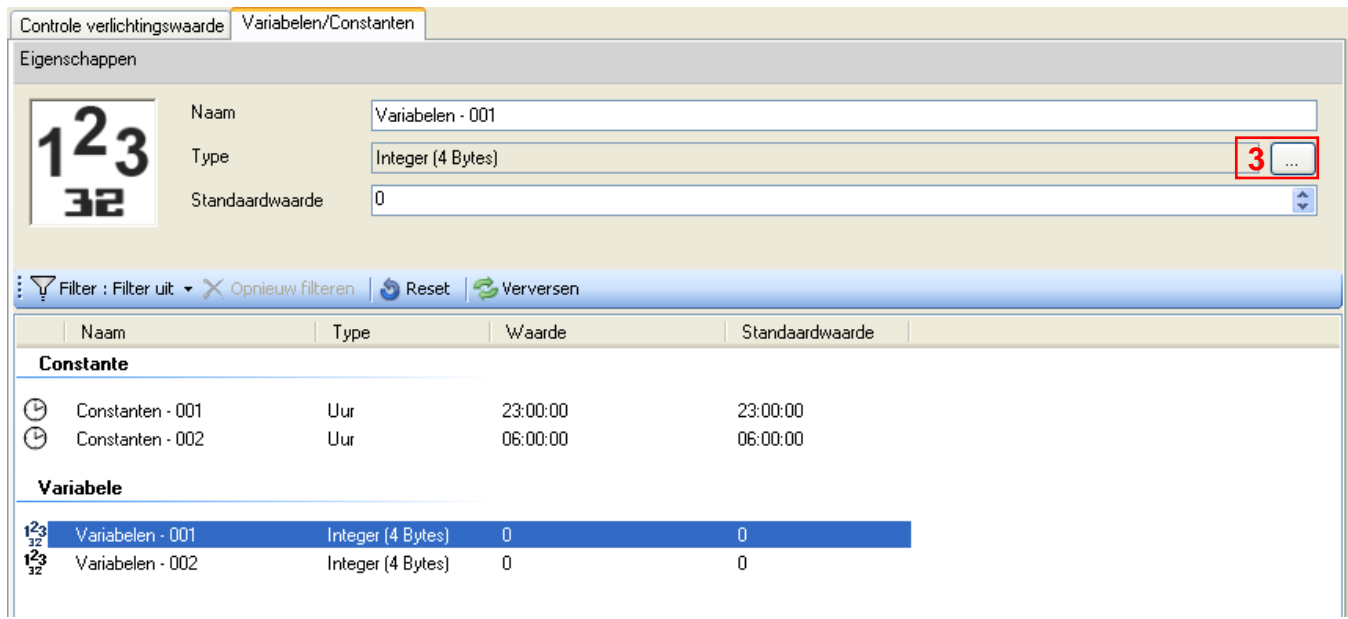

*Standaard waarde*: De standaard waarde varieert aan de hand van de gekozen variabele Voorbeeld:

- *Toestand licht (1 bit)*: *Licht aan* of *Licht uit*,
- *Toestand van de luiken (1 bit)*: *Open* of *Dicht*,

OPMERKING: Zie §.3.6 (voorbeeld 6) om een waarde toe te wijzen aan een variabele.

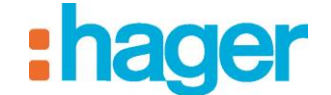

### <span id="page-62-0"></span>**4.3 LIJST MET STARTSIGNALEN**

Met een startsignaal kan een sequentie bij een bepaalde gebeurtenis in werking worden gesteld.

Om een startsignaal toe te voegen:

- Klik op het tabblad **Lijst met startsignalen** (1) in de tabbladenlijst,
- Voor de startsignalen: Op een startsignaal van **apparaat** (2), Op een startsignaal van **variabele** (3), op **KNX (veld) bus** gebeurtenis (4)
- Kies een element en klik/sleep dit naar een van de cellen van tabel.

Voor een **Ingepland** startsignaal:

- klik op de icoon (5)

Voor een **Cyclisch** startsignaal:

- klik op het icoon (6).

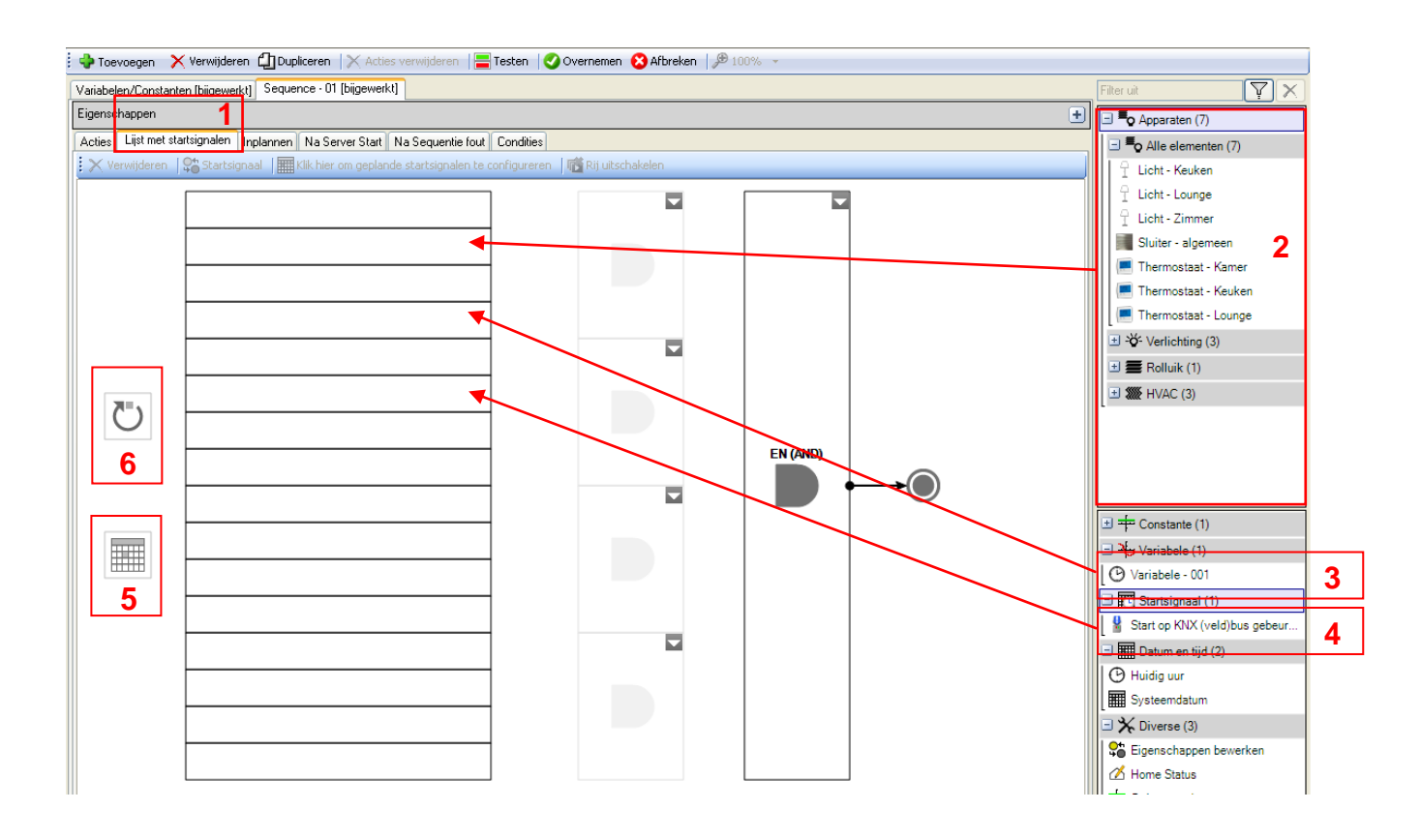

### GEAVANCEERDE FUNCTIES

### **Op een startsignaal van apparaat**

Hiermee kan een sequentie in werking worden gesteld op het moment dat het apparaat een statusverandering ondergaat.

Bijvoorbeeld: De rolluiken sluiten als de temperatuursensor buiten een temperatuurwaarde detecteert die hoger is dan 32°C.

*Verwijderen (7)*: Maakt het mogelijk het apparaat of de geselecteerde Boleaanse operator te verwijderen.

*Geen startsignaal (8)*: Hiermee kunt u een startsignaal aanmaken, dat telkens in werking wordt gesteld als de waarde van de eigenschappen wordt gewijzigd.

*Keuze van de logische connector (9) (10)*: Maakt het mogelijk een of meer Boleaanse operatoren toe te voegen.

OPMERKING: Zie §.4.1.3 voor het bekijken van de verschillende formaten in verband met de naamloze constante.

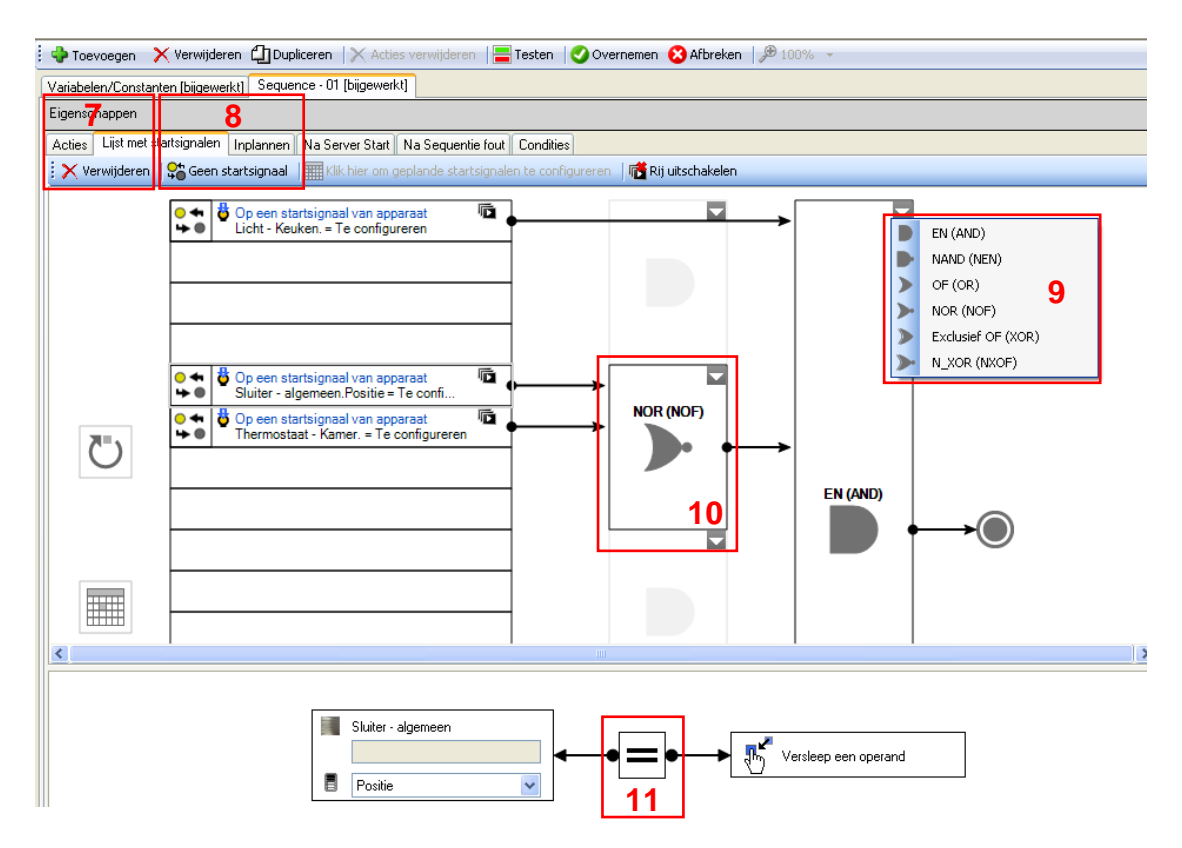

*Operator (11)*: Hiermee kunt u het teken van de functie bepalen (*Gelijk*, *Niet gelijk*, *Groter of gelijk aan*, *Groter*, *Kleiner of gelijk aan*, *Kleiner*, *Stijgende flank* (verandering van de binaire waarde 0 naar de binaire waarde 1) of *Dalende flank* (verandering van de binaire waarde 1 naar de binaire waarde 0).

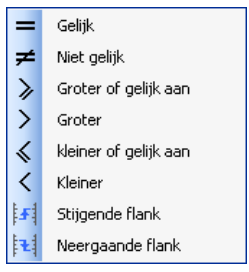

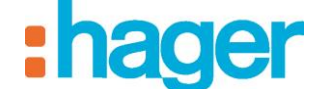

### *Start op KNX (veld) bus gebeurtenis*

Hiermee kan een sequentie in werking worden gezet als een gekozen waarde op de bus wordt afgelezen.

Bijvoorbeeld: Een druk op de drukknop van een bel (niet in domovea) kan een klokkenspel in werking stellen en gedurende 30 seconden een lamp laten branden.

*Verwijderen (12)*: Maakt het mogelijk de KNX (veld) bus gebeurtenis loopt of de geselecteerde Boleaanse operator te verwijderen.

*Geen startsignaal (13)*: Hiermee kunt u een startsignaal aanmaken, dat telkens in werking wordt gesteld als de waarde van de eigenschappen wordt gewijzigd.

*Keuze van de logische connector (14) (15)*: Maakt het mogelijk een of meer Boleaanse operatoren toe te voegen.

OPMERKING: Zie §.4.1.3 voor het bekijken van de verschillende formaten in verband met de naamloze constante.

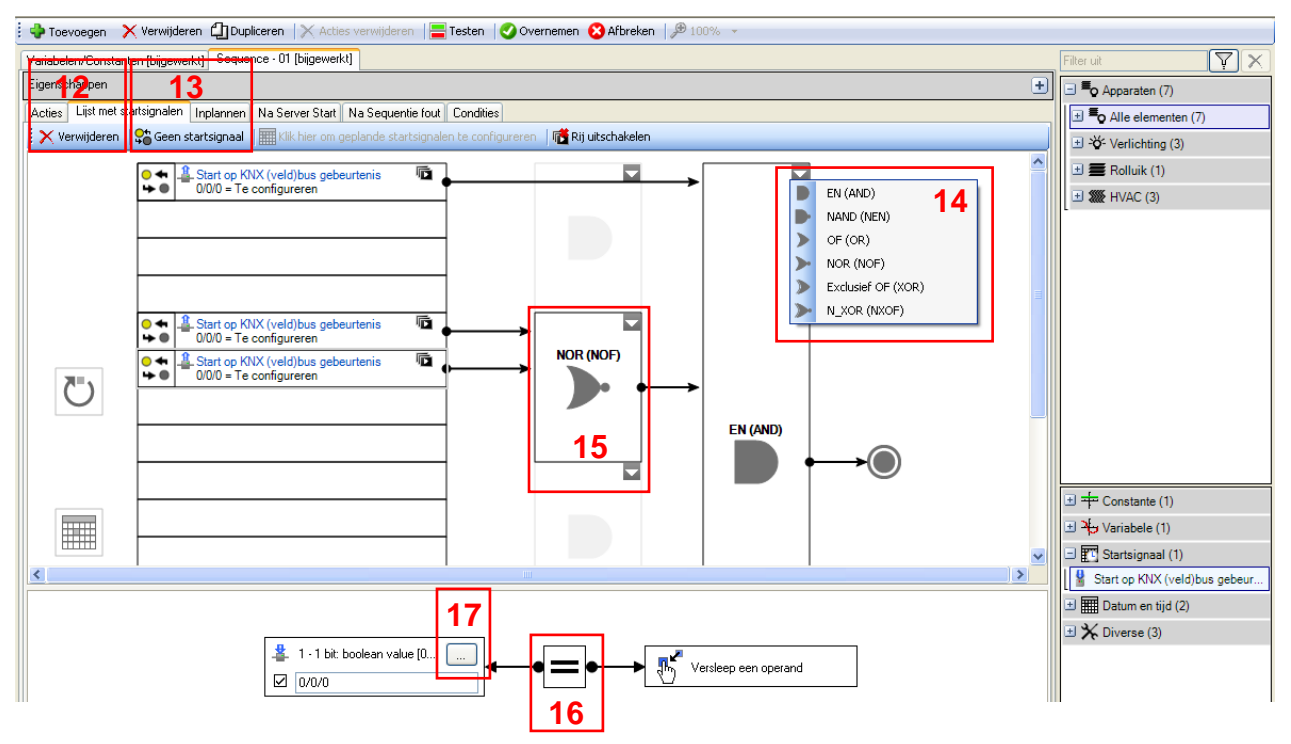

*Operator (16)*: Hiermee kunt u het teken van de functie bepalen (*Gelijk*, *Niet gelijk*, *Groter of gelijk aan*, *Groter*, *Kleiner of gelijk aan*, *Kleiner*, *Stijgende flank* (verandering van de binaire waarde 0 naar de binaire waarde 1) of *Dalende flank* (verandering van de binaire waarde 1 naar de binaire waarde 0).

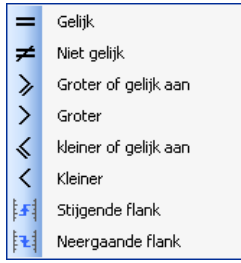

*Formaat (17)*: Hiermee kunt u het formaat van het adres kiezen. OPMERKING: Zie §.4.1.4 om de verschillende formaten te bekijken.

### **Op een startsignaal van variabele**

Hiermee kan een sequentie in werking worden gezet op basis van de status van een variabele.

*Verwijderen (18)*: Maakt het mogelijk de variabele of de geselecteerde Boleaanse operator te verwijderen.

*Geen startsignaal (19)*: Hiermee kunt u een startsignaal aanmaken, dat telkens in werking wordt gesteld als de waarde van de eigenschappen wordt gewijzigd.

*Keuze van de logische connector (20) (21)*: Maakt het mogelijk een of meer Boleaanse operatoren toe te voegen.

OPMERKING: Zie §.4.1.3 voor het bekijken van de verschillende formaten in verband met de naamloze constante.

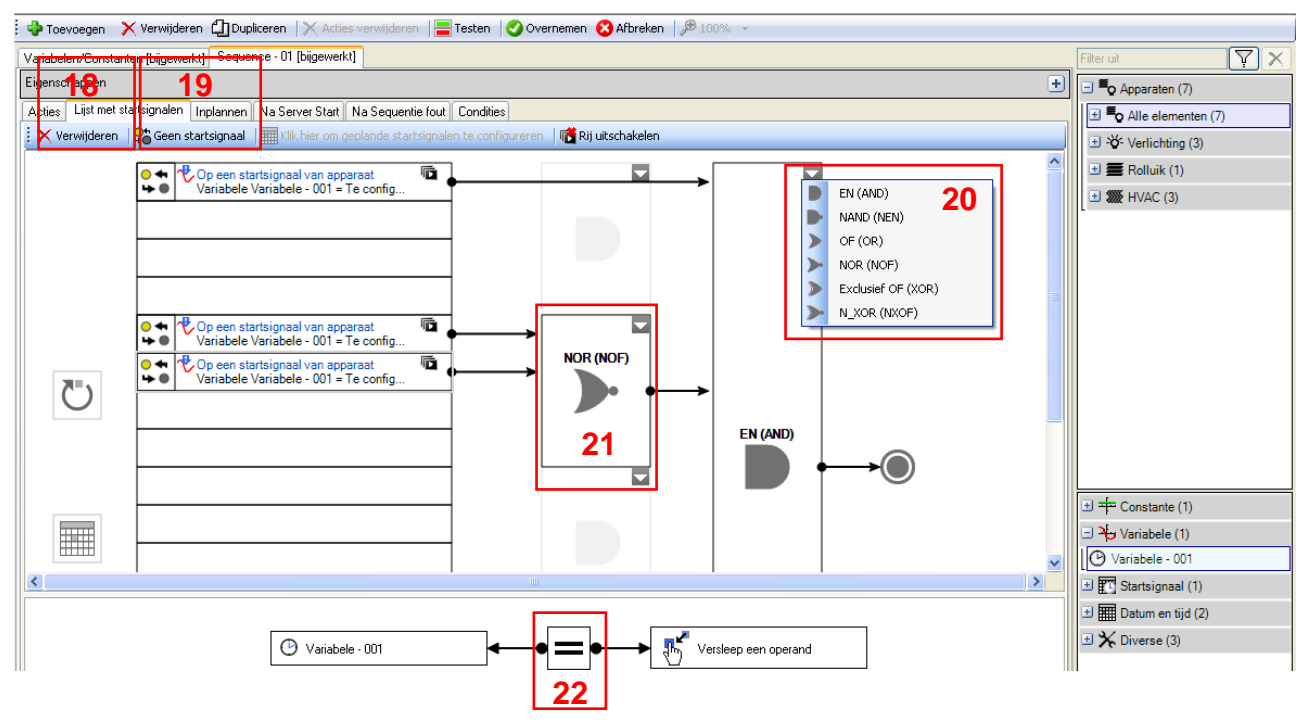

*Operator (22)*: Hiermee kunt u het teken van de functie bepalen (*Gelijk*, *Niet gelijk*, *Groter of gelijk aan*, *Groter*, *Kleiner of gelijk aan*, *Kleiner*, *Stijgende flank* (verandering van de binaire waarde 0 naar de binaire waarde 1) of *Dalende flank* (verandering van de binaire waarde 1 naar de binaire waarde 0).

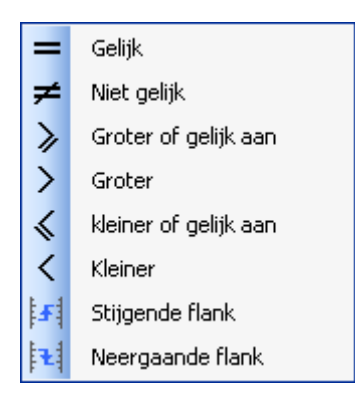

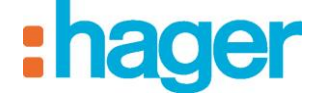

### *Ingepland*

Hiermee kan een sequentie op een bepaald moment in werking worden gesteld. Bijvoorbeeld: De rolluiken 's ochtends openen op een vooraf bepaald tijdstip.

*Toevoegen (23)*: Maakt jet mogelijk een ingepland startsignaal toe te voegen.

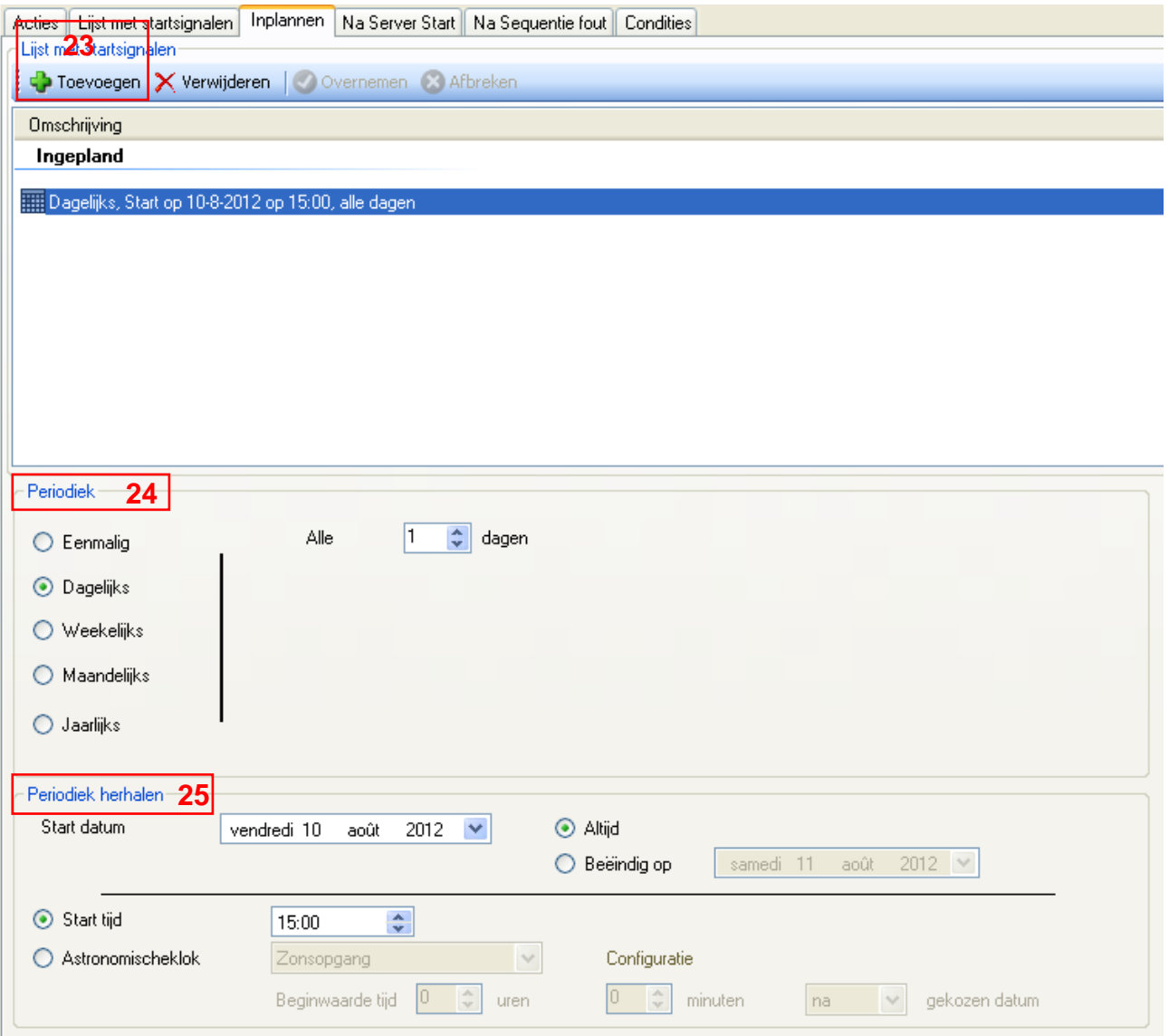

*Periodiek (24)*: Hiermee kunt u de frequentie van het startsignaal bepalen. Er zijn vijf opties beschikbaar:

*Eenmalig*:

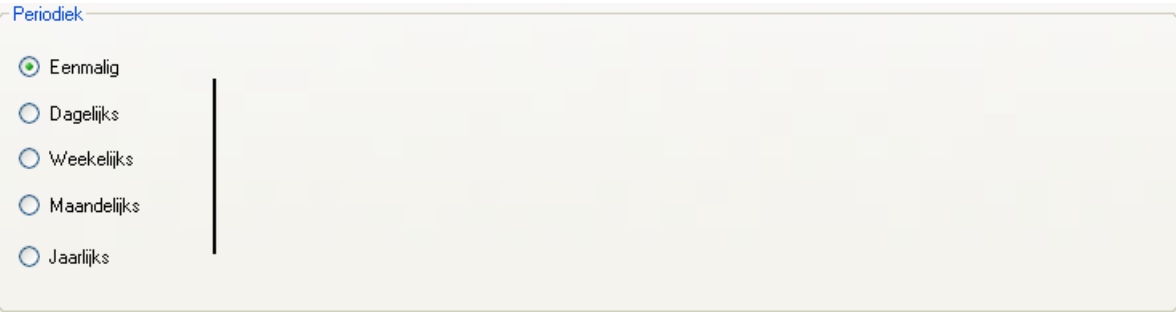

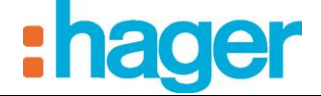

*Dagelijks*:

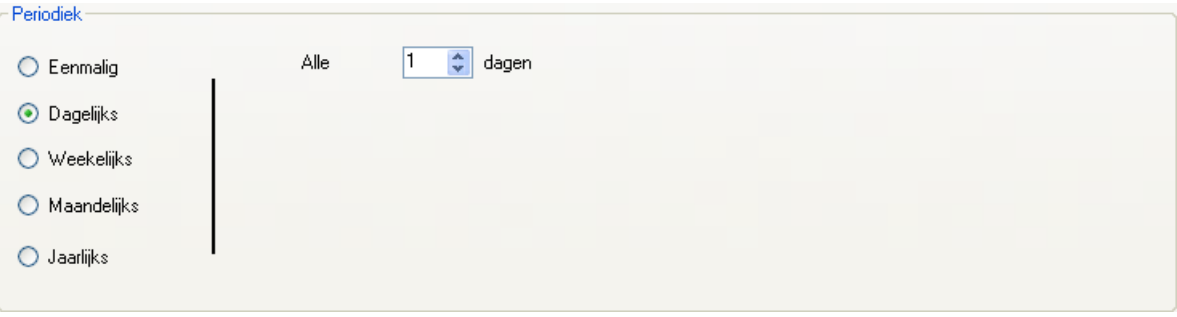

*Wekelijks*:

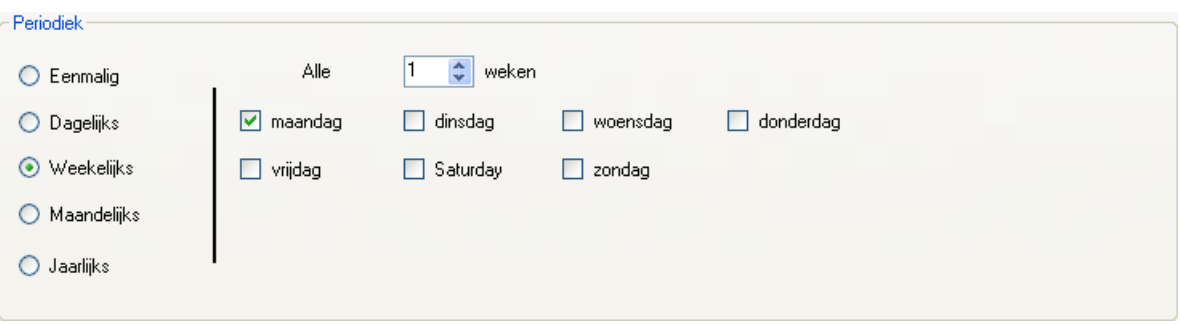

*Maandelijks*:

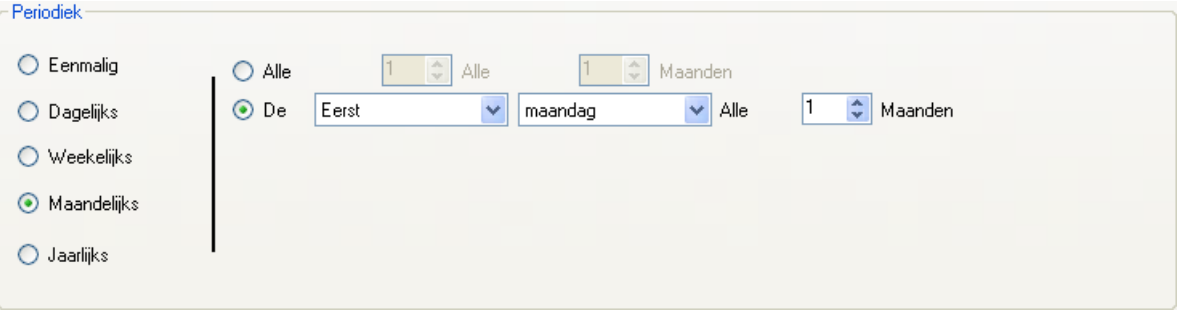

*Jaarlijks*:

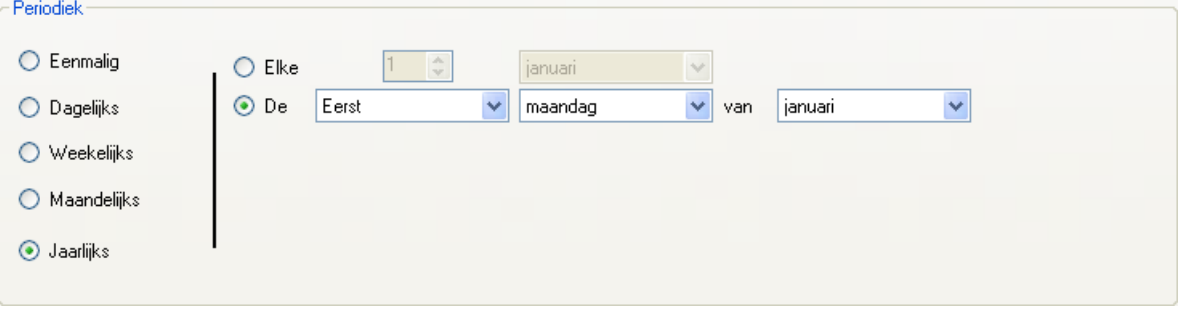

*Periodiek herhalen (25)*: Hiermee kunt u het startsignaal periodiek herhalen.

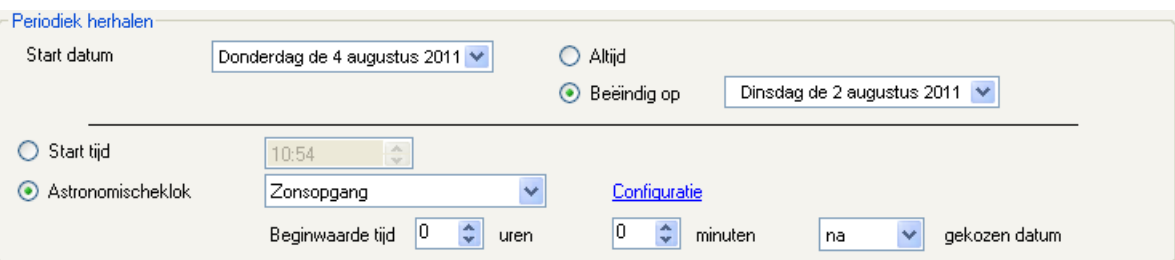

#### **Cyclisch**

Hiermee kan een reeks cyclisch in werking worden gesteld. Bijvoorbeeld: Een heetwatertoestel elke 3 uur opnieuw aanzetten.

*Vertraging (26)*: Hiermee kunt u de vertraging tussen twee startsignalen bepalen (formaat: uu:mm:ss).

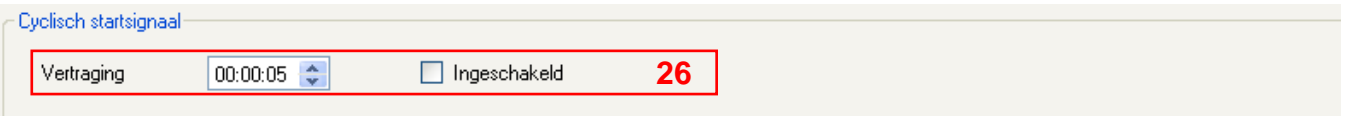

### <span id="page-68-0"></span>**4.4 RIJ INSCHAKELEN/RIJ UITSCHAKELEN:**

Met deze functie kan gedefinieerd worden of al dan niet de triggers opgeslagen moeten worden tijdens de uitvoering van een sequentie.

Indien opslag geactiveerd is en de trigger zich opnieuw voordoet terwijl de sequentie nog steeds aan de gang is (tijdens een vertragingsfase bijvoorbeeld), wordt de trigger opgeslagen en wordt de sequentie opnieuw uitgevoerd vlak na de eerste uitvoering.

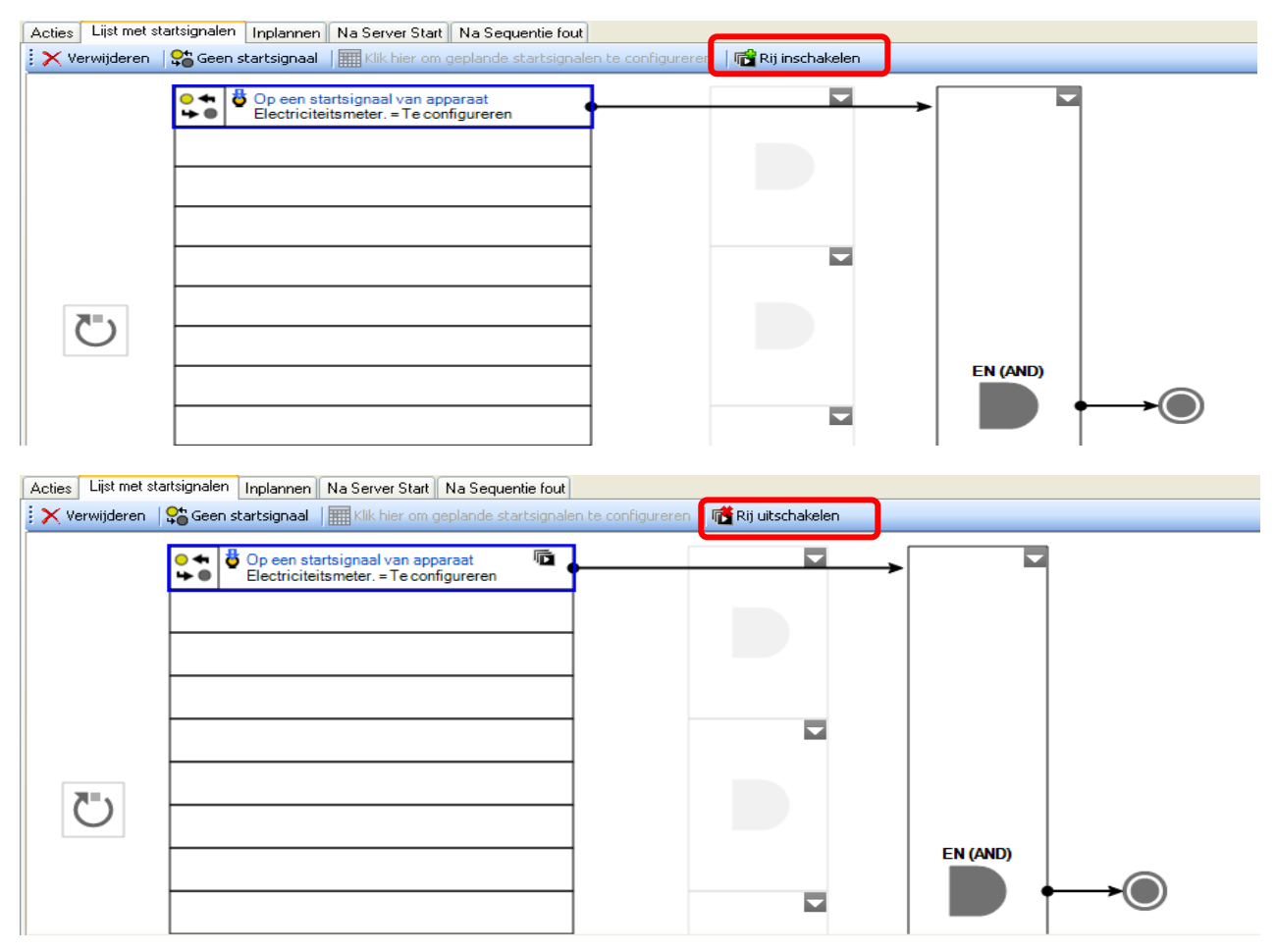

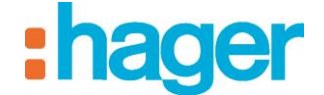

### <span id="page-69-0"></span>**4.5 SEQUENTIE OP SERVER START**

De sequentie op server start biedt de mogelijkheid om acties in te stellen die uitgevoerd moeten worden als de server opnieuw wordt opgestart of als deze opnieuw wordt aangesloten op de bus.

Om deze sequentie te bepalen, klikt u op het tabblad **Na Server Start** (1) in de tabbladenlijst.

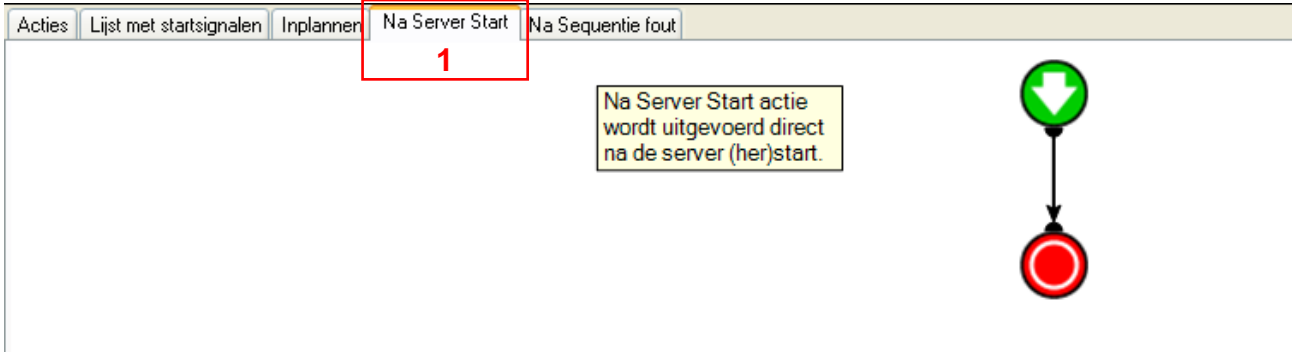

### <span id="page-69-1"></span>**4.6 SEQUENTIE NA SEQUENTIEFOUT OF STOPPEN**

De optie sequentie na sequentiefout of stoppen biedt de mogelijkheid om acties in te stellen die uitgevoerd moeten worden wanneer de sequentie handmatig door de gebruiker wordt stopgezet of als er een fout optreedt.

Om deze sequentie te bepalen, klikt u op het tabblad **Na Sequentie fout** (1) in de tabbladenlijst.

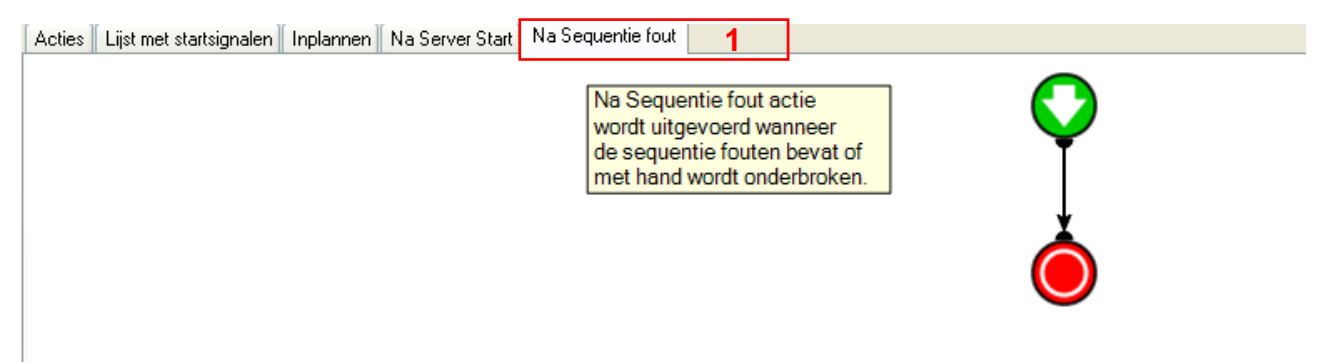

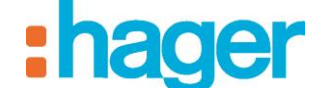

-ö<

### <span id="page-70-0"></span>**5. WOORDENLIJST**

### *Sequentie*

*Een sequentie is een geordende reeks acties.*

#### *Acties*

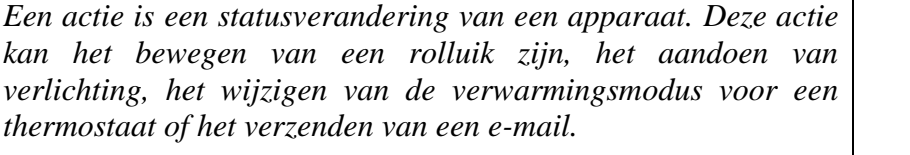

### *Startsignalen*

*Met een startsignaal kan een sequentie bij een bepaalde gebeurtenis in werking worden gesteld.*

### *Woning Status*

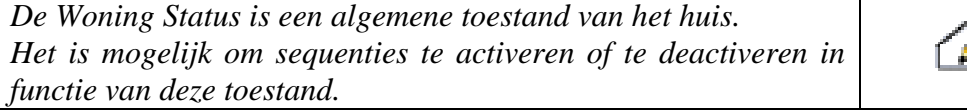

#### *Geavanceerde functies*

*Met de geavanceerde functies kunnen speciale taken aan een sequentie worden toegevoegd.*

*Dit kan een berekeningsformule zijn, een Als-conditie, de verzending van een bericht of de verzending van een webaanvraag.*

### *Vertraging*

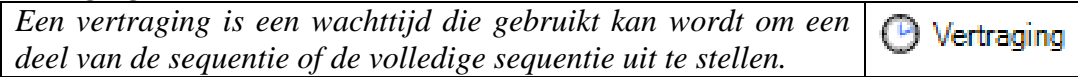

### *Meldingen*

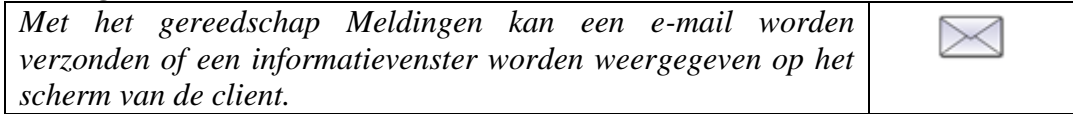

#### *Constanten*

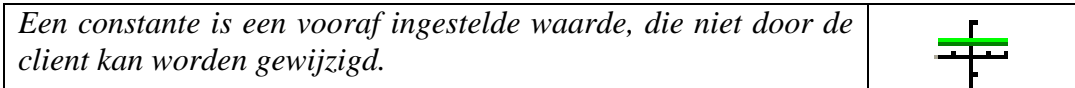

### *Variabelen*

*Een variabele is verbonden aan een object of een apparaat. Een variabele neemt een waarde aan en wijzigt deze telkens als het apparaat of het object dat er betrekking op heeft, wordt gewijzigd.*

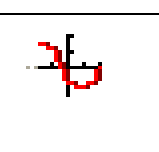

**70**